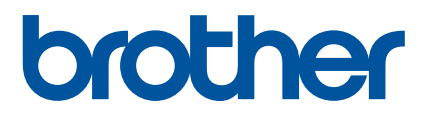

# **User's Guide**

RJ-4250WB RJ-4230B

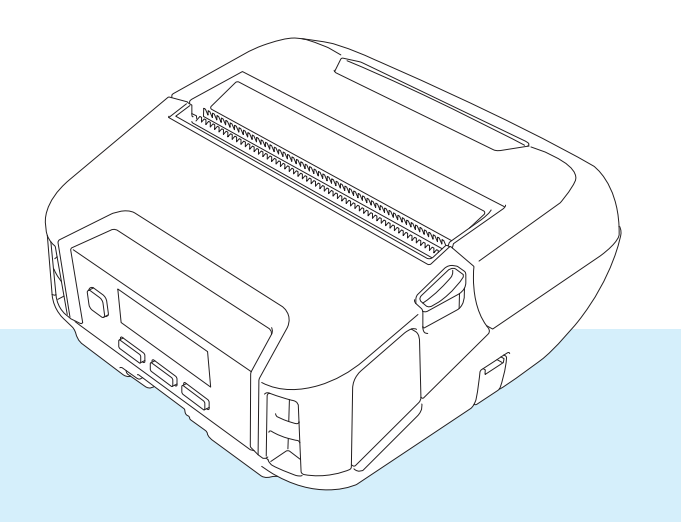

Before using this printer, be sure to read this User's Guide. We suggest that you keep this manual in a handy place for future reference.

Version 04

## **Introduction**

## **Important Notice**

- The contents of this document and the specifications of this product are subject to change without notice.
- Unauthorized duplication or reproduction of any or all content of this document is prohibited.
- **Brother reserves the right to make changes without notice in the specifications and materials contained** herein and shall not be responsible for any damages (including consequential) caused by reliance on the materials presented, including but not limited to typographical and other errors relating to the publications.
- Please note that we cannot assume any responsibility for any damage or lost profit arising from the use of the label created with this printer or the disappearance or change of data due to failure, repair or consumables using the rechargeable Li-ion battery, or any claim from a third party.
- **For servicing, adjustments or repairs, contact Brother customer service or your local Brother dealer.**
- If the printer operates abnormally or any dysfunction occurs, turn off the printer and disconnect each cord and contact Brother customer service or your local Brother dealer.
- Screen images in this document may differ depending on your version of Windows computer.
- Before using the printer, be sure to read all documents included with the printer for information about safety and correct operation.
- Not all models are available in all countries or regions.

## **Trademarks**

- Android is a trademark of Google LLC.
- $\blacksquare$  The Bluetooth<sup>®</sup> word mark and logos are registered trademarks owned by the Bluetooth SIG, Inc. and any use of such marks by Brother Industries, Ltd. is under license.
- $\blacksquare$  QR Code is a registered trademark of DENSO WAVE INCORPORATED.
- Epson ESC/P is a registered trademark of Seiko Epson Corporation.
- AirPrint, iPad, iPhone, and iPod touch are trademarks of Apple Inc.
- $\blacksquare$  Wi-Fi<sup>®</sup> is a registered trademark of Wi-Fi Alliance<sup>®</sup>.
- Wi-Fi Protected Setup™ is a trademark of Wi-Fi Alliance<sup>®</sup>.

## **License**

- QR Code Generating Program Copyright © 2008 DENSO WAVE INCORPORATED.
- BarStar Pro Encode Library (PDF417, Micro PDF417, DataMatrix, MaxiCode, AztecCode, GS1 Composite, GS1 Databar, Code93, MSI/Plessey, POSTNET, Intelligent Mail Barcode)

Copyright © 2007 AINIX Corporation. All rights reserved.

■ Blue SDK

Copyright © 1995-2018 OpenSynergy GmbH.

All rights reserved. All unpublished rights reserved.

■ Portions of this software are copyright © 2014 The FreeType Project ([www.freetype.org](http://www.freetype.org)). All rights reserved.

## **Available Manuals**

You can download the latest manuals from the Brother Solutions Center at [support.brother.com.](http://support.brother.com)

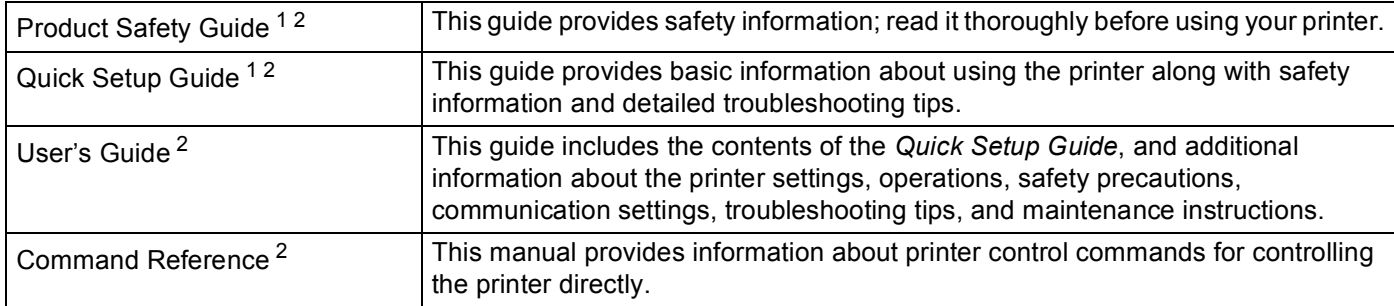

<span id="page-2-1"></span><sup>1</sup> Printed manual in the box.

<span id="page-2-0"></span><sup>2</sup> PDF manual on the Brother Solutions Center website.

## **Symbols Used in This Guide**

The following symbols are used throughout this guide:

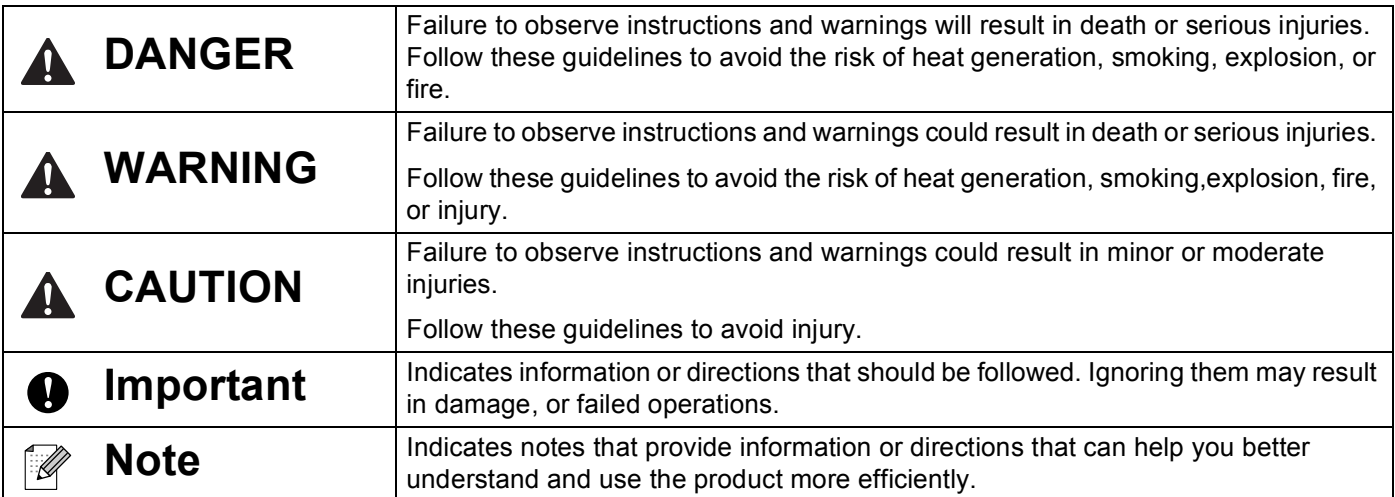

## **Important Safety Instructions**

## **DANGER**

#### **Rechargeable Li-ion Battery**

- Do not allow the battery to come into contact with liquids.
- Do not charge, use, or leave the battery in high temperature (above 60°C /140°F) locations.
- Do not attempt to charge the battery using an unsupported charger.
- Use only for its intended purpose.
- $\blacksquare$  Keep away from heat and fire.
- Do not connect the + and terminals with metal objects such as wire. Do not carry or store the battery with metal objects.
- Do not throw, hit or damage the battery in any way.
- Do not solder any connections to the battery.
- Do not disassemble or modify the battery.
- Do not dispose of the battery with household waste.

## **AWARNING**

DO NOT use the printer where its use is prohibited, such as on an airplane. This could affect the airplane's equipment, resulting in an accident.

DO NOT use the printer in special environments, such as near medical equipment. Electromagnetic waves may cause the medical equipment to malfunction.

DO NOT allow organic solvents, such as benzene, thinner, nail polish remover, or deodorizers, to come into contact with the plastic cover. These may cause the plastic cover to warp or dissolve, resulting in an electrical shock or fire.

#### **Printer, AC Adapter (Optional), or Car Adapter (Optional)**

- When foreign objects are inserted into the printer or its connectors and ports, stop using the printer and turn off the power. Then disconnect each cable or remove the battery.
- Do not use, charge and store the products in any of the following places.
	- Place where liquids come into contact.
	- Place where there are much dust.
	- Place whose temperature is extremely high.
	- During a thunderstorm.
	- Place where condensation forms.
- Do not disassemble or alter
- Do not pour chemicals and combustible sprays over the products.
- Use and store the printer, other components, and packing bags out of the reach of children.
- Remove the battery or disconnect the cord when shipping.
- If the printer is not in use for long periods, remove the battery or disconnect the cord before storing.

#### **Rechargeable Li-ion Battery**

- Keep away from infants. If ingested, contact emergency services immediately.
- Stop using the battery if there are noticeable abnormalities such as smell, heat, deformities, or discoloration.
- If liquid from the battery gets into eyes, wash them immediately with clean water. Contact emergency services immediately.

#### **AC Adapter, Car Adapter**

- Use only with the specified product.
- $\blacksquare$  Insert the plug firmly into the outlet.
- Use the AC adapter with household outlet (AC 100-240 V 50/60Hz) and Car adapter with DC 12 V.
- Do not allow metal objets to come into contact with connectors and ports.
- Do not pull on the cord when disconnecting the AC adapter cord or Car adapter from the electrical outlet. Hold the plug and pull it out of the electrical outlet.
- Do not damage, twist, severely bend, pull on, place objects on, bind the AC adapter and Car adapter.
- Do not allow the AC adapter and Car adapter to be pinched.
- Do not overload electrical outlets.

## **ACAUTION**

RD Rolls use thermal paper, therefore the color of the label and the printing may change or fade if exposed to sunlight or heat. When using outdoors and when durability is important, we DO NOT recommend using RD Rolls.

Depending on the area, material, and environmental conditions, the label may unpeel or become permanently affixed, and the color of the label may change or be transferred to other objects. Before affixing the label, check the environmental conditions and the material. Test the label by affixing a small piece of it to an inconspicuous area of the intended surface.

#### **Printer**

Do not hold the printer by the RD Roll compartment cover or the roll guide.

There is a risk that the cover could detach or the printer could fall.

- When connecting cables and accessories, follow the applicable instructions.
- Do not touch the print head and metal parts sorrounding the head.
- If the printer is used for a long periods of time, the parts of the printer shown may gethot enough to cause a low temperature burn.

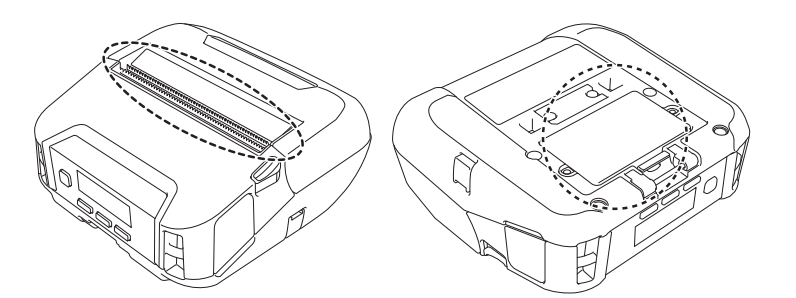

#### **Rechargeable Li-ion Battery**

If liquid from the battery gets onto skin or clothes, immediately rinse with water.

#### **AC Adapter, Car Adapter**

Make sure you can always access the cord of the adapter so that you can disconnect it immediately in the event of an emergency.

#### **Belt Clip**

Make sure that the belt clip is attached securely to the printer and the wearer's belt.

## **ACAUTION**

#### **Warning Label**

Do not touch the blade and print head.

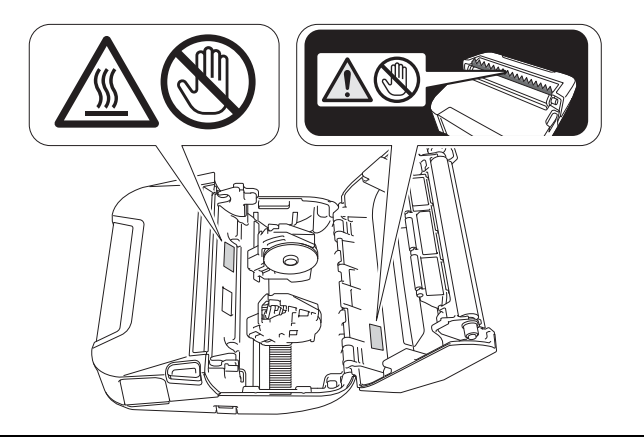

## **IMPORTANT**

- DO NOT remove the labels affixed to the printer. These labels provide operational information and indicate the printer's model number.
- DO NOT push the power button or LED indicator with an object that has a sharp point, such as a pen. This could damage the button or LED.
- DO NOT transport the printer while cables are connected to the DC connector or mini-USB port. The connector and ports could be damaged.
- DO NOT store the printer in an area exposed to high temperatures, high humidity, direct sunlight, or dust. These could cause discoloration or a malfunction.

## **General Precautions**

#### **Printer**

- If the Bluetooth and wireless LAN functions are both turned on, the communication speed may decrease due to radio wave interference. If this occurs, turn off the function you are not using (the Bluetooth or wireless LAN function).
- DO NOT cover or insert foreign objects into the paper exit slot, DC connector, or mini-USB port.
- DO NOT use paint thinner, benzene, alcohol or any other organic solvents to clean the printer. Doing so may cause damage to the surface finish. You can use isopropyl alcohol or ethanol only when cleaning the print head or roller. Use a soft, dry cloth to clean the printer.
- When not used for an extended period, remove the roll from the printer.
- Always keep the roll compartment cover closed when printing.
- This printer uses thermal paper. If the printed paper is marked with ink, for example written on or stamped, the ink may cause the printed text to fade or become discolored. In addition the applied ink may take some time to dry. Printed text may fade or become discolored if the label comes into contact with any of the following: vinyl chloride products, leather goods such as wallets and purses, organic compounds such as alcohol, ketones, or esters, adhesive tape, erasers, rubber mats, magic marker ink, permanent marker ink, correction fluid, carbon, glue, diazo sensitized paper, hand lotion, hair care products, cosmetics, water, or sweat.
- DO NOT touch the printer with wet hands.
- DO NOT use folded, wet or damp paper, otherwise a paper misfeed or malfunction may occur.
- DO NOT touch paper or labels with wet hands, otherwise a malfunction may occur.

#### **RD Roll**

- **Use Brother accessories and supplies (indicated by the RD** mark)
- If the label is affixed to a wet, dirty, or oily surface, it may peel off easily. Before affixing the label, clean the surface to which the label will be affixed.
- RD Rolls use thermal paper, therefore ultraviolet rays, wind, and rain may cause the color of the label to fade and the ends of the label to peel off.
- DO NOT expose the RD Roll to direct sunlight, high temperatures, high humidity, or dust. Store in a cool, dark place. Use the RD Roll soon after opening the package.
- Scratching the printed surface of the label with your finger nails or metal objects, or touching the printed surface with hands dampened by water, sweat, or medicated cream etc., can cause the color to change or fade.
- DO NOT affix labels to people, animals, or plants. Never affix labels to public or private property without permission.
- The last labels of the RD Roll may not be printed correctly, therefore, each roll contains more labels than is indicated on the package.
- When a label is removed after being affixed to a surface, a portion of the label may remain.

■ Once a label is affixed, it may be difficult to remove the label.

#### **Printer, AC adapter, Car adapter, or Accessories**

Observe all applicable regulations when disposing of these products.

## **Table of Contents**

## **Section I Basic Operations**

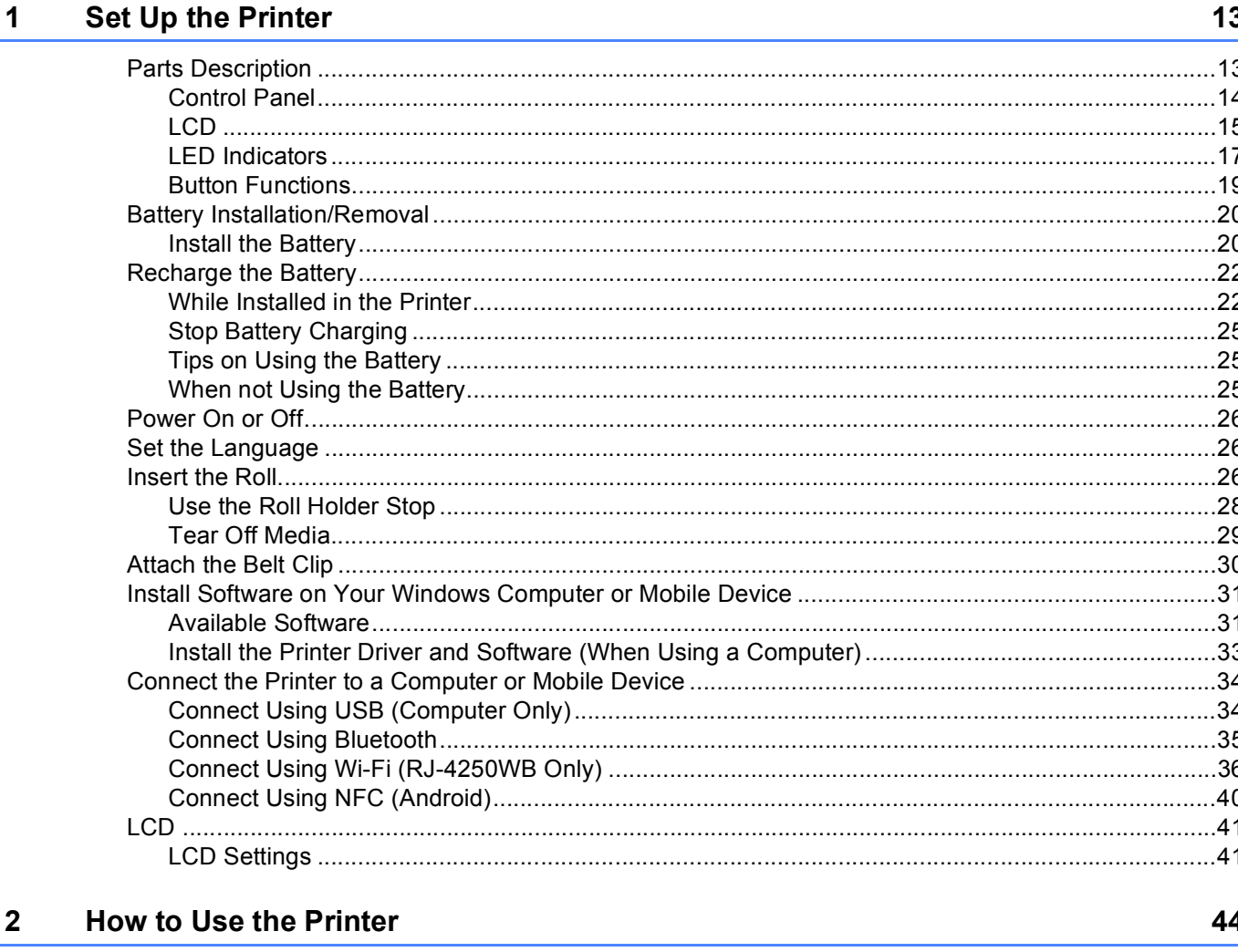

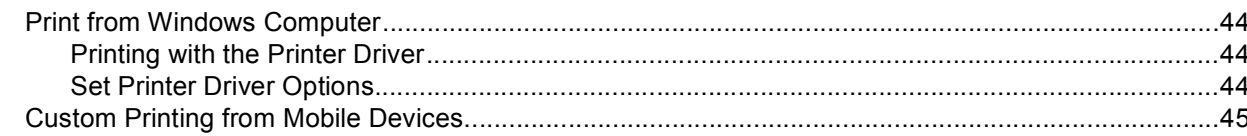

#### $\mathbf{3}$ **Change the Printer Settings**

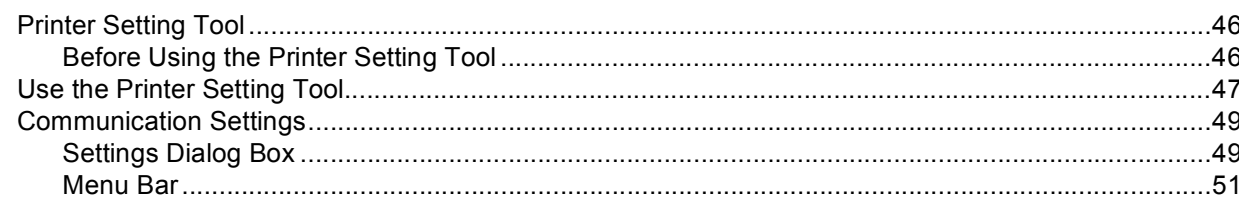

 $9<sub>1</sub>$ 

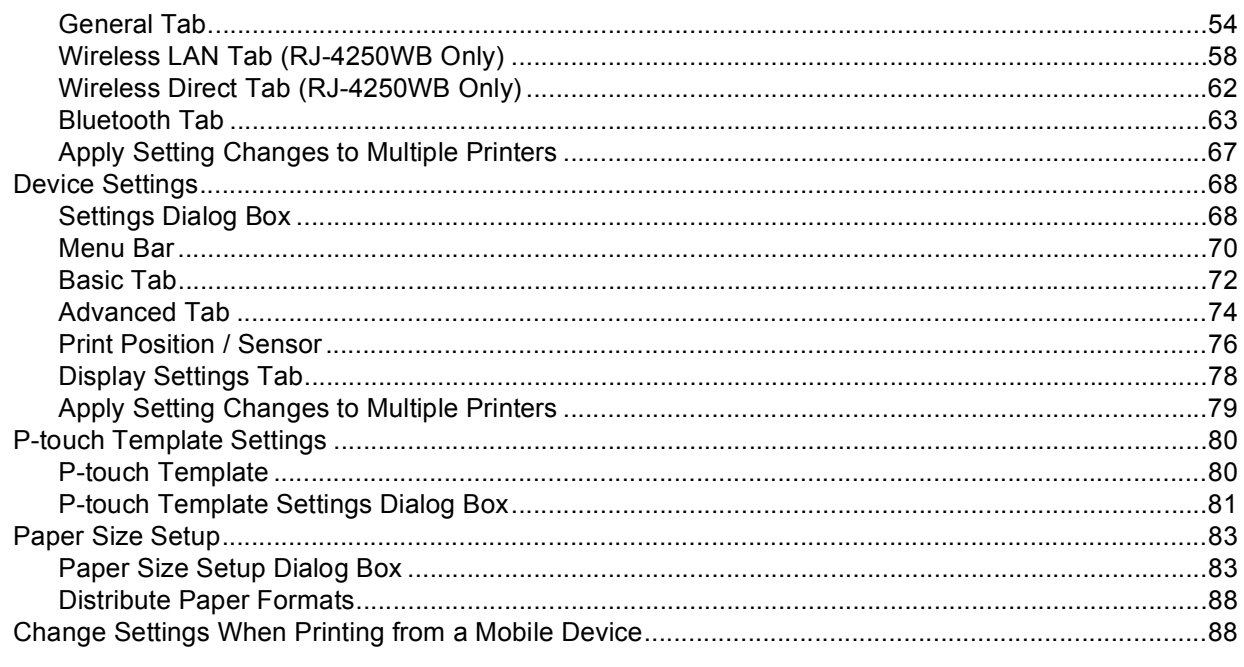

#### **Other Functions**  $\overline{\mathbf{4}}$

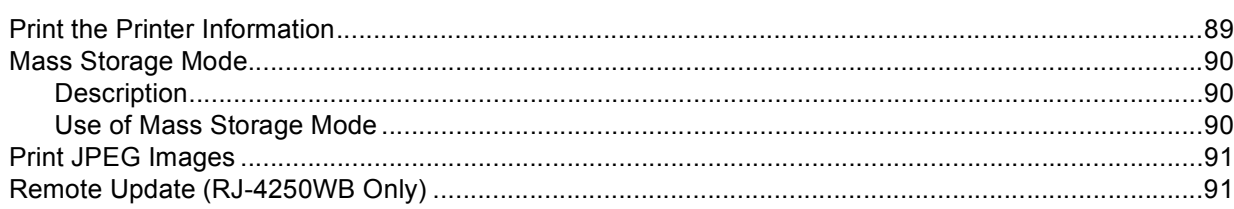

## **Section II Software**

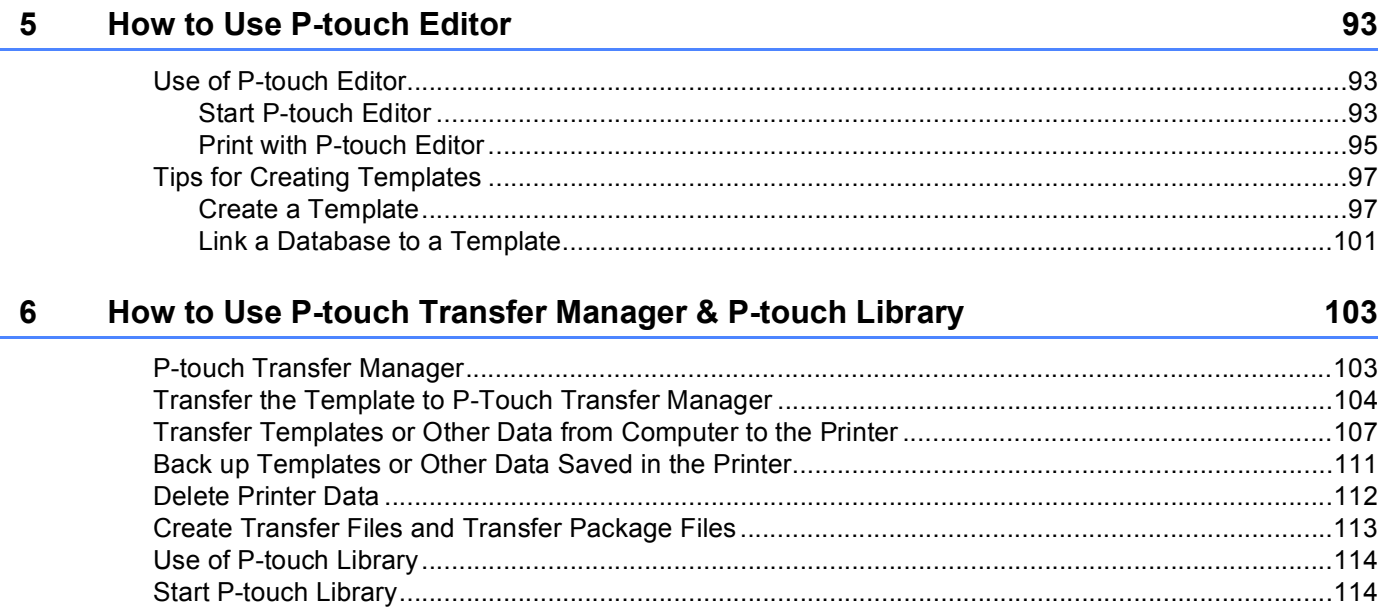

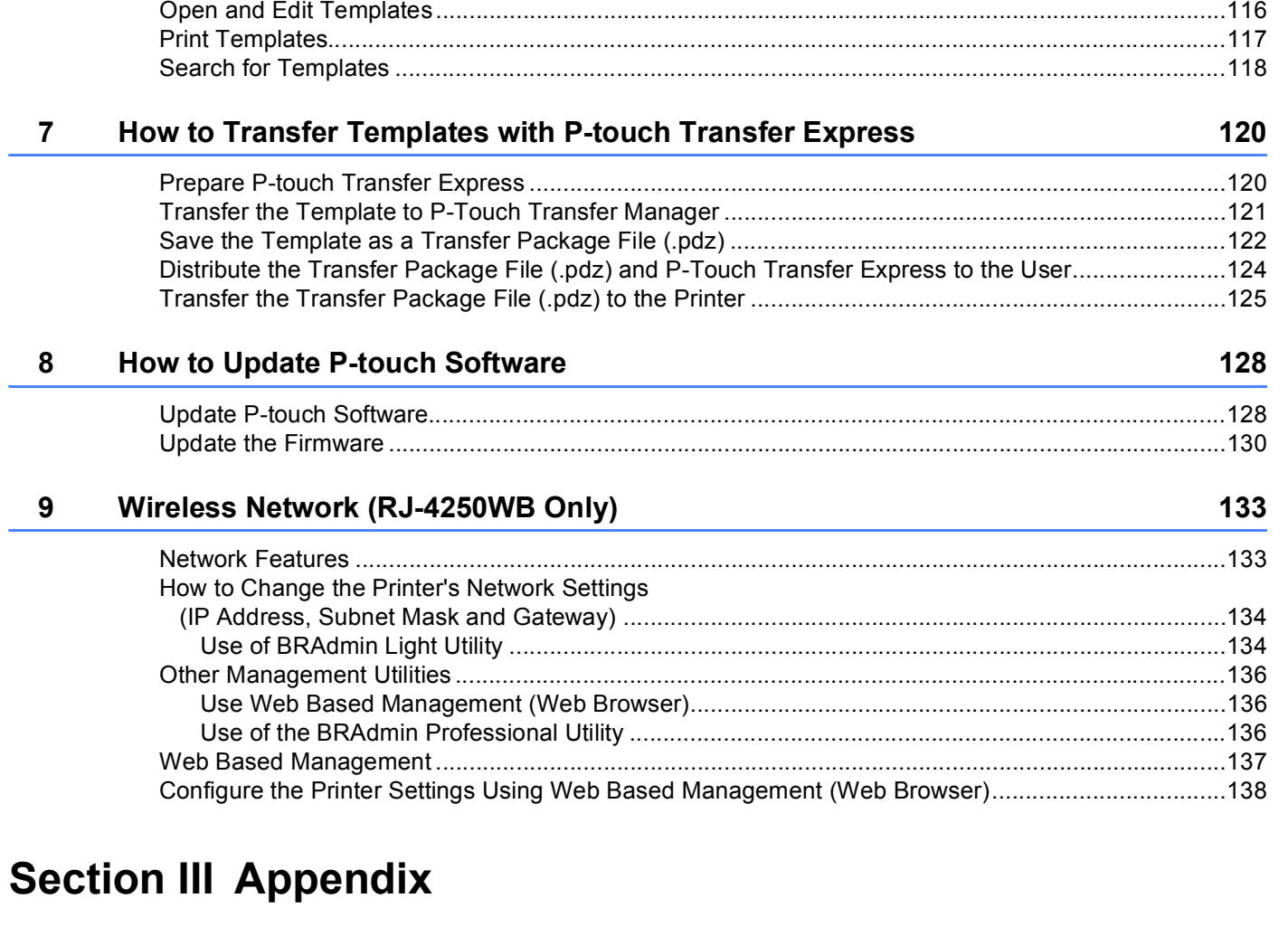

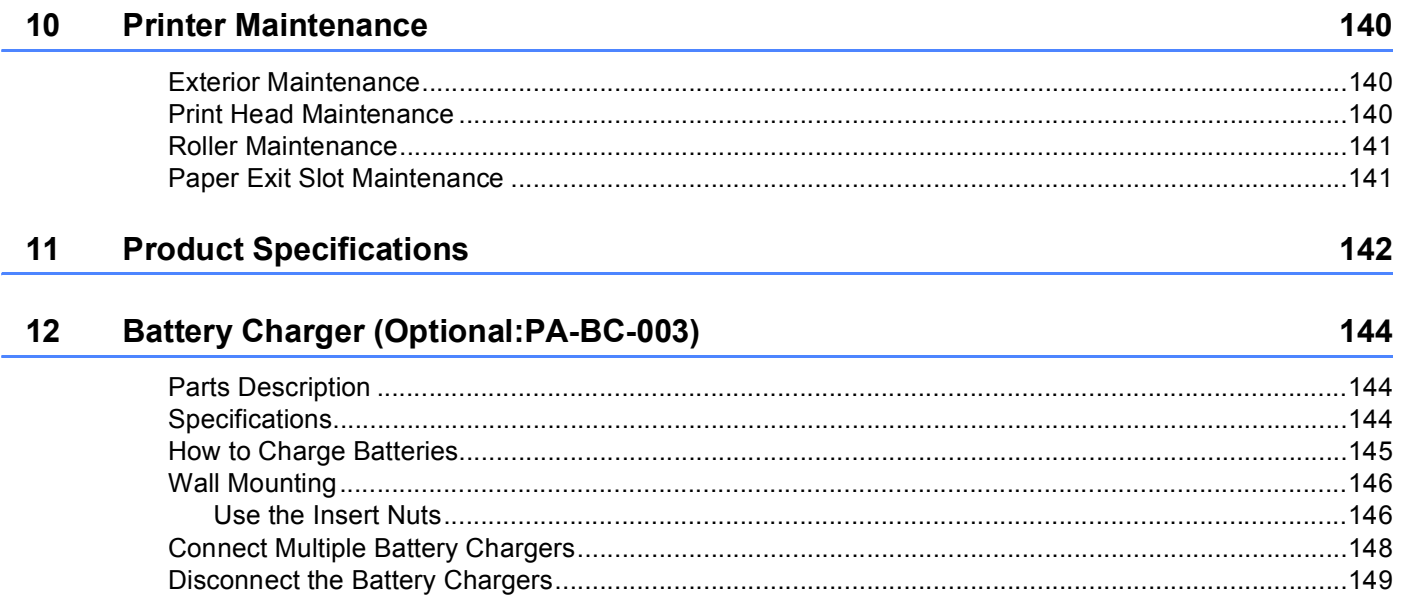

#### **Active Docking Station (Optional:PA-CR-002)**

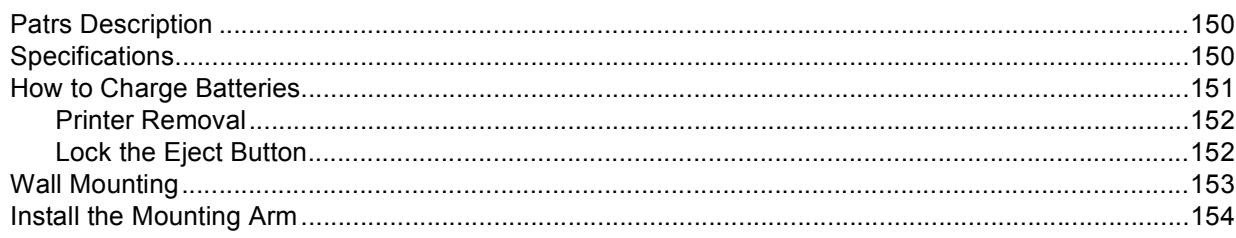

#### **Troubleshooting**

#### Cannot Print over the Network

#### 

## **Section I**

<span id="page-12-0"></span>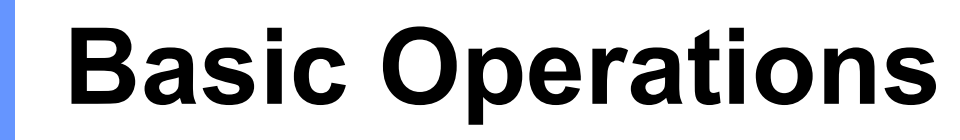

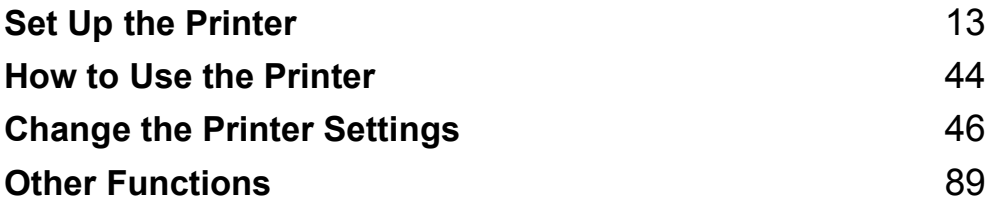

<span id="page-13-0"></span>**Set Up the Printer** 

## <span id="page-13-1"></span>**Parts Description**

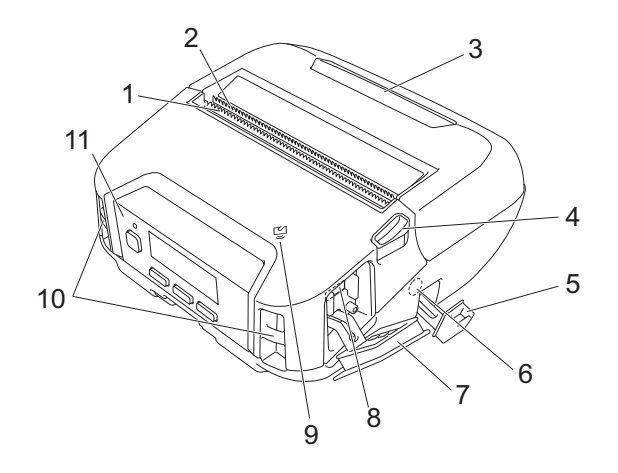

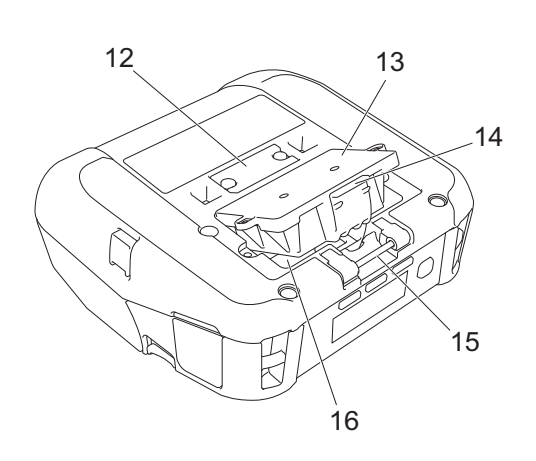

- 1 Upper tear bar
- 2 Lower tear bar
- 3 Roll compartment cover
- 4 Roll cover release lever
- 5 DC connector cover
- 6 DC connector
- 7 Interface cover
- 8 Mini-USB port
- 9 Near-Field Communication (NFC) sensor
- 10 Shoulder strap slots
- 11 Control panel
	- See *[Control Panel](#page-14-1)* on page 14.
- 12 Docking station terminal cover
- 13 Battery cover (RJ-4250WB/RJ-4230B only)
- 14 Battery cover latch
- 15 Belt clip hook
- 16 Battery compartment

## <span id="page-14-1"></span><span id="page-14-0"></span>**Control Panel <sup>1</sup>**

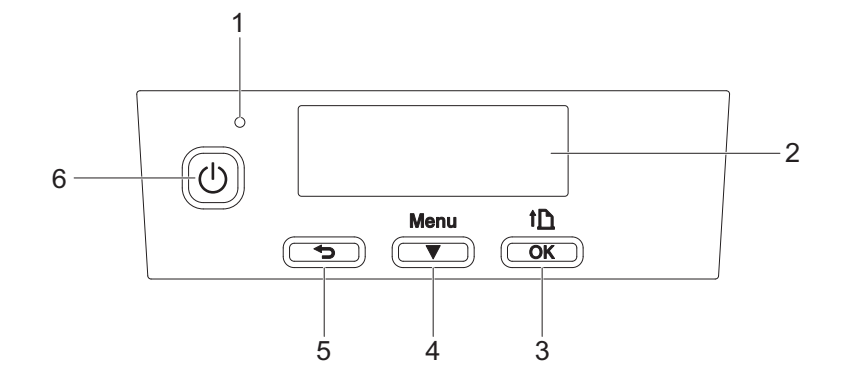

#### 1 LED indicator

See *[LED Indicators](#page-17-1)* on page 17.

2 LCD

See *LCD* [on page 15.](#page-15-1)

- 3 1<sup>1</sup> (Feed) / OK button To feed the paper or print the printer settings
- 4 Menu  $\sqrt{\phantom{a}}$  (Select) button
- $5 \trianglelefteq$  (Back) button
- 6 (Power) button To turn the printer on/off

## <span id="page-15-1"></span><span id="page-15-0"></span>**LCD <sup>1</sup>**

When the printer is turned on, the main screen appears.

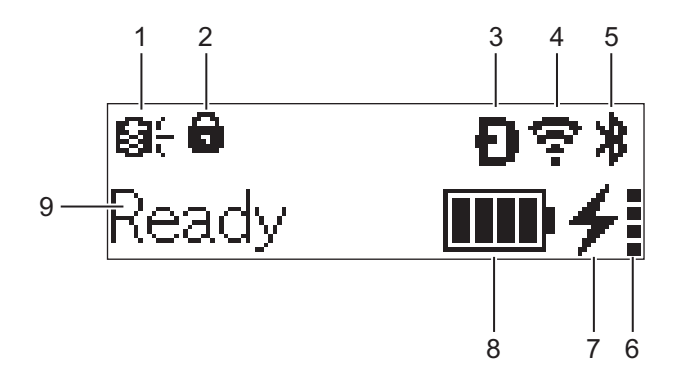

#### **1 Update icon (RJ-4250WB only)**

Indicates the FTP connectivity and update status.

**Q:** There is new data.

 $\Theta$  (flashing): Data update failed.

 $\Theta$ ? (flashing): Cannot connect to the server.

**2 Menu key lock icon**

Displayed when the [**Menu Key Function**] in Printer Setting Tool is set to [**Disable**].

**3 Wireless Direct icon (RJ-4250WB only)** Indicates when Wireless Direct is available.

#### **4 WLAN icon (RJ-4250WB only)**

 $\epsilon$ ,  $\epsilon$ ,  $\epsilon$  : The printer is connected to the network.

 $\rightarrow$   $\rightarrow$   $\rightarrow$   $\rightarrow$   $\rightarrow$  The printer is searching for the network.

#### **5 Bluetooth icon**

Indicates Bluetooth is on. When the icon is flashing, auto re-pairing is in operation (see *[Auto re-pairing](#page-65-0)* [on page 65\)](#page-65-0).

#### **6 Battery health level icon**

When the printer is turned on, the battery health level displayed. It does not appear when charging is not possible.

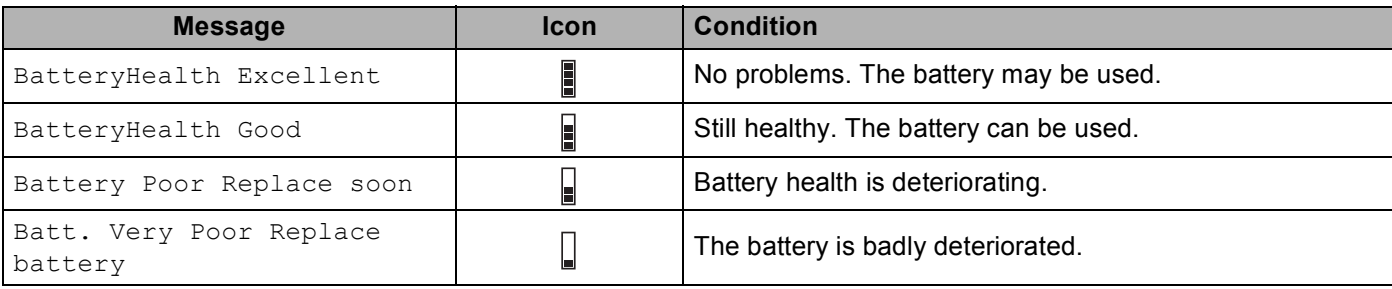

Set Up the Printer

#### **7 Charge status icon**

Displays the charge status of the battery.

- Charging (AC adapter connected):  $\rightarrow$
- Not Charging (Battery cannot charge when battery temperature is above 104°F (40°C) or below 32°F  $(0^{\circ}C)$ :  $\ast$
- Not Charging (Charging is finished or paused): No icon is displayed.

#### **8 Battery level**

Indicates the remaining battery level.

- $\blacksquare$  Full:  $\blacksquare$
- $\blacksquare$  High:  $\blacksquare$
- $\blacksquare$  Half:  $\blacksquare$ . H
- $\blacksquare$  Low:  $\blacksquare$
- 
- **9 Printer status**

## <span id="page-17-1"></span><span id="page-17-0"></span>**LED Indicators**

The indicator lights and flashes to indicate the printer's status. The symbols used in this section explain the meaning of the different indicator colors and patterns:

 $-\bullet$  or  $-\bullet$  or  $-\bullet$  Indicator is flashing in the color shown

or  $\bullet$  or  $\bullet$  Indicator is lit in the color shown

Indicator is off

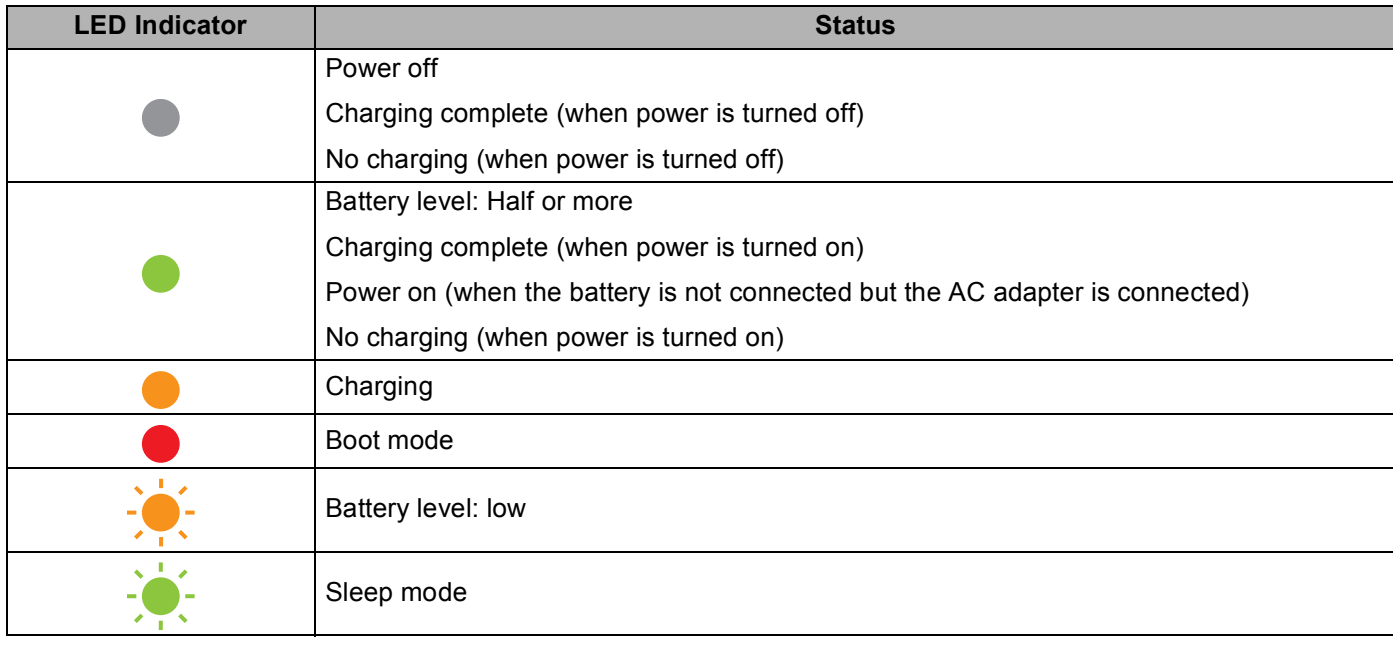

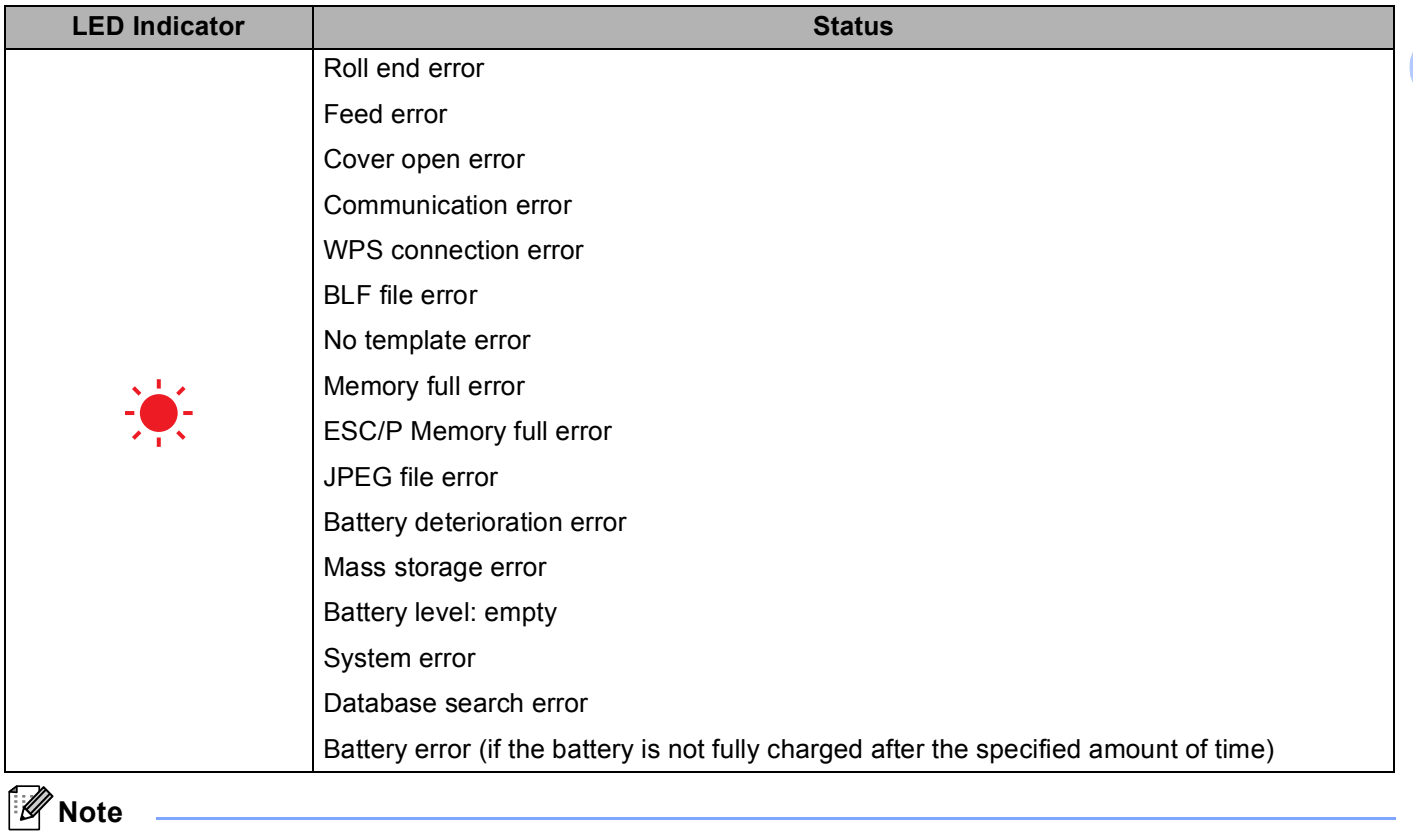

If the indicator is lit in red (Boot mode), contact Brother Customer Service at 1-800-255-0415.

## <span id="page-19-0"></span>**Button Functions**

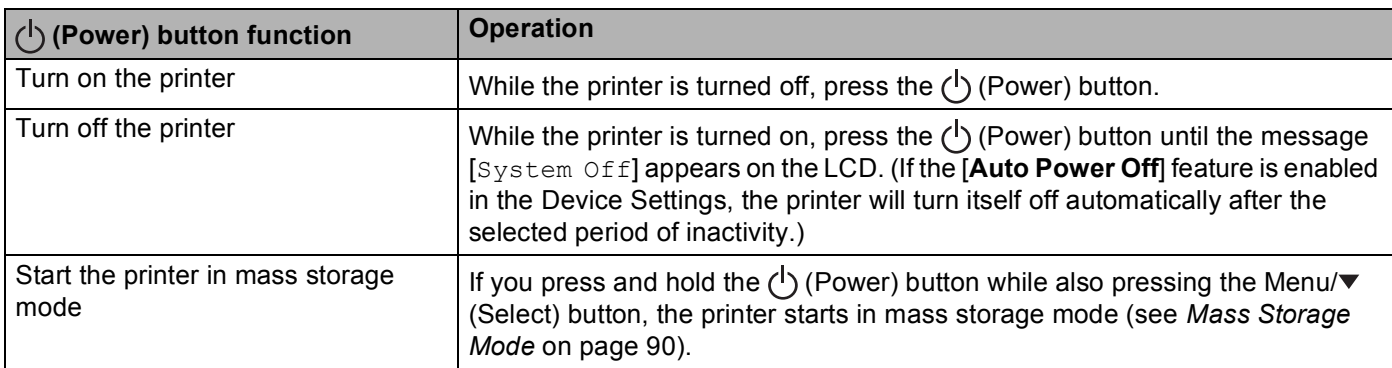

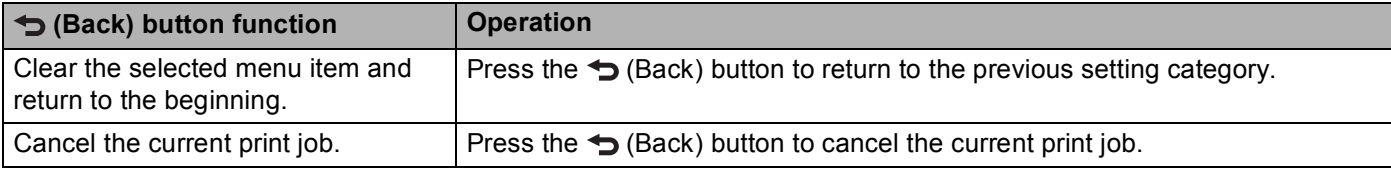

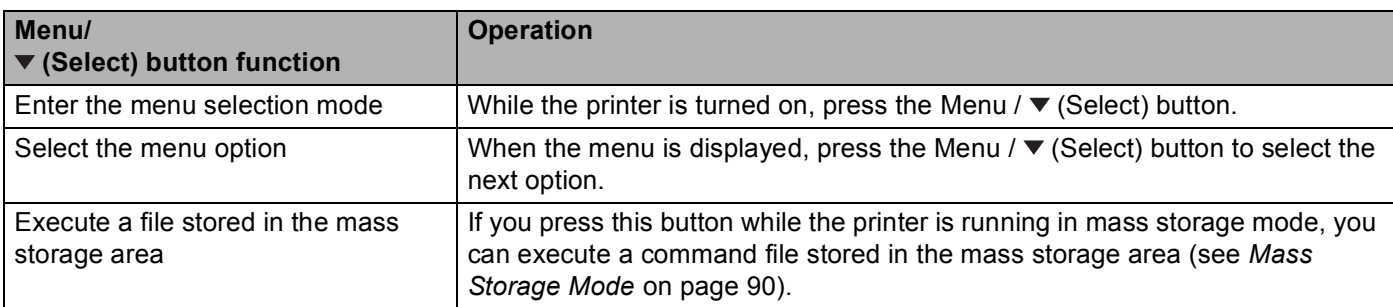

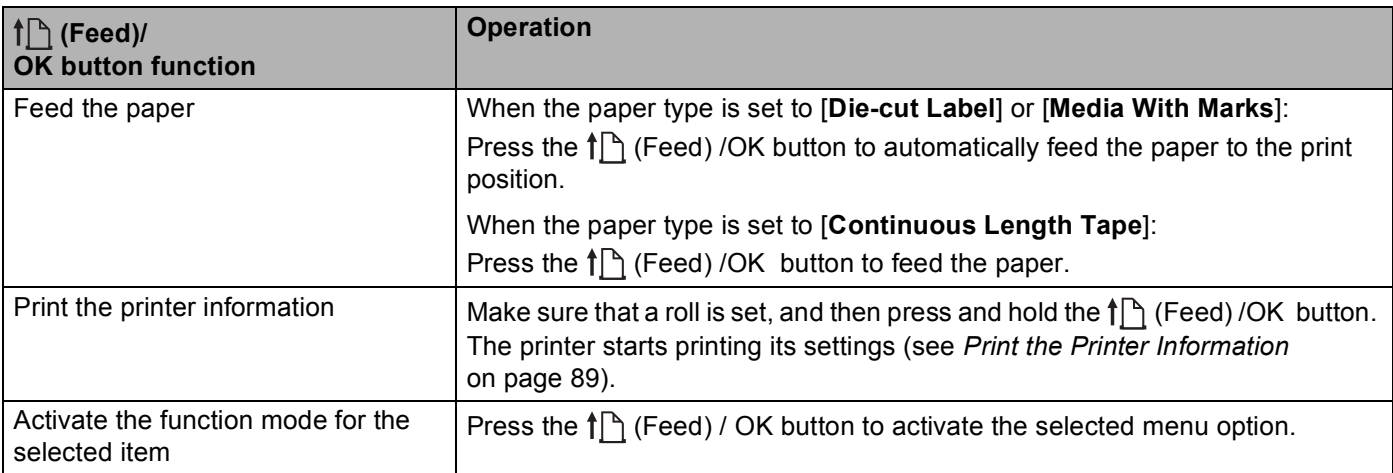

## <span id="page-20-0"></span>**Battery Installation/Removal**

#### *<u>I</u>* Important

Make sure you charge the rechargeable Li-ion battery (PA-BT-006) either in the printer, or in the charger before initial use.

## <span id="page-20-1"></span>**Install the Battery**

- For RJ-4250WB/RJ-4230B
	- **1** Unlock and pull out the battery cover.

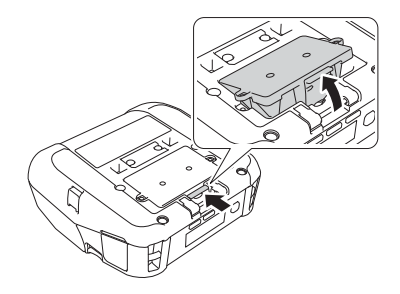

**2** Insert the battery until it locks into place.

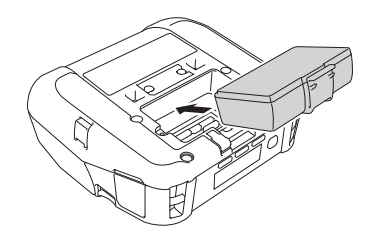

## **Note**

- To remove the battery, reverse the installation procedure.
- Do not lose the battery cover as you will need to reattach it later.
- For RJ-4250WB-L/RJ-4230B-L
	- **1** Unlock and pull out the battery.

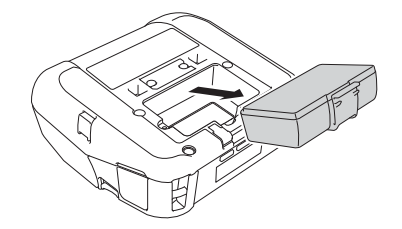

Set Up the Printer

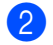

2 Remove the insulating sheet.

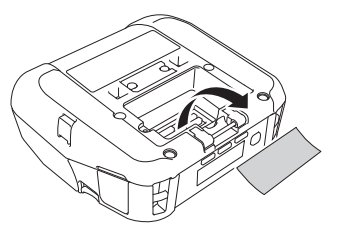

**3** Insert the battery until it locks into place.

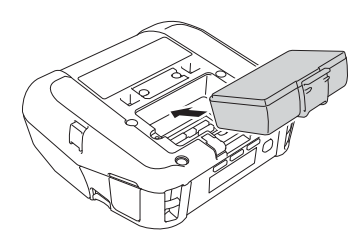

## <span id="page-22-0"></span>**Recharge the Battery**

## <span id="page-22-1"></span>**While Installed in the Printer <sup>1</sup>**

To charge the rechargeable Li-ion battery (PA-BT-006), insert it into the printer and do the following:

## **Note**

- Before using the battery, use the following procedure to charge it.
- Print speed varies with the available battery power.

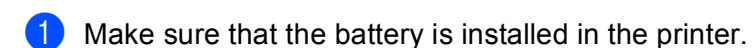

2) Use the compatible Brother AC adapter (PA-AD-600A) and the AC power cord to connect the printer to an AC power outlet (see *[How to Recharge the Battery with the AC Adapter \(Optional\)](#page-23-0)* on page 23), or use the Brother compatible car adapter (PA-CD-600CG) to connect the printer to a DC power outlet (see *[How to Recharge the Battery with the Car Adapter \(Optional\)](#page-24-0)* on page 24).

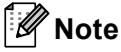

The LED indicator light is orange when the battery is charging.

When the battery is fully charged, the LED indicator turns off (when power is turned off) or lights in green (when power is turned on).

- Charging time is approximately 4 hours. It varies on the environmental conditions.
- Due to the temperature of the battery, charging may stop if the ambient temperature is outside the following range: 32°F to 104°F (0°C to 40°C).
- The recommended charging temperature range for the battery is from  $41^{\circ}$ F to  $95^{\circ}$ F (5<sup>o</sup>C to  $35^{\circ}$ C).

## <span id="page-23-0"></span>**How to Recharge the Battery with the AC Adapter (Optional) <sup>1</sup>**

## **Note**

The AC adapter and AC power cord are optional accessories. When purchasing the printer, purchase the adapter and power cord appropriate for the region where the printer will be used.

By using the AC Adapter, you can use the printer even if the battery is not installed.

- **1** Open the DC connector cover and connect the AC adapter to the printer.
- 2 Connect the AC power cord to the AC adapter.
- **3** Connect the AC power cord to a nearby AC power outlet (100 240 VAC, 50 60 Hz).

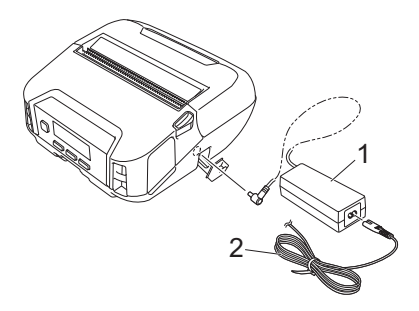

- **1 AC adapter**
- **2 AC power cord**

## <span id="page-24-0"></span>**How to Recharge the Battery with the Car Adapter (Optional) <sup>1</sup>**

Connect the printer to your vehicle's 12 V DC power outlet (cigarette lighter or similar) to charge the rechargeable battery.

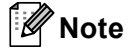

The car adapter is an optional accessory.

The printer will function without a battery installed and external power applied.

 $\Box$  Connect the car adapter to the vehicle's 12 V DC power outlet.

Open the DC cover and connect the car adapter to the printer.

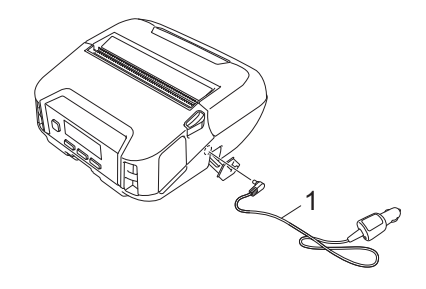

**1 Car adapter**

### **How to Recharge the Battery with the Battery Charger (Optional) or Active Docking Station (Optional) <sup>1</sup>**

The battery can be charged using the battery charger (Optional) or Active Docking Station (Optional). For more information, see *[Battery Charger \(Optional:PA-BC-003\)](#page-144-0)* on page 144, or *[Active Docking Station](#page-150-0)  [\(Optional:PA-CR-002\)](#page-150-0)* on page 150.

## <span id="page-25-0"></span>**Stop Battery Charging**

To stop the battery charging, disconnect the AC adapter or car adapter from the DC connector.

## <span id="page-25-1"></span>**Tips on Using the Battery <sup>1</sup>**

- High density (dark) printing discharges the battery faster than low density printing. You can adjust the print density setting in the Device Settings (see *[Device Settings](#page-68-0)* on page 68).
- $\blacksquare$  The battery charging must take place in an environment with a temperature between 32°F and 104°F (0°C) and 40°C), otherwise the battery will not be charged. If the charging stops because the environment temperature is too low or too high, place the printer in an environment with a temperature between 32°F and 104°F (0°C and 40°C) and try charging again.
- The recommended charging temperature range for the battery is from  $41^{\circ}$ F to  $95^{\circ}$ F (5<sup>o</sup>C to 35<sup>o</sup>C).
- If you use the printer when both the battery is installed and the AC adapter or car adapter is connected, charging may stop even if the battery is not fully charged.

#### **Battery Characteristics**

To ensure the highest performance and longest life from the battery:

- Do not use or store the battery in a location exposed to extreme high or low temperatures as it may deteriorate more quickly.
- Remove the battery when storing the printer for long periods of time.
- Store batteries with less than a 50% charge in a cool dry place out of direct sunlight.
- Recharge the battery every six months if it is stored for long periods of time.
- $\blacksquare$  It is normal and safe for the printer to become warm while charging. Disconnect the charger and stop using the printer if it becomes hot to the touch.
- $\blacksquare$  When the printer is turned on, the battery health status is displayed on the LCD.

For battery health status displays, see *LCD* [on page 15.](#page-15-1)

## <span id="page-25-2"></span>**When not Using the Battery**

The printer may be operated without the battery in the following ways:

- When an AC adapter (PA-AD-600A) or car adapter (PA-CD-600CG) is connected to the printer.
- When the printer is installed in the Active Docking Station (PA-CR-002).

### **Note**

When the battery is not installed, securely fasten the battery cover with self-tapping screws (M2.6 x 0.24 in. (6 mm)) (not included).

## <span id="page-26-0"></span>**Power On or Off <sup>1</sup>**

On: Press the  $(1)$  (Power) button.

Off: Press the  $(1)$  (Power) button until the message [System Off] appears on the LCD.

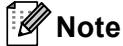

- When the printer is connected to the AC adapter, power turns on automatically by default.
- Do not remove the battery until the LCD turns off when the AC adapter is not connected to the printer and the AC power outlet.

## <span id="page-26-1"></span>**Set the Language**

- **1** Press the Menu /  $\blacktriangledown$  (Select) button to select the [Settings] menu, and then press the  $\uparrow$  [ $\uparrow$  (Feed) / OK button.
- **2** Select  $\left[\bigcup_{\text{Language}} \text{Gauge}\right]$ , and then press the  $\int_{\Gamma}$  (Feed) / OK button.
- **3** Select a language, and then press the  $\mathbf{f}$  (Feed) / OK button.

## <span id="page-26-2"></span>**Insert the Roll <sup>1</sup>**

**1** Push the roll cover release lever to open the roll compartment cover.

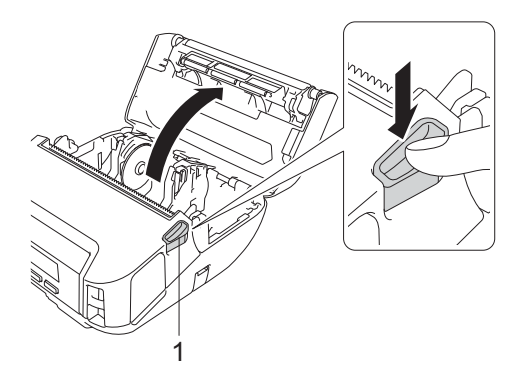

**1 Roll cover release lever**

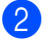

2 Slide both roll guides outwards.

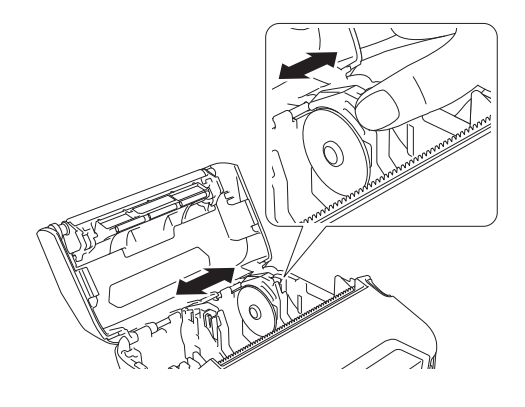

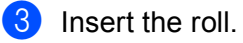

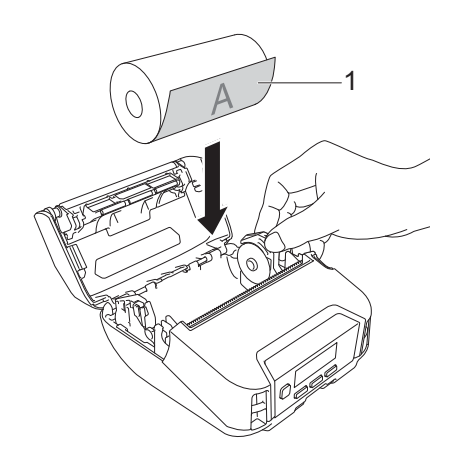

## **1 Print surface (faces outwards on the roll)**

## 4 Close the roll compartment cover until it locks.

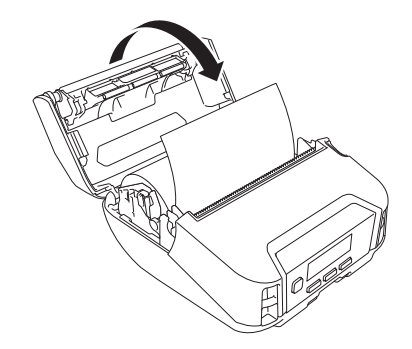

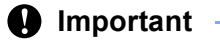

For best performance, use genuine Brother RD rolls.

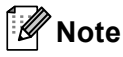

- When using die-cut labels, set the paper type to [**Die-cut Label**], and press the (Feed) / OK button after inserting the roll. The printer will feed the label to the top of form position.
- To remove the roll, reverse the installation procedure.
- Make sure inserted rolls turn correctly.

## <span id="page-28-0"></span>**Use the Roll Holder Stop**

The roll holder stop prevents the roll holder from closing. It is ideal to minimize the distance needed to spread the roll holders in order to load the roll.

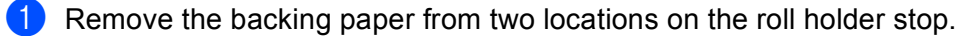

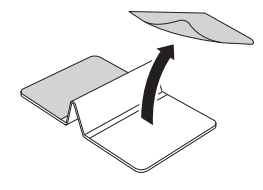

Extend the roll guide outward and attach the roll holder stop to the innermost part of groove.

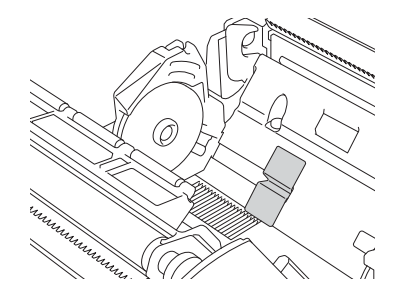

## **Note**

- Roll holder stop is supported for 4 inch roll.
- Attach the roll holder stop with the roll guide outwards.
- The roll holder stop can be attached to either side of the groove.
- Attach the roll holder stop not to enter surplus air between the adhesive layer and the printer.
- Clean the pasted part of the printer before attaching.

## <span id="page-29-0"></span>**Tear Off Media**

Receipt paper, labels and tags can be torn off cleanly by swiftly pulling up or down on the media according to the set cutting position.

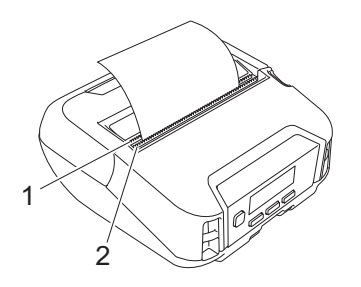

#### **1 Lower tear bar**

**2 Upper tear bar**

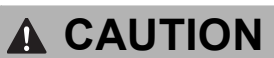

Do not touch the blade.

## **Note**

The [**Tear Bar**] is set in the [**Upward**] position at the time of purchase.

To adjust the cutting position, open the Printer Setting Tool, and go to [**Print Position / Sensor**] in the [**Device Settings**], and then enter the setting you want in the [**Tear Adjust**] field. For more information, see *[Print Position / Sensor](#page-76-0)* on page 76.

## <span id="page-30-0"></span>**Attach the Belt Clip**

You can carry the printer on your belt by attaching and using the included belt clip. Follow the instructions below to attach the clip to the printer and to your belt. After attaching the clip to the printer, you can attach and secure it to your belt.

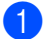

 $\Box$  Attach the belt clip to the belt clip hook on the printer, as shown:

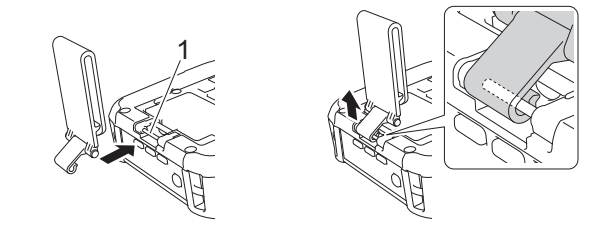

#### **1 Belt clip hook**

Attach the clip to your belt.

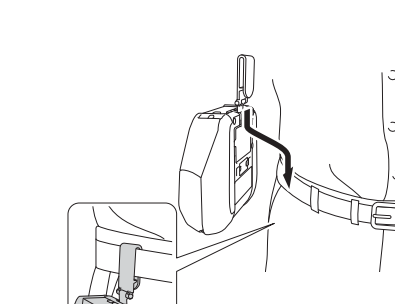

#### **A** Important

- Make sure you attach the belt clip securely to the printer.
- To detach the belt clip, reverse the installation procedure.
- We recommend using a belt that is less than 0.2 in. (5 mm) thick and width is less than 1 7/8 in. (47.63mm).

## <span id="page-31-0"></span>**Install Software on Your Windows Computer or Mobile Device**

Several printing methods are available, depending on the printer model and the computer or mobile device you use to print from.

See the following tables and install other software on your computer or mobile device as needed.

## <span id="page-31-1"></span>**Available Software <sup>1</sup>**

#### **For computer**

To use the printer with your computer, you must install the printer driver.

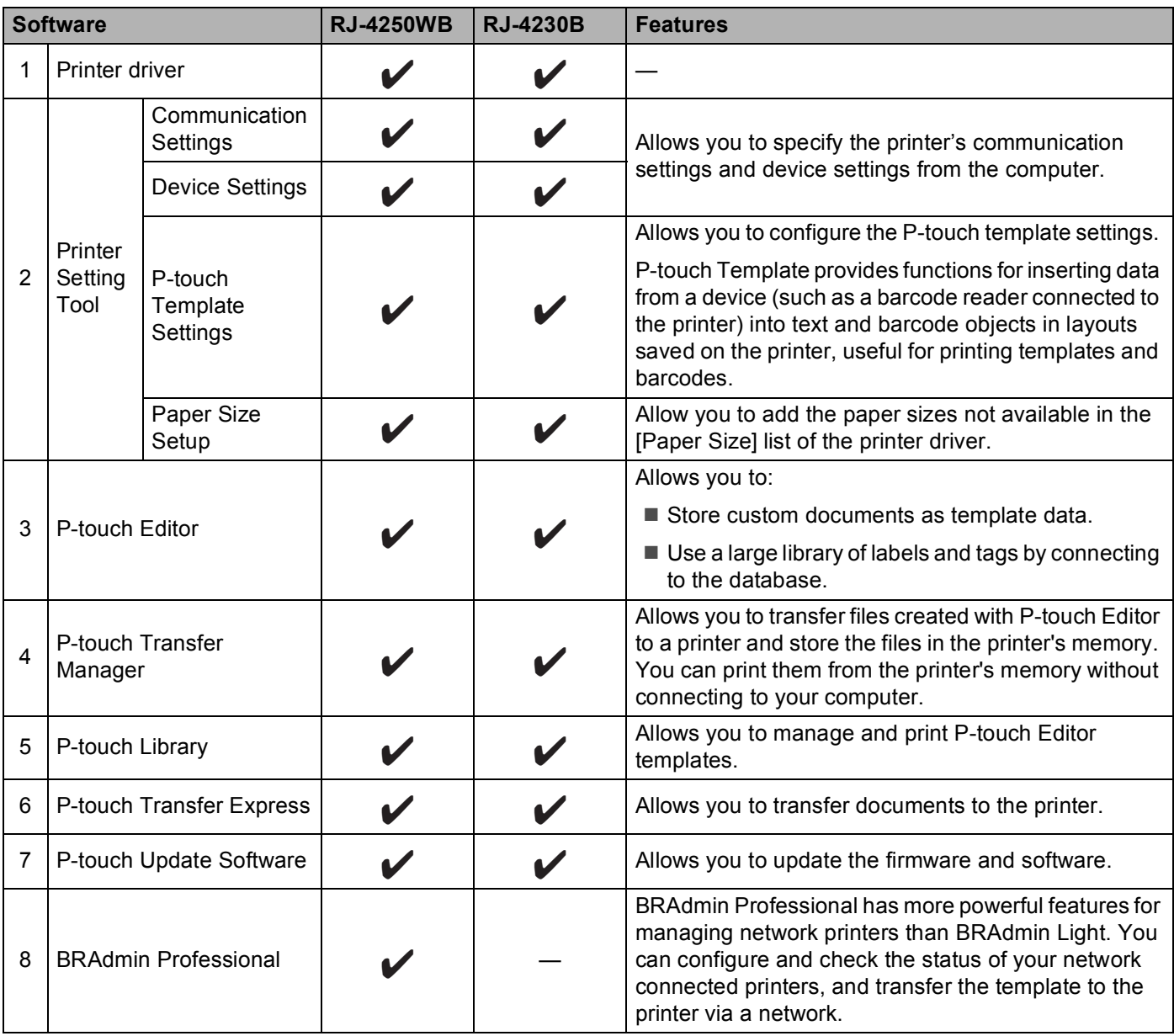

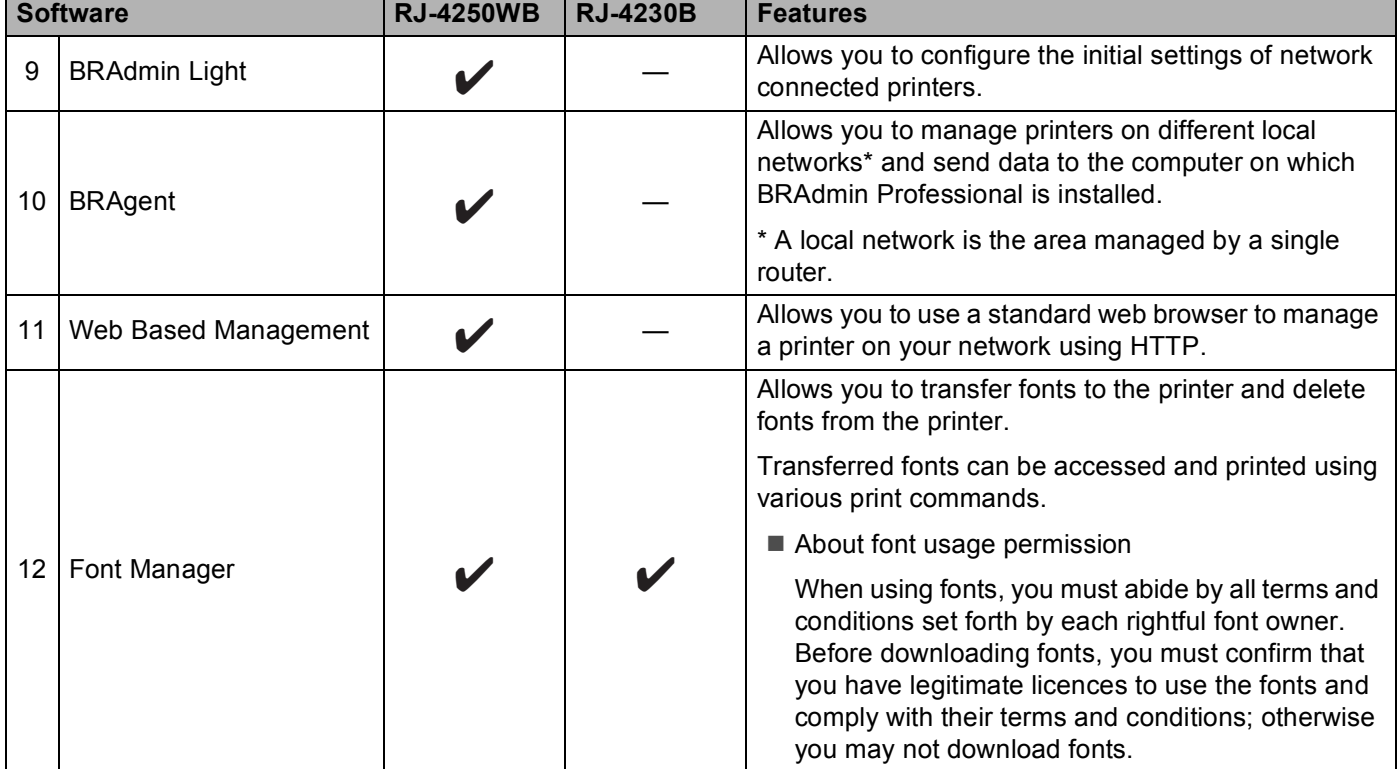

## **For mobile devices**

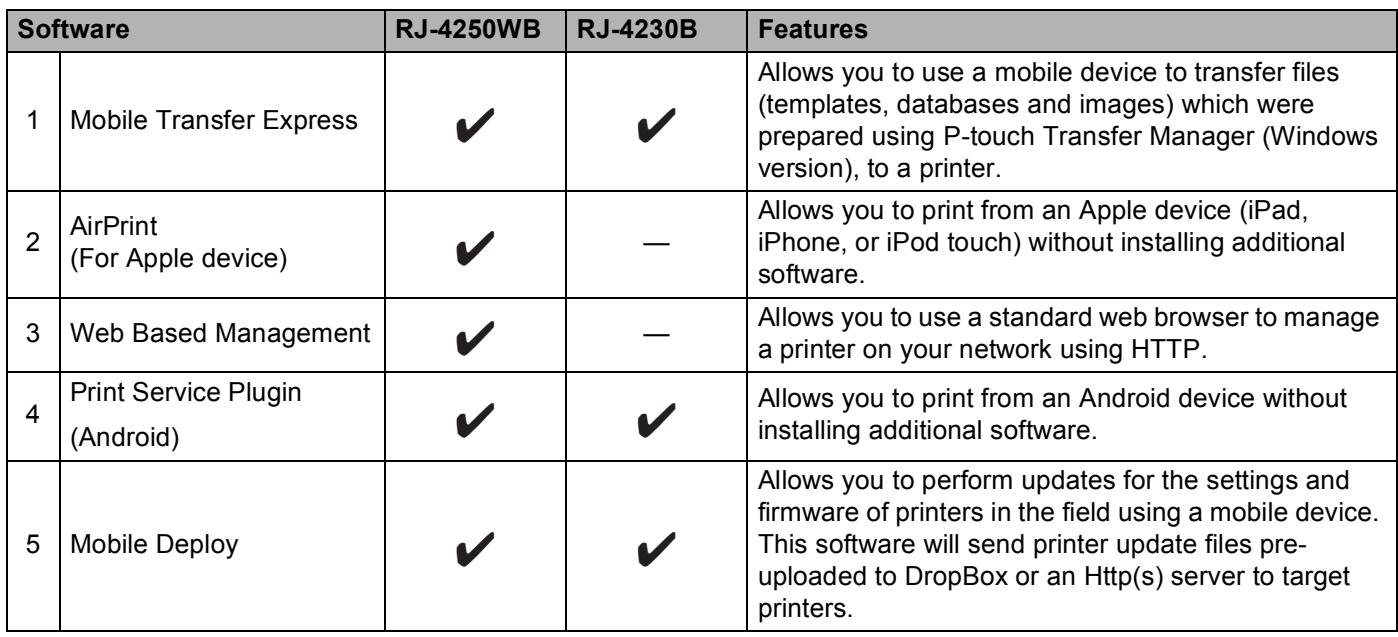

A software development kit (SDK) is also available.

To obtain the SDK and Font Manager, visit the Brother Developer Center ([www.brother.co.jp/eng/dev/\)](http://www.brother.co.jp/eng/dev/).

## <span id="page-33-0"></span>**Install the Printer Driver and Software (When Using a Computer) <sup>1</sup>**

To print from your computer, install the printer driver, P-touch Editor and other software on your computer. Visit our website ([install.brother\)](http://install.brother/) and download the installer for the software and manuals. When a serial number is requested, see the base of the printer and enter the number.

## <span id="page-34-0"></span>**Connect the Printer to a Computer or Mobile Device <sup>1</sup>**

Refer to the directions for the type or connection method:

- USB cable connection (computer only) See *[Connect Using USB \(Computer Only\)](#page-34-2)* on page 34*.*
- Bluetooth connection See *[Connect Using Bluetooth](#page-35-1)* on page 35.
- Wireless LAN connection (RJ-4250WB only) See *[Connect Using Wi-Fi \(RJ-4250WB Only\)](#page-36-1)* on page 36.
- NFC connection (Android) See *[Connect Using NFC \(Android\)](#page-40-1)* on page 40.

## <span id="page-34-2"></span><span id="page-34-1"></span>**Connect Using USB (Computer Only) <sup>1</sup>**

- $\Box$  Before connecting the USB cable, make sure that the printer is turned off.
- **2** Connect the printer end of the USB cable to the mini-USB port on the side of the printer.
- 3 Connect the other end of the USB cable to the USB port on the computer.
- 4 Turn on the printer.

## <span id="page-35-1"></span><span id="page-35-0"></span>**Connect Using Bluetooth <sup>1</sup>**

## **Note**

Follow the manufacturer's recommendations for your Bluetooth-equipped devices (computers and mobile devices) or Bluetooth adapter, and install any necessary hardware and software.

Use this procedure to pair the printer with the computer using the Bluetooth management software.

- **1** Press the Menu/ $\blacktriangledown$  (Select) button to select the [Bluetooth] menu, and then press the  $\uparrow$  [Feed) / OK button.
- 2 Select  $[On/Off]$  and then press the  $\int \int (Feed) / OK$  button. Select [On].
- **C** Use your Bluetooth management software to discover the printer. Select the printer where XXXX is the last four digits of the printer's serial number. You can find the serial number label on the base of the printer. Bluetooth communication is now available.

**Note**

- You can also change the printer's communication settings using the Communication Settings (see *[Communication Settings](#page-49-0)* on page 49).
- By default, Bluetooth mode is set to [Classic & LE], so two identical Bluetooth names (for Classic and Low Energy) might be displayed in the Bluetooth menu of your Android device.
# <span id="page-36-0"></span>**Connect Using Wi-Fi (RJ-4250WB Only) <sup>1</sup>**

The following Wi-Fi connection methods are available:

- Wireless Direct
- Infrastructure Mode
- Infrastructure Mode + Wireless Direct
- WPS (Wi-Fi Protected Setup™)

## **Wireless Direct <sup>1</sup>**

Wireless Direct allows you to connect the printer to your computer or mobile device directly without a Wi-Fi access point/router; the printer serves as a Wi-Fi access point.

 $\blacksquare$  Confirm the Wireless Direct settings of the printer.

- Using the printer
	- 1 On the printer, press the Menu/  $\blacktriangledown$  (Select) button to select the [WLAN] menu, and then press the (Feed) / OK button.
	- 2 Press the Menu/  $\blacktriangledown$  (Select) button to select the [Mode] menu, and then press the  $\uparrow\uparrow$  (Feed) / OK button.
	- 3 Select [Direct], and then press the  $\uparrow\uparrow$  (Feed) / OK button. The Wireless Direct icon appears on the LCD.
- Using a computer

Connect the printer and computer with a USB cable. Start the Printer Setting Tool on your computer, and click the [**Communication Settings**] button. Confirm that [**Wireless Direct**] is selected for [**Selected Interface**] in the [**General**] tab.

See *[Communication Settings](#page-49-0)* on page 49 for more information on the Communication Settings.

**2** On the printer, press the Menu/  $\blacktriangledown$  (Select) button to select the [WLAN] menu, and then press the (Feed) / OK button. Set [On/Off] to [On].

**3** Use your computer or mobile device to select the SSID of the printer ("DIRECT-\*\*\*\*\*\_RJ-4250WB"). If required, enter the password ("425\*\*\*\*\*"). \*\*\*\*\* is the last five digits of the serial number.

# **Note**

- You can change the printer's network settings using the Printer Setting Tool (see *[Change the Printer](#page-46-0)  Settings* [on page 46\)](#page-46-0).
- The Printer Setting Tool also allows you to apply the network settings changes to multiple printers. (See *[Apply Setting Changes to Multiple Printers](#page-67-0)* on page 67.)
- You can find the serial number label on the base of the printer.

You can also confirm the serial number by printing the printer information (see *[Print the Printer Information](#page-89-0)* [on page 89\)](#page-89-0).

• You cannot connect to the Internet via Wi-Fi while using Wireless Direct. To use the Internet, connect using Infrastructure Mode.

#### **Infrastructure Mode <sup>1</sup>**

Infrastructure Mode allows you to connect the printer to a computer or mobile device via a Wi-Fi access point/router.

#### ■ Before You Begin

First you must configure the Wi-Fi settings of the printer to communicate with your Wi-Fi access point/router. After the printer is configured, computer or mobile devices on your network will have access to the printer.

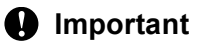

- If you are going to connect the printer to your network, we recommend that you contact your system administrator prior to installation. You must confirm your Wi-Fi settings before you proceed with this installation.
- To configure the Wi-Fi settings again, or if the status of the printer's Wi-Fi connection is unknown, reset the Wi-Fi settings of the printer.
	- 1 Press the  $(1)$  (Power) button to turn off the printer.
	- 2 Press and hold the  $\uparrow\uparrow$  (Feed) / OK button and the (<sup>I</sup>) (Power) button for about five seconds. The LED indicator starts blinking in green.
	- 3 While pressing the  $\binom{1}{2}$  (Power) button, press the  $\prod_{i=1}^{\infty}$  (Feed) / OK button twice.
	- 4 Release the  $(1)$  (Power) button.

# **Note**

To achieve the best results with normal everyday document printing, use the printer as close to the Wi-Fi access point/router as possible with minimal obstructions. Large objects and walls between the two devices as well as interference from other electronic devices can affect the data transfer speed of your documents.

#### **Connect the printer to your Wi-Fi access point/router**

- **1** First, write down the SSID (network name) and password (network key) of your Wi-Fi access point/router.
- 2 Connect the printer and computer with a USB cable.
- **3** On the printer, press the Menu/  $\blacktriangledown$  (Select) button to select the [WLAN] menu, and then press the (Feed) / OK button. Set [On/Off] to [On].

4 Configure the Infrastructure Mode settings of the printer.

- Using the printer
	- 1 On the printer, press the Menu/  $\blacktriangledown$  (Select) button to select the [WLAN] menu, and then press the (Feed) / OK button.
	- 2 Press the Menu/  $\blacktriangledown$  (Select) button to select the [Mode] menu, and then press the  $\uparrow \uparrow$  (Feed) / OK button.
	- 3 Select  $[Infrastructure]$ , and then press the  $\int_{\Gamma}$  (Feed) / OK button.
- Using a computer

Start the Printer Setting Tool on your computer, and click the [**Communication Settings**] button. Select [**Wireless LAN**] for [**Selected Interface**] in the [**General**] tab, and select [**Infrastructure**] for [**Communication Mode**] in [**Wireless Settings**] in the [**Wireless LAN**] tab.

See *[Communication Settings](#page-49-0)* on page 49 for more information on the Communication Settings.

**5** Start the Printer Setting Tool on your computer, and click the **[Communication Settings**] button. Select [**Wireless Settings**] in the [**Wireless LAN**] tab.

Enter the SSID that you wrote down, or click [**Search**] and select the SSID from the displayed list.

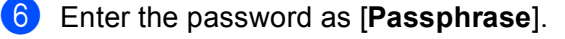

# **Note**

The required information depends on the authentication method and encryption mode; enter only the information relevant to your network environment.

# **7** Click [Apply].

When the connection between the printer and your Wi-Fi access point/router is established, the (Wi-Fi) icon appears on the printer's LCD. Computers and mobile devices that are on the same network as the printer will have access to the printer.

# **Note**

- To change any other network settings, use the Printer Setting Tool (see *[Change the Printer Settings](#page-46-0)* [on page 46\)](#page-46-0).
- To connect your mobile device to the Wi-Fi access point/router, select the SSID and enter the password of the Wi-Fi access point/router to establish the connection between the mobile device and Wi-Fi access point/router.

# **Infrastructure Mode + Wireless Direct <sup>1</sup>**

Infrastructure Mode and Wireless Direct can be used at the same time.

- Use the printer
	- **1** On the printer, press the Menu/  $\bullet$  (Select) button to select the [WLAN] menu, and then press the (Feed) / OK button.
	- **2** Press the Menu/  $\blacktriangledown$  (Select) button to select the [Mode] menu, and then press the  $\uparrow$  (Feed) / OK button.

Select  $[\text{Direct/Infra}]$ , and then press the  $\{\uparrow\}$  (Feed) / OK button.

■ Using a computer

**1** Start the Printer Setting Tool on your computer, and click the [Communication Settings] button.

b Select [**Infrastructure and WirelessDirect**] for [**Selected Interface**] in the [**General**] tab. See *[Communication Settings](#page-49-0)* on page 49 for more information on the Communication Settings.

# **WPS (Wi-Fi Protected Setup™) <sup>1</sup>**

If your Wi-Fi access point/router supports WPS, settings and connections can be configured quickly.

 $\blacksquare$  First, confirm that your Wi-Fi access point/router has the WPS symbol.

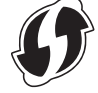

- 2) Place the printer within the range of your Wi-Fi access point/router. The range may differ depending on your environment. See the instructions provided with your Wi-Fi access point/router.
- **3** Press the WPS button on your Wi-Fi access point/router.
- **4** On the printer, press the Menu/  $\blacktriangledown$  (Select) button to select the [WLAN] menu, and then press the (Feed) / OK button.
- **EXECT** Press the Menu/  $\blacktriangledown$  (Select) button to select the [WPS] menu, and then press the  $\uparrow$  [ $\uparrow$ ] (Feed) / OK button.
- 6) Select  $[Button$  Push] or  $[PIN \text{ Code}]$ , and then press the  $\bigcap_{n=1}^{\infty}$  (Feed) / OK button.

For details, see the instructions provided with your Wi-Fi access point/router.

When the connection is established, the WLAN icon appears on the printer's LCD. Computers and mobile devices that are on the same network as the printer will have access to the printer.

#### $\lceil \mathscr{M} \rceil$ **Note**

- $\cdot$  The printer will try to connect using WPS for two minutes. If the Menu/  $\blacktriangledown$  (Select) button is pressed during that time, the printer will continue trying to connect for an additional two minutes.
- If your computer or mobile device supports the PIN authentication method, select  $[PIN \text{ Code}]$  for better security.

## **How to confirm your printer's IP address <sup>1</sup>**

- **1** On the printer, press the Menu/ $\bullet$  (Select) button to select the [WLAN] menu, and then press the (Feed) / OK button.
- **2** Press the Menu/ $\blacktriangledown$  (Select) button to select the [IP Address] menu, and then press the  $\uparrow$  [Feed) / OK button.

The LCD displays the IP address and SSID (Network Name) for Wireless Direct or Infrastructure Mode.

# **Connect Using NFC (Android) <sup>1</sup>**

Confirm that the printer's Bluetooth settings and the mobile device's Bluetooth and NFC settings are all set to ON, and touch your mobile device to the printer.

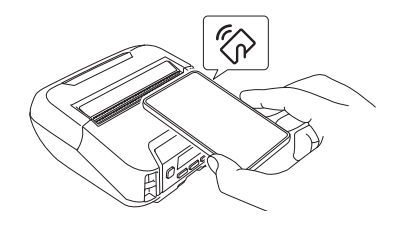

# **Note**

- The printer's Bluetooth mode must be set to [Classic & LE] or [Classic]. [Low Energy] is not supported.
- NFC compatibility with your Android device cannot be guaranteed.

# **LCD <sup>1</sup>**

# **LCD Settings <sup>1</sup>**

# **Specify Settings from the Computer <sup>1</sup>**

You can specify the LCD settings either by using the printer, or by using the Printer Setting Tool on a computer connected to the printer. For more information about connecting a computer and specifying settings, see *[Change the Printer Settings](#page-46-0)* on page 46.

# **Specify Settings from the Printer <sup>1</sup>**

Press the Menu/  $\blacktriangledown$  (Select) button to select a menu option, and then press the  $\uparrow$  (Feed) / OK button. Press the Menu/ $\bullet$  (Select) button to select an option, and then press the  $\uparrow \uparrow$  (Feed) / OK button.

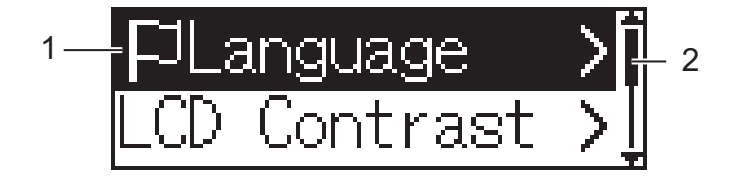

- 1 The currently selected option is highlighted.
- 2 The scroll bar indicates the first parameter with the up arrow, and the last parameter with the down arrow. If the last parameter is selected, pressing  $\blacktriangledown$  (Select) button scrolls back to the first parameter.
- Set the Media Size

**1** Press the Menu/  $\blacktriangledown$  (Select) button to select the [Media] menu, and then press the OK button.

**2** Select [Select Media], and then press the OK button.

## **Detect the Media Size**

The die-cut media can be detected automatically.

- $\blacksquare$  Set the die-cut media in the printer.
- **2** Press the Menu/  $\blacktriangledown$  (Select) button to select the [Media] menu, and then press the  $\uparrow$  (Feed) / OK button.
	- Select [Auto Detect], and then press the  $\int_{\Gamma}$  (Feed) / OK button.

# **Note**

If the media size cannot be detected, set the media size from [Select Media].

## ■ Set the LCD Contrast

**1** Press the Menu/  $\bullet$  (Select) button to select the [Settings] menu, and then press the  $\uparrow$  (Feed) / OK button.

**2** Select [LCD Contrast], and then press the  $\int$  (Feed) / OK button. Select the option, and then press the  $\uparrow \uparrow$  (Feed) / OK button.

### ■ Set the Beeper

Select whether the printer beeps at startup, shutdown and error.

**1** Press the Menu/  $\blacktriangledown$  (Select) button to select the [Settings] menu, and then press the  $\uparrow$  [Feed) / OK button.

Select  $[Beeper]$ , and then press the  $\{\}$  (Feed) / OK button. Select the option, and then press the ↑ (Feed) / OK button.

### **Bluetooth Functions**

[On/Off]: To connect the printer and your Bluetooth-equipped devices, see *[Connect Using Bluetooth](#page-35-0)* [on page 35.](#page-35-0)

[Mode]: Bluetooth mode can be selected from [Classic & LE], [Classic], or [Low Energy].

[AutoReconnect]: Automatically reconnects to a previously connected to iOS supported devices including iPhone, iPad and iPod touch.

[Clear History]: Deletes information for auto re-paired devices registered in the printer.

[BT Address]: The Bluetooth address of the printer appears on the display.

[Print Barcode]: The Bluetooth address and corresponding barcode (width:1.65 in./42 mm) can be printed.

# **Note**

When printing large print jobs, set the Bluetooth mode to [**Classic**].

#### **Wi-Fi Options (RJ-4250WB only)**

For connection methods and settings using the Wi-Fi function, see *[Connect Using Wi-Fi \(RJ-4250WB](#page-36-0)  Only)* [on page 36](#page-36-0).

[On/Off]: Connect your printer to a wireless device.

[Mode]: Select a wireless connection mode.

Available settings: [Direct], [Infrastructure], [Direct/Infra]

[WPS]: Set up a WPS connection.

[WLANAssistant]: This function might be needed while installing the driver.

[IP Address]: View the printer's IP address and SSID (Network Name).

#### ■ Remote Update (RJ-4250WB only)

Connect to the FTP server and download new templates, databases, and other files. Set the information of the FTP server in advance using [**Communication Settings**] in the Printer Setting Tool. For more information, see *[Communication Settings](#page-49-0)* on page 49.

This item appears when the FTP server is set and updated files are available.

**C** Press the Menu/  $\blacktriangledown$  (Select) button to select the [Update] menu, and then press the  $\uparrow$  [ [Feed) / OK button.

**2** Select [Start], and then press the  $\int_{a}^{b}$  (Feed) / OK button. When the update starts, [Receiving] or [Downloading] appears on the LCD.

# **How to Use the Printer <sup>2</sup>**

# **Print from Windows Computer**

# **Printing with the Printer Driver <sup>2</sup>**

 $\blacksquare$  Open the document you want to print.

b Connect the printer to a computer using USB, Bluetooth or Wi-Fi (see *[Connect the Printer to a Computer](#page-34-0)  [or Mobile Device](#page-34-0)* on page 34).

# **Note**

If necessary, change the printer settings in the printer driver's dialog box, or in the Printer Setting Tool (see *[Change the Printer Settings](#page-46-0)* on page 46).

## **3** Print from the software.

The message [ $Prining$ ] appears on the LCD. When printing is finished, the printer reverts to the mode selected before printing started.

# **Note**

To print a JPEG image without using the printer driver, see *[Print JPEG Images](#page-91-0)* on page 91.

## **Make Prints Lighter or Darker <sup>2</sup>**

You can make prints lighter or darker by adjusting the print density setting in the Device Settings (see *[Device](#page-68-0)  Settings* [on page 68\)](#page-68-0).

When using the battery, changing the print density setting may result in slight changes in printing speed and the number of pages that can be printed on a single charge.

# **Set Printer Driver Options <sup>2</sup>**

You can configure various settings such as paper size and number of copies, in the printer driver screen.

# **Note**

You can also use the Printer Setting Tool (see *[Change the Printer Settings](#page-46-0)* on page 46) to configure advanced settings.

# **Custom Printing from Mobile Devices <sup>2</sup>**

A software development kit (SDK) is available.

Visit the Brother Developer Center ([www.brother.co.jp/eng/dev/](http://www.brother.co.jp/eng/dev/)).

You can print from your mobile device using AirPrint (RJ-4250WB only).

For more information, see the *AirPrint Guide*. Visit your model's Manuals page on the Brother Solutions Center at [support.brother.com](http://support.brother.com) to download the guide.

**3**

# <span id="page-46-0"></span>**Change the Printer Settings <sup>3</sup>**

# **Printer Setting Tool <sup>3</sup>**

Using the Printer Setting Tool, you can specify the printer's communication settings, operation settings, P-touch template settings and paper size settings from Windows computer.

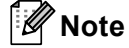

The Printer Setting Tool is installed automatically when you use the installer to install the printer driver. For more information, see *[Install Software on Your Windows Computer or Mobile Device](#page-31-0)* on page 31.

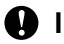

# *<u>I</u>* Important

The Printer Setting Tool is available only with compatible printers.

# **Before Using the Printer Setting Tool <sup>3</sup>**

- Make sure that the printer is connected to an electrical outlet and turned on.
- $\blacksquare$  Make sure the printer driver has been installed correctly and you can print.
- Connect this printer to a computer with a USB cable. This tool cannot be used to configure printers connected to a wireless network.

# **Use the Printer Setting Tool <sup>3</sup>**

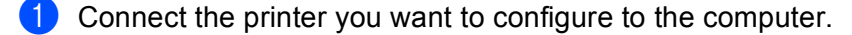

- 2 Start the Printer Setting Tool.
	- **For Windows 10 / Windows Server 2016 (RJ-4250WB)**:

Click [**Start**] > [**Brother**] > [**Printer Setting Tool**].

The main window appears.

 **For Windows 8 / Windows 8.1 / Windows Server 2012 (RJ-4250WB) / Windows Server 2012 R2 (RJ-4250WB)**:

Click the [**Printer Setting Tool**] icon on the [**Apps**] screen.

 **For Windows 7 / Windows Server 2008 (RJ-4250WB) / Windows Server 2008 R2 (RJ-4250WB)**: Click [**Start**] > [**All Programs**] > [**Brother**] > [**Label & Mobile Printer**] > [**Printer Setting Tool**].

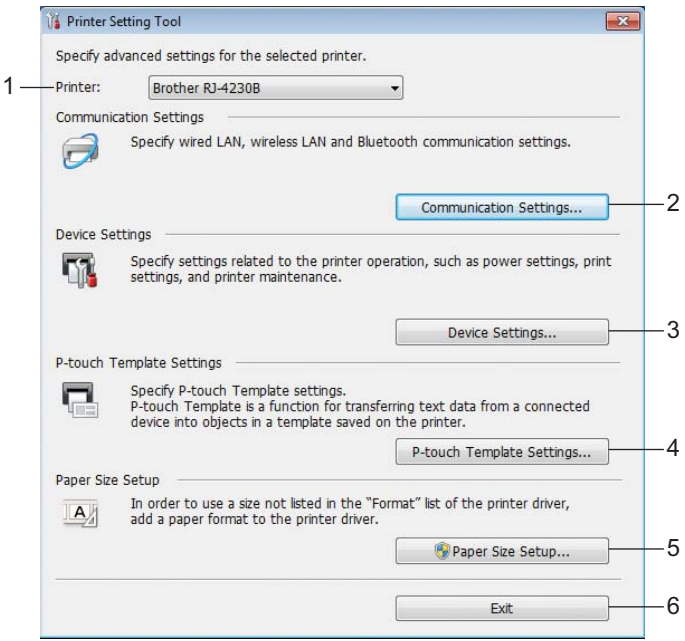

#### **1 Printer**

Lists the connected printers.

#### **2 Communication Settings**

Specifies the wireless LAN (RJ-4250WB only) and Bluetooth communication settings.

#### **3 Device Settings**

Specifies printer operation settings, such as power settings and printer settings. Settings can also be specified for the LCD.

# **4 P-touch Template Settings**

Specifies P-touch template settings.

For more information on P-touch Template, download the *P-touch Template Manual/Command Reference* (English only) from the Brother Solutions Center at [support.brother.com.](http://support.brother.com/)

### **5 Paper Size Setup**

Add media information and settings to the printer driver to use sizes not listed in the [**Paper Size**] list of the printer driver.

# **A** Important

To open [**Paper Size Setup**], you must be logged on with administrator rights.

#### **6 Exit**

Closes the window.

- **3** Check that the printer you want to configure appears next to [**Printer**]. If a different printer appears, select the printer you want from the drop-down list.
- **4** Select the setting you want to change, and then specify or change the settings in the dialog box. For more information on the settings dialog boxes, see *[Communication Settings](#page-49-1)* on page 49, *[Device](#page-68-1)  Settings* [on page 68](#page-68-1), *[P-touch Template Settings](#page-80-0)* on page 80, or *[Paper Size Setup](#page-83-0)* on page 83.
- **EXIGUBER** Click [Apply] [Exit] in the settings dialog box to apply the settings to the printer.
- f Click [**Exit**] in the main window to finish specifying settings.

#### *<u>I</u>* Important

Use the Printer Setting Tool to configure the printer only when the printer is in standby. The printer may malfunction if you try to configure it while it is handling a job.

# <span id="page-49-1"></span><span id="page-49-0"></span>**Communication Settings <sup>3</sup>**

With [**Communication Settings**] in the Printer Setting Tool, the printer communication information can be specified or changed when connecting the printer and computer with a USB cable or via a Bluetooth connection. Not only can you change the communication settings for one printer, but you can also apply the same settings to multiple printers.

# **Settings Dialog Box**

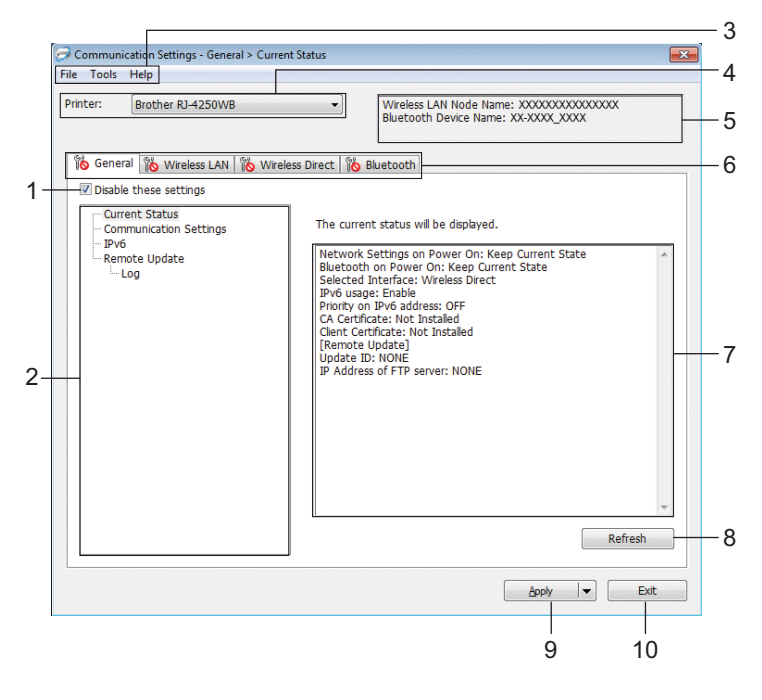

## **1 Disable these settings**

When this check box is selected,  $\frac{1}{10}$  appears in the tab, and the settings can no longer be specified or changed.

Settings in a tab where **all oppears will not be applied to the printer even if [Apply**] is clicked. In addition, the settings in the tab will not be saved or exported when the [**Save in Command File**] or [**Export**] command is executed.

To apply the settings to the printer or save or export them, make sure you clear the check box.

## **2 Items**

When [**Current Status**] is selected, the current settings appear in the settings display/change area. Select the item for the settings that you want to change.

## **3 Menu Bar**

## **4 Printer**

Lists the connected printers.

### **5 Node Name/Bluetooth device name**

Displays the node name (nodes can be renamed) and Bluetooth device name. (See *7 Change Node Name/Bluetooth Device Name* in *Menu Bar* [on page 51.](#page-51-0))

### **6 Settings Tabs**

Contains settings that may be specified or changed.

If **is appears in the tab, the settings in that tab will not be applied to the printer.** 

### **7 Settings Display/Change Area**

Displays the current settings for the selected item.

### **8 Refresh**

Updates the displayed settings with the most recent information.

#### **9 Apply**

Applies the settings to the printer.

To save the specified settings in a command file, select [**Save in Command File**] from the drop-down list. The saved command file can be used with the mass storage mode to apply the settings to a printer. (See *[Mass Storage Mode](#page-90-0)* on page 90.)

# **Important**

Clicking [**Apply**] applies all settings in all tabs to the printer. If the [**Disable these settings**] check box is selected, the settings in that tab are not applied.

#### **10 Exit**

Exits [**Communication Settings**], and returns to the main window of the Printer Setting Tool.

# **A** Important

Changes to settings are not applied to printers if you click [**Exit**] without first clicking the [**Apply**] button.

# <span id="page-51-0"></span>**Menu Bar <sup>3</sup>**

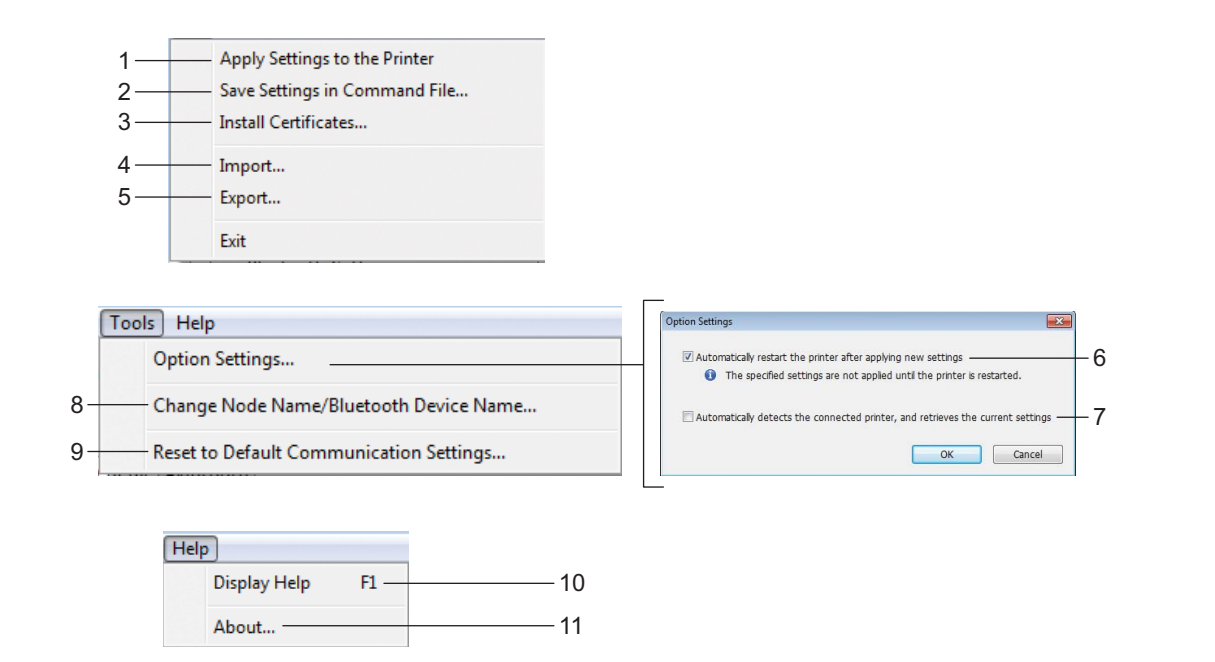

## **1 Apply Settings to the Printer**

Applies the settings to the printer.

## **2 Save Settings in Command File**

Saves the specified settings in a command file. The file extension is .bin.

The saved command file can be used with the mass storage mode to apply the settings to a printer. (See *[Mass Storage Mode](#page-90-0)* on page 90.)

# **Note**

If the [**Disable these settings**] check box is selected, the settings in that tab are not saved.

# *<u>O* Important</u>

- The following information is not saved with the command file:
	- Node name
	- IP address, subnet mask and default gateway (when the IP address is set to [**STATIC**])
- The saved communication settings commands are intended to be used only for applying settings to a printer. To apply the settings to the printer using this command file, use the mass storage mode.
- Saved command files contain authentication keys and passwords. We recommend storing command files only if necessary.
- Do not send the command file to a different printer model.

# <span id="page-52-0"></span>**3 Install Certificates (RJ-4250WB only)**

Some network authentication methods may require a certificate.

Install a certificate on the connected printer or save a certificate as a command file that can be distributed to the same model printers.

## **4 Import**

### **Import from the current computer wireless settings**

Imports the settings from the computer.

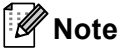

• When importing the wireless settings, administrator privileges for the computer are required.

- Only personal security authentication settings (open system, public key authentication and WPA/WPA2-PSK) can be imported. Enterprise security authentication (such as EAP-FAST), WPA2-PSK (TKIP) and WPA-PSK (AES) settings cannot be imported.
- If multiple wireless networks are enabled on the computer, only the personal settings that are detected first will be imported.
- Only the settings from the [**Wireless LAN**] tab [**Wireless Settings**] pane can be imported (communication mode, SSID, authentication method, encryption mode and authentication key).

### ■ Select a Profile to import

Imports the exported file and applies the settings to a printer.

Click [**Browse**] and select the file you want to import. The settings in the selected file appear in the settings display/change area.

# **Note**

- All settings (such as wireless settings or TCP/IP settings) can be imported, except for node names.
- Only the profiles compatible with the selected printer can be imported.
- If the imported profile's IP address is set to [**STATIC**], change the IP address of the imported profile, if needed, so that it does not duplicate the IP address of an existing printer on the network.

## **5 Export**

Saves the current settings in a file.

# **Note**

If the [**Disable these settings**] check box is selected, the settings in that tab are not saved.

# **A** Important

Exported files are not encrypted.

## **6 Automatically restart the printer after applying new settings**

If this check box is selected, the printer automatically restarts after communication settings are applied. If this check box is cleared, your must restart the printer manually.

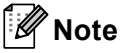

When configuring multiple printers, you can reduce the time needed to change settings by clearing this check box. In this case, we recommend selecting this check box when configuring the first printer so that you can confirm that each setting is operating as intended.

#### **7 Automatically detects the connected printer, and retrieves the current settings**

If this check box is selected and a printer is connected to the computer, the printer is automatically detected and the printer's current settings are displayed in the [**Current Status**] pane.

# **Note**

If the model of the connected printer is different from that of the printer shown in the [**Printer**] drop-down list, the settings available on all tabs change to match the connected printer.

## **8 Change Node Name/Bluetooth Device Name**

Allows renaming a node and Bluetooth device.

## **9 Reset to Default Communication Settings**

Returns the communication settings to their factory settings.

## **10 Display Help**

Displays the Help.

# **11 About**

Displays the version information.

# **General Tab <sup>3</sup>**

# **Communication Settings <sup>3</sup>**

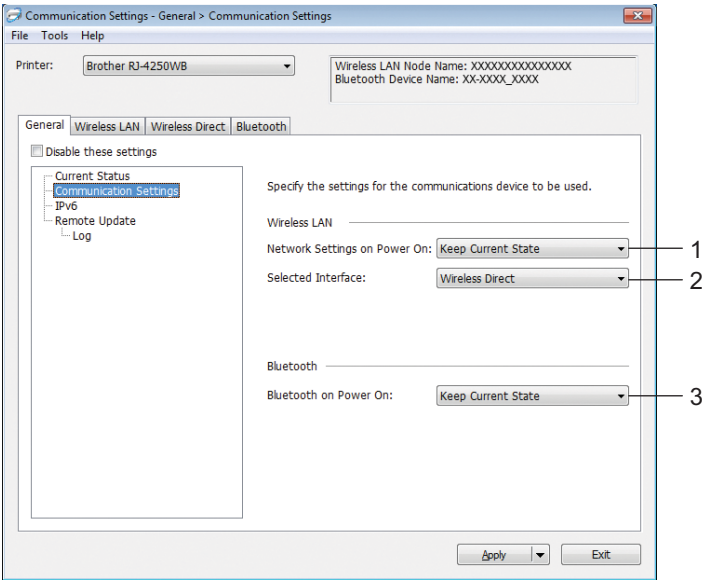

# **1 Network Settings on Power On (RJ-4250WB only)**

Specifies the conditions for connecting via Wi-Fi when the printer is turned on. Available settings: [**On by default**], [**Off by default**], [**Keep Current State**]

# **2 Selected Interface (RJ-4250WB only)**

Available settings: [**Infrastructure**], [**Infrastructure and Wireless Direct**], [**Wireless Direct**]

# **3 Bluetooth on Power On**

Specifies the conditions for connecting via Bluetooth when the printer is turned on. Available settings: [**On by default**], [**Off by default**], [**Keep Current State**]

# **IPv6 (RJ-4250WB only) <sup>3</sup>**

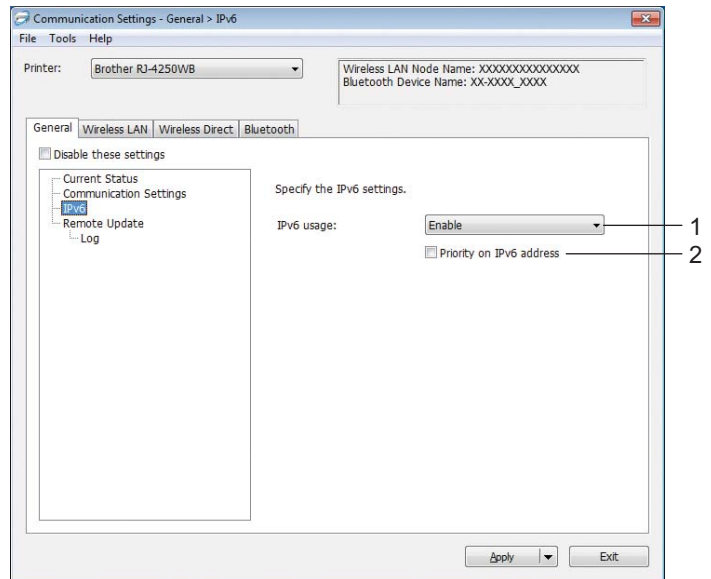

# **1 IPv6 usage**

Available settings: [**Enable**], [**Disable**]

# **2 Priority on IPv6 address**

Select to give priority to an IPv6 address.

# **Remote Update (RJ-4250WB only) <sup>3</sup>**

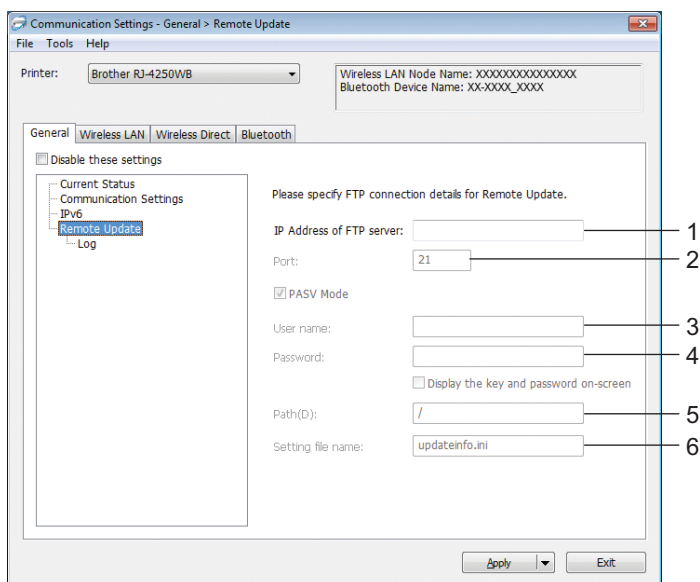

# **1 IP Address of FTP server**

Type the FTP server address.

**2 Port**

Specifies the port number used to access the FTP server

**3 User name**

Type a user name that has permission to log in to the FTP server.

**4 Password**

Type the password associated with the user name you entered in the Username field.

**5 Path**

Type the path to the folder on the FTP server where you want to download the update file from.

# **6 Setting file name**

Specifies the update file name on the FTP server.

## ■ Log

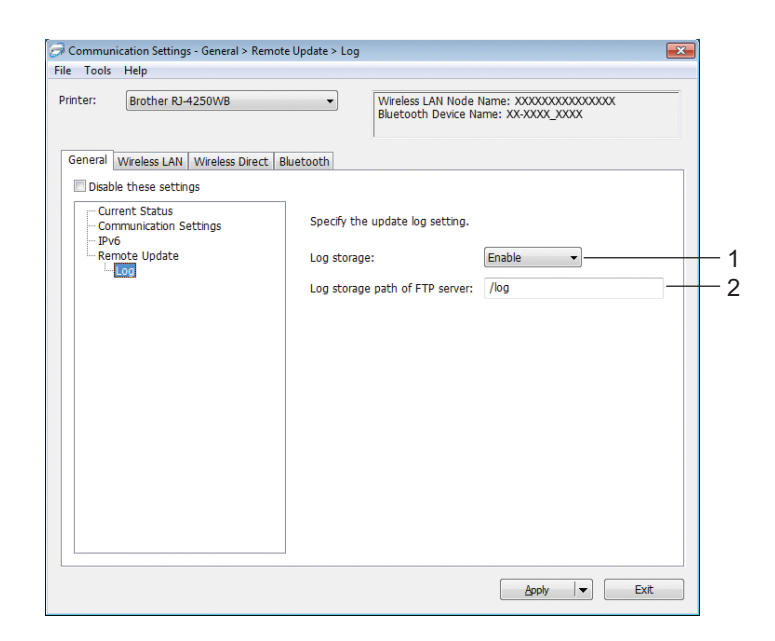

# **1 Log storage**

Select whether to export the update log to the FTP server. Available settings: [**Enable**], [**Disable**]

# **2 Log storage path of FTP server**

Type the path to the folder on the FTP server where you want to export the log data.

# **Wireless LAN Tab (RJ-4250WB Only) <sup>3</sup>**

# **TCP/IP (Wireless) <sup>3</sup>**

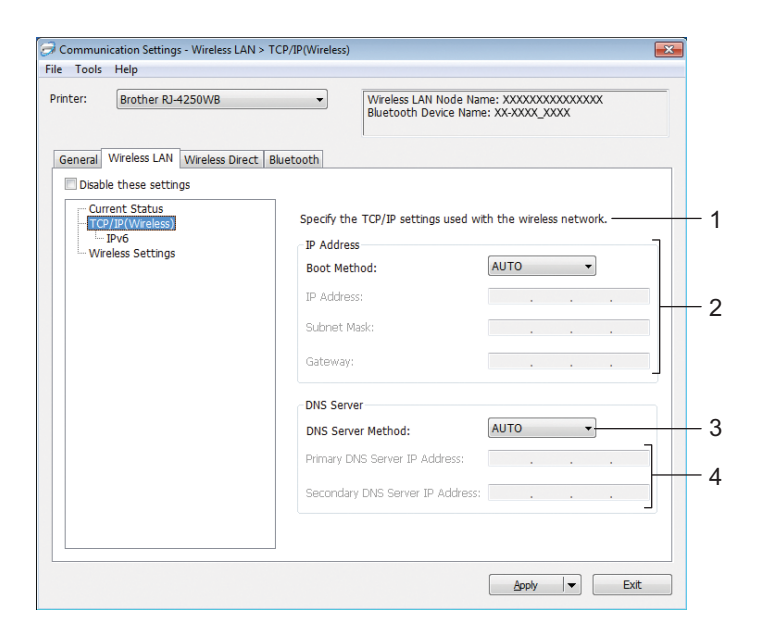

# **1 Boot Method**

Available settings: [**AUTO**], [**BOOTP**], [**DHCP**], [**RARP**], [**STATIC**]

**2 IP Address/Subnet Mask/Gateway**

You can type these settings only when the IP address is set to [**STATIC**].

**3 DNS Server Method**

Available settings: [**AUTO**], [**STATIC**]

**4 Primary DNS Server IP Address/Secondary DNS Server IP Address** You can type these settings only when the DNS server is set to [**STATIC**].

# **IPv6 <sup>3</sup>**

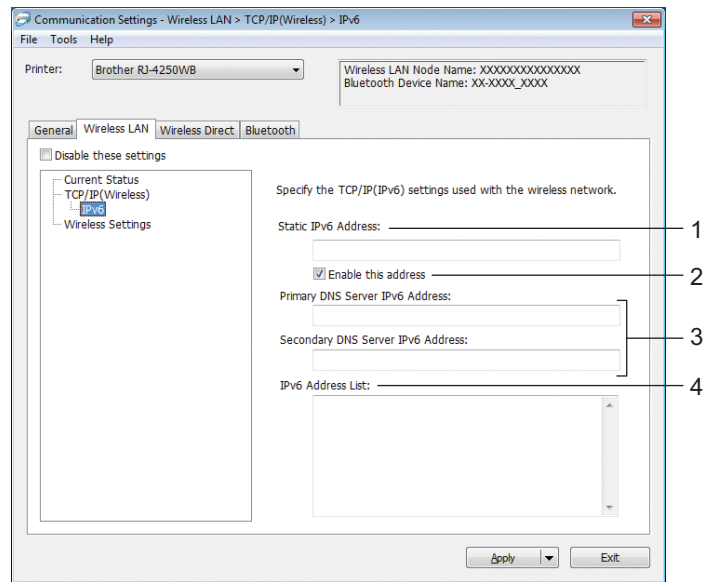

# **1 Static IPv6 Address**

Specifies a permanent IPv6 address.

**2 Enable this address**

Enables the specified static IPv6 address.

- **3 Primary DNS Server IPv6 Address/Secondary DNS Server IPv6 Address** Specifies the DNS server IPv6 addresses.
- **4 IPv6 Address List**

Displays the list of IPv6 addresses.

# **Wireless Settings <sup>3</sup>**

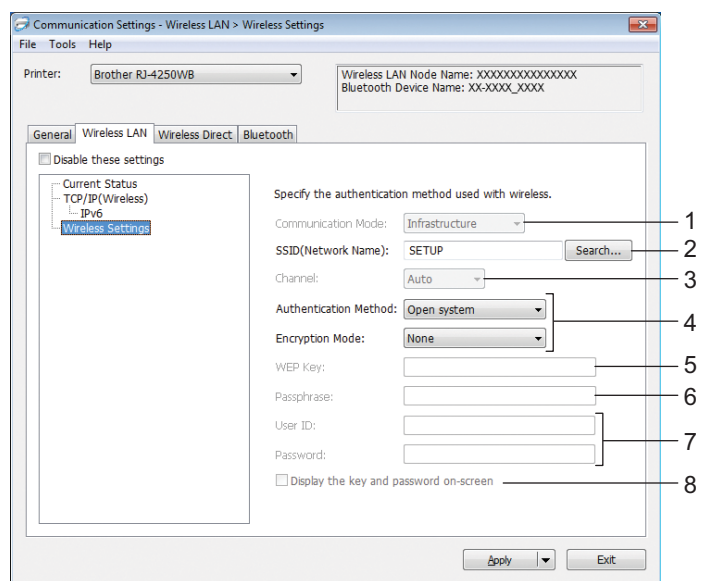

### **1 Communication Mode**

The [**Infrastructure**] mode setting is available only for RJ-4250WB.

#### **2 SSID (Network Name)**

Clicking [**Search**] displays the available SSID selections in a separate dialog box.

#### **3 Channel**

This setting is selected automatically for RJ-4250WB.

#### **4 Authentication Method/Encryption Mode**

The supported encryption modes for the authentication methods are as shown in *[Authentication Methods](#page-61-0)  [and Encryption Modes](#page-61-0)* on page 61.

#### **5 WEP Key**

You can specify a setting only when WEP is selected as the encryption mode.

#### **6 Passphrase**

You can specify a setting only when WPA/WPA2-PSK is selected as the authentication method.

#### **7 User ID/Password**

You can specify settings only when EAP-FAST, PEAP, EAP-TTLS or EAP-TLS is selected as the authentication method. In addition, with EAP-TLS, it is not necessary to register a password, but a client certificate must be registered. To register a certificate, connect to the printer from a web browser, and then specify the certificate. For more information, see *[Web Based Management](#page-137-0)* on page 137 or *[Install](#page-52-0)  [Certificates \(RJ-4250WB only\)](#page-52-0)* on page 52.

#### **8 Display the key and password on-screen**

If this check box is selected, keys and passwords are displayed in plain (non-encrypted) text.

# <span id="page-61-0"></span>**Authentication Methods and Encryption Modes <sup>3</sup>**

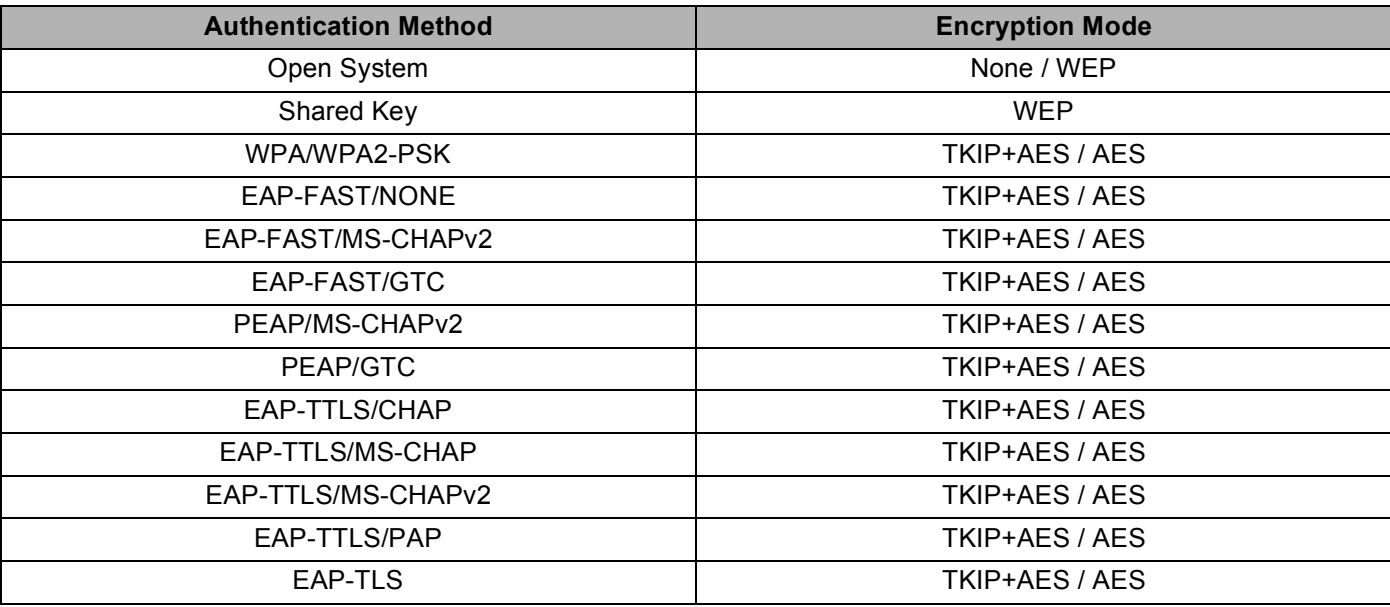

### *<u>Important</u>*

To specify higher level security settings:

When performing certificate verification with EAP-FAST, PEAP, EAP-TTLS or EAP-TLS authentication methods, the certificate cannot be specified from the Printer Setting Tool. After the printer is configured to connect to the network, specify the certificate by accessing the printer from a web browser.

For more information, see *[Web Based Management](#page-137-0)* on page 137 or *[Install Certificates \(RJ-4250WB only\)](#page-52-0)* [on page 52.](#page-52-0)

# **Wireless Direct Tab (RJ-4250WB Only) <sup>3</sup>**

# **Wireless Direct Settings <sup>3</sup>**

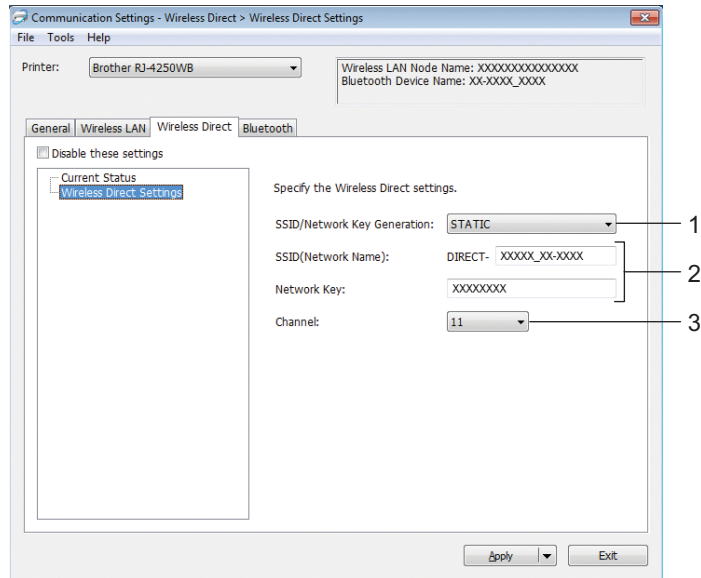

# **1 SSID/Network Key Generation**

Available settings: [**AUTO**], [**STATIC**]

## **2 SSID (Network Name)/Network Key**

Specifies the SSID (25 ASCII characters or fewer) and the network key (63 characters or fewer) you want to use in the Wireless Direct mode.

You can only specify a setting when [**STATIC**] is selected for [**SSID/Network Key Generation**].

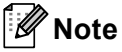

The factory default SSID is "DIRECT-\*\*\*\*\* RJ-4250WB" and password is "425\*\*\*\*\*".

\*\*\*\*\* is the last five digits of the serial number.

(You can find the serial number label on the base of the printer.)

### **3 Channel**

Specifies the channel to use in the Wireless Direct mode.

# **Bluetooth Tab <sup>3</sup>**

# **Bluetooth Settings <sup>3</sup>**

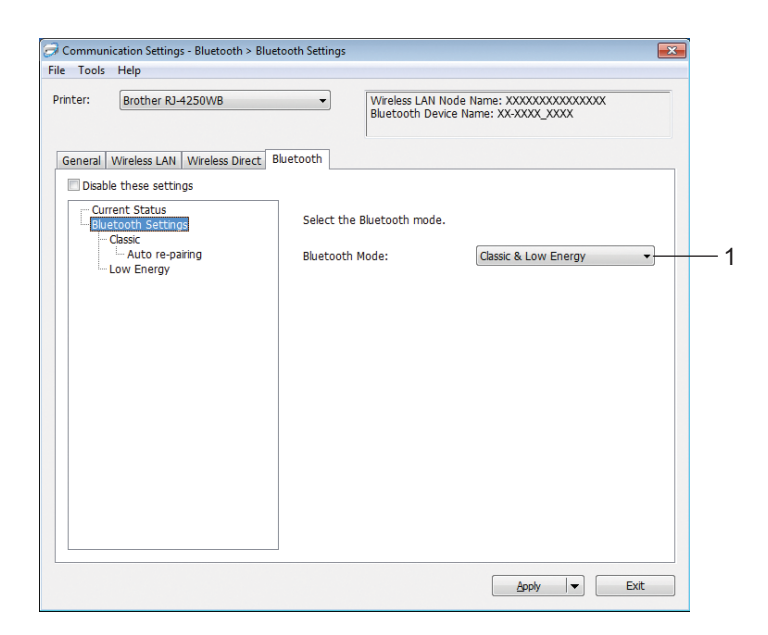

## **1 Bluetooth Mode**

Set the control mode when Bluetooth is enabled. Available settings: [**Classic & Low Energy**], [**Classic Only**], [**Low Energy Only**]

## **Classic**

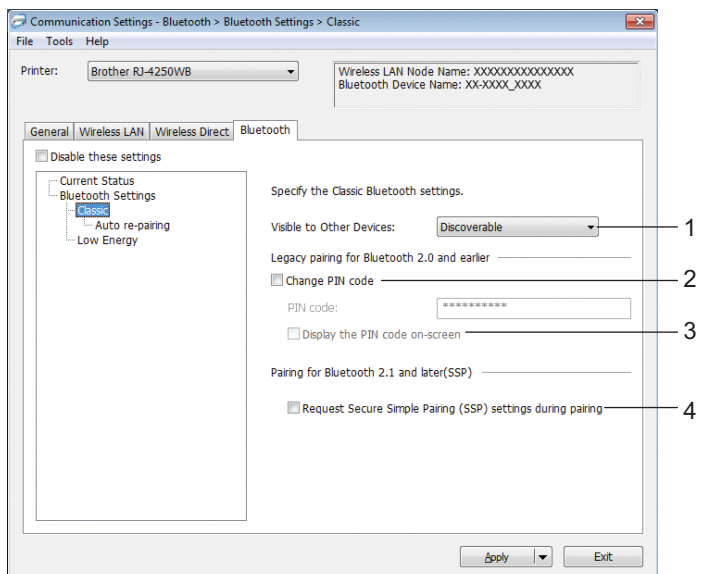

### **1 Visible to Other Devices**

Allows the printer to be "discovered" by other Bluetooth devices. Available settings: [**Discoverable**], [**Not Discoverable**]

# **2 Change PIN code**

If this check box is selected, you can change the PIN code.

**3 Display the PIN code on-screen**

If this check box is selected, your computer displays the PIN by default.

### **4 Request Secure Simple Pairing (SSP) settings during pairing**

If this check box is selected when using Classic Bluetooth Mode, it is necessary to perform additional printer key operations to press  $\int_{\Gamma}$  (Feed) / OK button in the printer (authentication process) when pairing with devices running Bluetooth Version 2.1 or later.

• **Auto re-pairing**

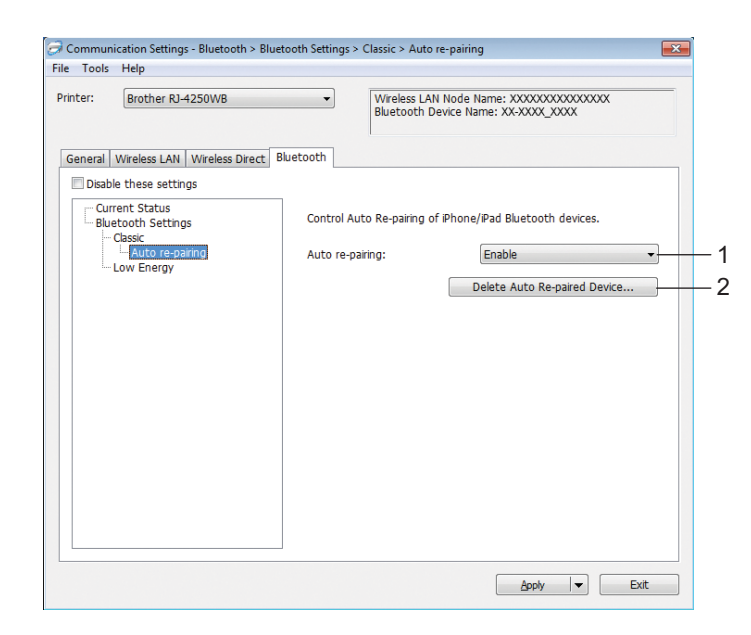

# **1 Auto re-pairing**

Sets whether or not to automatically reconnect to a previously connected iOS device. Available settings: [**Enable**], [**Disable**]

## **2 Delete Auto Re-paired Device**

Pressing this button deletes information for auto re-paired devices registered in the printer.

# ■ Low Energy

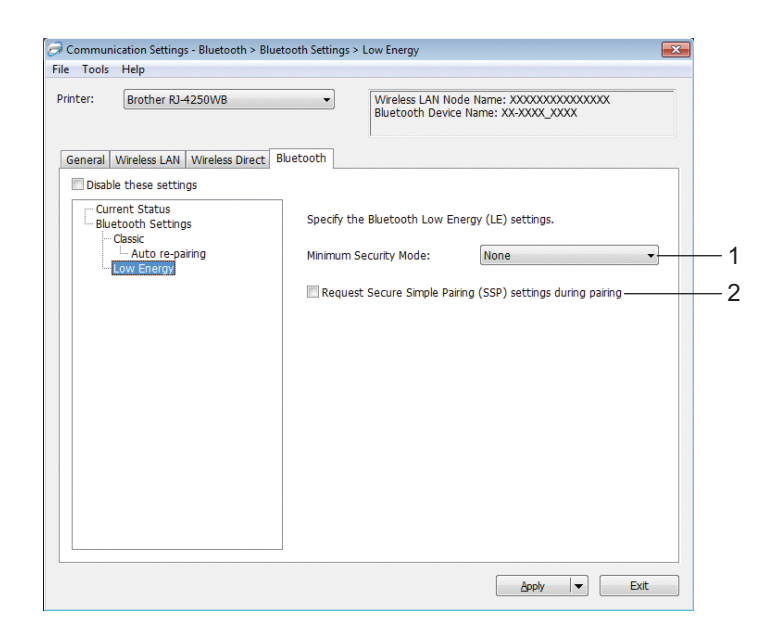

# **1 Minimum Security Mode**

Select the minimum security level when using [**Low Energy Only**] mode.

Available settings: [**None**], [**Unauthenticated Encryption**], [**Authenticated Encryption**], [**LE Secure Connections**]

# **2 Request Secure Simple Pairing (SSP) settings during pairing**

If this check box is selected when using [**Low Energy Only**] mode, additional Printer key operations to press  $f \upharpoonright$  (Feed) / OK button in the printer (authentication process) are required when pairing with Low Energy compatible devices.

# <span id="page-67-0"></span>**Apply Setting Changes to Multiple Printers <sup>3</sup>**

<span id="page-67-1"></span>**After applying the settings to the first printer, disconnect the printer from the computer, and then connect** the second printer to the computer.

**2** Select the newly connected printer from the [**Printer**] drop-down list.

#### **Note**

If the [**Automatically detects the connected printer, and retrieves the current settings**] check box in the [**Option Settings**] dialog box is selected, the printer connected with the USB cable is automatically selected.

For more information, see *[Communication Settings](#page-49-1)* on page 49.

### <span id="page-67-2"></span>**3** Click [Apply].

The same settings that were applied to the first printer are applied to the second printer.

# **Note**

We recommend selecting the [**Automatically restart the printer after applying new settings**] check box when configuring the first printer so that you can confirm that a connection with the Wi-Fi access point/router can be correctly established with the settings. For more information, see *[Communication](#page-49-1)  Settings* [on page 49.](#page-49-1)

**4)** Repe[a](#page-67-1)t steps  $\mathbf{\Theta}$  –  $\mathbf{\Theta}$  for all printers whose settings you want to [c](#page-67-2)hange.

### **A** Important

If the first printer's IP address is set to [**STATIC**], the other printers will also use the same address. If needed, you can change each printer's IP address in the [**Wireless LAN**] tab.

# **Note**

To save the current settings in a file, click [**File**] - [**Export**].

The same settings can be applied to another printer by clicking [**File**] - [**Import**], then selecting the exported settings file. (See *[Communication Settings](#page-49-1)* on page 49.)

# <span id="page-68-1"></span><span id="page-68-0"></span>**Device Settings <sup>3</sup>**

With [**Device Settings**] in the Printer Setting Tool, printer settings can be specified or changed when connecting the printer and computer with a USB cable or via a Bluetooth connection. Not only can you change the device settings for one printer, but you can also apply the same settings to multiple printers.

When printing from a computer applications, various print settings can be specified from the printer driver; however, by using [**Device Settings**] in the Printer Setting Tool, more advanced settings can be specified.

When [**Device Settings**] is opened, the printer's current settings are retrieved and displayed. If the current settings could not be retrieved, the previous settings are displayed. If the current settings could not be retrieved and previous settings have not been specified, this tool's default settings are displayed.

# **Settings Dialog Box**

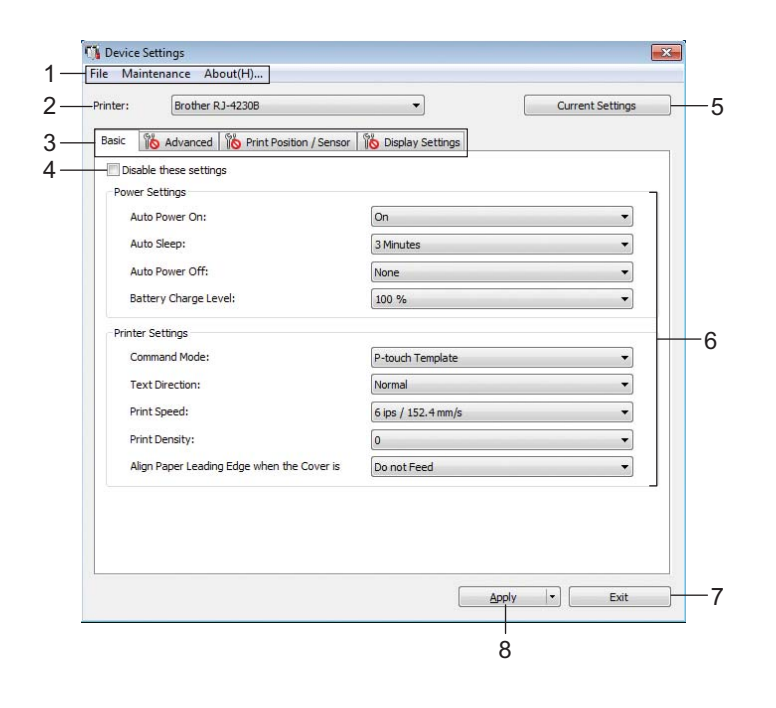

## **1 Menu Bar**

Select a command contained in each menu from the list.

#### **2 Printer**

Specifies the printer whose device settings are to be configured.

If only one printer is connected, it is unnecessary to make a selection because only that printer will appear.

## **3 Settings Tabs**

Contains settings that may be specified or changed.

# **Note**

If **If** appears in the tab, the settings in that tab cannot be specified or changed. In addition, the settings in the tab will not be applied to the printer even if [**Apply**] is clicked. The settings in the tab will also not be saved or exported when the [**Save in Command File**] or [**Export**] command is executed.

# **4 Disable these settings**

When this check box is selected,  $\frac{1}{10}$  appears in the tab, and the settings can no longer be specified or changed.

Settings in a tab where **all of appears will not be applied to the printer even if [Apply**] is clicked. In addition, the settings in the tab will not be saved or exported when the [**Save in Command File**] or [**Export**] command is executed.

# **5 Current Settings**

Retrieves the settings from the currently connected printer and displays them in the dialog box. Settings

will also be retrieved for parameters on tabs with  $\mathbf{R}$ .

## **6 Parameters**

Displays the current settings.

**7 Exit**

Exits [**Device Settings**], and returns to the main window of the Printer Setting Tool.

**8 Apply**

Applies the settings to the printer.

To save the specified settings in a command file, select [**Save in Command File**] from the drop-down list. The saved command file can be used with the mass storage mode to apply the settings to a printer. (See *[Mass Storage Mode](#page-90-0)* on page 90.)

# **Menu Bar <sup>3</sup>**

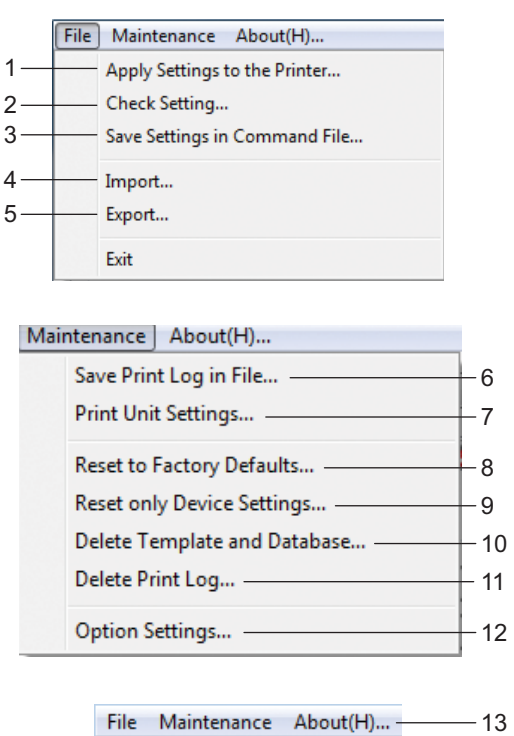

# **1 Apply Settings to the Printer**

Applies the settings to the printer. Performs the same operation as when [**Apply**] is clicked.

# **2 Check Setting**

Displays the setting currently registered.

# **3 Save Settings in Command File**

Saves the specified settings in a command file.

Performs the same operation as when [**Save in Command File**] is selected from the [**Apply**] drop-down list.

# **4 Import**

Imports the exported file.

# **5 Export**

Saves the current settings in a file.

## **6 Save Print Log in File**

Saves the print log in a file in the CSV format.

### **7 Print Unit Settings**

Prints a report containing firmware version and device setting information.

You can also print this report using the  $\uparrow\uparrow$  (Feed) / OK button (see *[Print the Printer Information](#page-89-0)* [on page 89\)](#page-89-0).

### **8 Reset to Factory Defaults**

Resets all printer settings to factory settings.

#### **9 Reset only Device settings**

Resets the settings that can be changed in the Device Settings to factory settings. The templates, databases and print log stored in the printer are not reset.

### **10 Delete Template and Database**

Deletes the templates and databases stored in the printer.

#### **11 Delete Print Log**

Deletes the print log stored in the printer.

#### **12 Option Settings**

If the [**Do not display an error message if the current settings cannot be retrieved at startup**] check box is selected, a message will not be displayed next time.

### **13 About**

Displays the version information.
# **Basic Tab <sup>3</sup>**

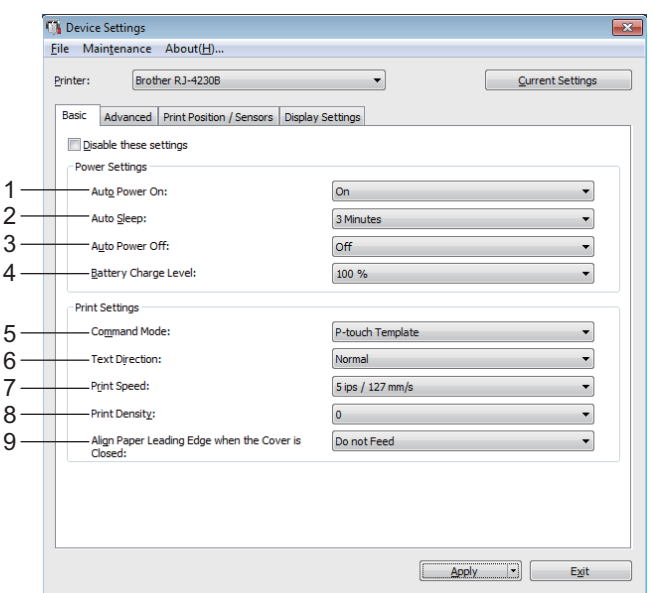

#### **1 Auto Power On**

Specifies whether the printer turns on automatically when the AC Power Cord is plugged into an AC power outlet.

Available settings: [**On**], [**Off**]

#### **2 Auto Sleep**

Designates the amount of time to elapse before the Printer automatically goes into sleep mode. Available settings: [**Off**], 1/2/3/4/5/6/7/8/9 minutes

#### **3 Auto Power Off**

Specify the amount of time that passes before the printer turns off automatically. Available settings: [**Off**], 10/30 minutes, 1/3/6/9/12 hours

#### **4 Battery Charge Level**

Specify the maximum charge level. Available settings: [**80 %**], [**100 %**]

# **Note**

To get the longest life from the battery, select [**80 %**]. Although the number of pages that can be printed on a single charge will be less when you select [**80 %**], you can get a longer overall battery life.

#### **5 Command Mode**

Select the printer's command format.

Available settings: [**Raster**], [**ESC/P**], [**P-touch Template**], [**CPCL emulation**], [**CPCL Line Print emulation**]

#### **6 Text Direction**

Select the printing orientation.

#### Available settings: [**Normal**], [**Inverted 180 Degrees**]

This setting is applied only if the printer driver is not used. If the printer driver is used, the setting specified in the driver will be applied.

#### **7 Print Speed**

Select the printer's printing speed. Available settings: [**3 ips / 76.2 mm/s**], [**4 ips / 101.6 mm/s**], [**5 ips / 127 mm/s**]

#### **8 Print Density**

Adjust the printer's printing density. Available settings: -5–+5

#### **9 Align Paper Leading Edge when the Cover is Closed**

Select whether the paper is automatically fed when the cover is closed. Available settings: [**Feed**], [**Do not Feed**]

# **Advanced Tab <sup>3</sup>**

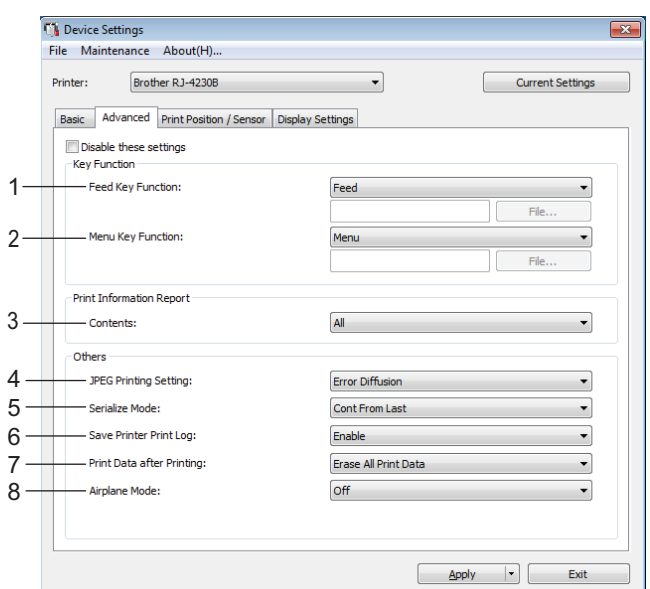

#### **1 Feed Key Function**

Select the operation that is performed when the  $\uparrow \uparrow$  (Feed) / OK button is pressed. If [**Program Settings**] is selected, click the [**File**] button and select the command file. Available settings: [**Feed**], [**Disable**], [**Program Settings**]

#### **2 Menu Key Function**

Select the operation that is performed when the Menu  $/\blacktriangledown$  (Select) button is pressed. If [**Program Settings**] is selected, click the [**File**] button and select the command file. Available settings: [**Menu**], [**Disable**], [**Program Settings**]

#### **3 Printer Information Report**

Select which sections are printed when printing the printer setup information. Available settings: [**All**], [**Usage Log**], [**Printer Settings**], [**Printer Transfer Data**] (See *[Print the Printer Information](#page-89-0)* on page 89)

#### **4 JPEG Printing Setting**

Selects the method of image processing when printing JPEG images. Available settings: [**Simple Binary**], [**Error Diffusion**]

#### **5 Serialize Mode**

Select whether or not to serialize from the last number printed. Available settings: [**Cont From Last**], [**From Starting#**]

#### **6 Save Printer Print Log**

Select whether or not to save the printer's print log. If [**Disable**] is selected, [**Maintenance**] - [**Save Print Log in File**] cannot be enabled.

Available settings: [**Enable**], [**Disable**]

#### **7 Print Data after Printing**

Select whether or not print data is erased automatically after it is printed. Available settings: [**Erase All Print Data**], [**Keep Print Data**]

#### **8 Airplane Mode**

Disables the Bluetooth interface and Wi-Fi connection. This function is useful when you use the printer in a place where signal transmissions are not allowed.

Available settings: [**On**], [**Off**]

# <span id="page-76-0"></span>**Print Position / Sensor**

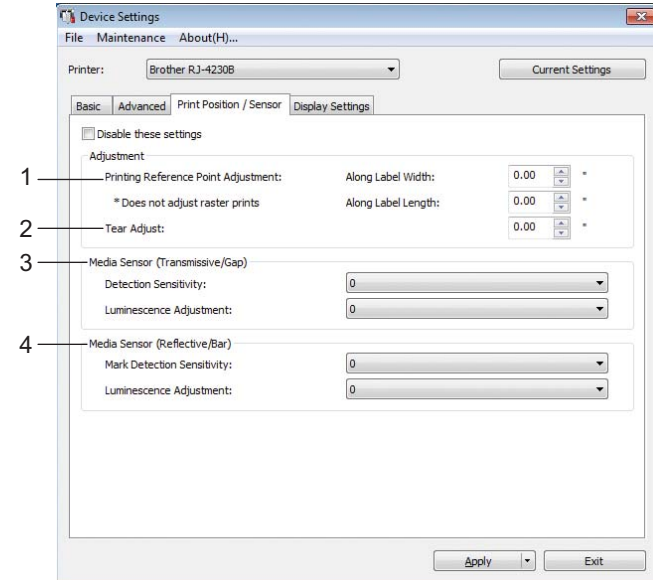

If RD Rolls are being used, you do not need to adjust the sensors.

#### **1 Printing Reference Point Adjustment Along Label Width / Printing Reference Point Adjustment Along Label Length**

Adjust the position of the reference point (point of origin for printing). This corrects printing misalignments resulting from differences in printer models or from the fixed margins of some software.

The reference point cannot be adjusted for raster printing.

Available settings: [**Along Label Width**]: -5.91 in. to 5.91 in. (-150.0 mm to 150.0 mm), [**Along Label Length**]: -0.39 in. to 0.39 in. (-10.0 mm to 10.0 mm)

#### **2 Tear Adjust**

Adjust the tear bar tear off position for paper media. Available settings: -0.39 in. to 0.39 in. (-10.0 mm to 10.0 mm)

#### **3 Media Sensor (Transmissive/Gap)**

The following transmissive/gap sensor parameters can be adjusted.

#### [**Detection Sensitivity**]

Adjust the precision of the sensor that detects the gaps (spacing) for die-cut labels.

Available settings: -2–+2

#### [**Luminescence Adjustment**]

Adjust the amount of light emitted by the transmissive/gap sensor.

Available settings: -2–+2

Change the Printer Settings

## **4 Media Sensor (Reflective/Bar)**

The following reflective/black mark sensor parameters can be adjusted.

#### [**Mark Detection Sensitivity**]

Adjust the precision of the sensor that detects the black marks.

Available settings: -2–+2

## [**Luminescence Adjustment**]

Adjust the amount of light emitted by the reflective/black mark sensor. Available settings: -2–+2

# **Display Settings Tab <sup>3</sup>**

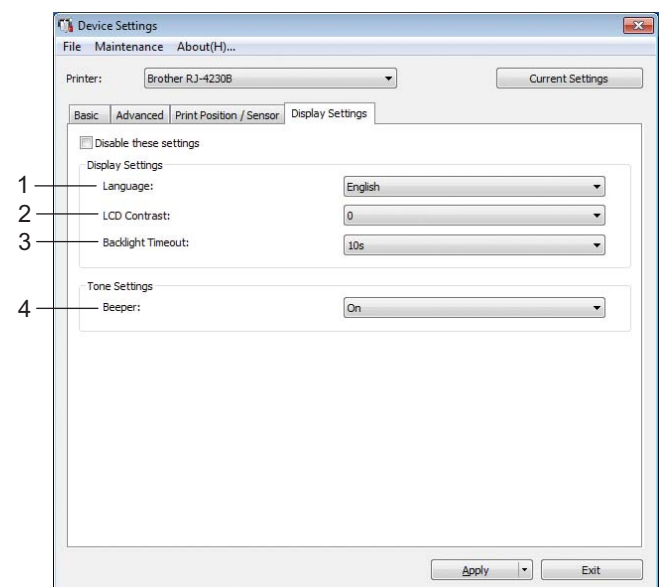

#### **1 Language**

Select the language for the LCD.

Available settings: [**Dansk**], [**Deutsch**], [**English**], [**Español**], [**Français**], [**Italiano**], [**Nederlands**], [Norsk], [Português], [Suomi], [Svenska], [ $\leftrightarrow$ x], [日本語]

## **Note**

The available display languages may differ depending on the printer model being used. If the selected language cannot be used for the LCD, the display language will not be changed. Make sure that the LCD can display the selected language.

#### **2 LCD Contrast**

Select the brightness of the LCD. Available settings: -2–+2

#### **3 Backlight Timeout**

Specify the amount of time of inactivity before the backlight of the LCD turns off automatically. Available settings: [**Off**], [**5s**], [**10s**], [**20s**], [**30s**], [**60s**]

#### **4 Beeper**

Select whether the printer beeps when it is turned on or off, or if an error occurs. Available settings: [**On**], [**Off**]

# **Apply Setting Changes to Multiple Printers <sup>3</sup>**

<span id="page-79-0"></span>**1** After applying the settings to the first printer, disconnect the printer from the computer, and then connect the second printer to the computer.

**2** Select the newly connected printer from the [**Printer**] drop-down list.

<span id="page-79-1"></span>**8** Click [Apply]. The same settings that were applied to the first printer are applied to the second printer.

- **4** Repe[a](#page-79-0)t steps  $\bigcirc$  $\bigcirc$  $\bigcirc$   $\bigcirc$  for all printers whose settings you want to change.
- **Note**

To save the current settings in a file, click [**File**] - [**Export**].

The same settings can be applied to another printer by clicking [**File**] - [**Import**], and then selecting the exported settings file. (See *[Device Settings](#page-68-0)* on page 68.)

# **P-touch Template Settings <sup>3</sup>**

P-touch Template mode provides functions for inserting data from an external device (such as a barcode reader, controller or programmable logic device connected to the printer) into text and barcode objects in layouts saved on the printer, useful for printing templates and barcodes.

With [**P-touch Template Settings**] in the Printer Setting Tool, settings for using the P-touch Template functions can be specified or changed.

To use the P-touch Template functions, you must send the template to the printer using the transfer function. For more information about the transfer function, see *[How to Use P-touch Transfer Manager & P-touch](#page-103-0)  Library* [on page 103.](#page-103-0)

## **P-touch Template <sup>3</sup>**

The following are the P-touch Template functions:

#### **Basic operations <sup>3</sup>**

 $\blacksquare$  Preset template printing

If frequently used templates are stored in the printer, they can be reprinted by simply scanning the barcode for each template.

■ Barcode printing

A barcode scanned with the barcode reader can be printed with the protocol and size of a previously created template.

■ Database-assisted template printing

By linking objects in a template to a database, then scanning the key barcodes for the database, the template can be printed with objects in the template replaced with database data.

#### **Advanced operations <sup>3</sup>**

■ Numbering function (serialized number) printing

Templates can be printed while automatically incrementing a number or barcode in the templates.

#### **Note**

If a command reference is used, see the *P-touch Template Manual/Command Reference*. You can download the latest versions from the Brother Solutions Center website:

- 1 Go to [support.brother.com](http://support.brother.com/)
- 2 Select your model, and then select [**Manuals**].

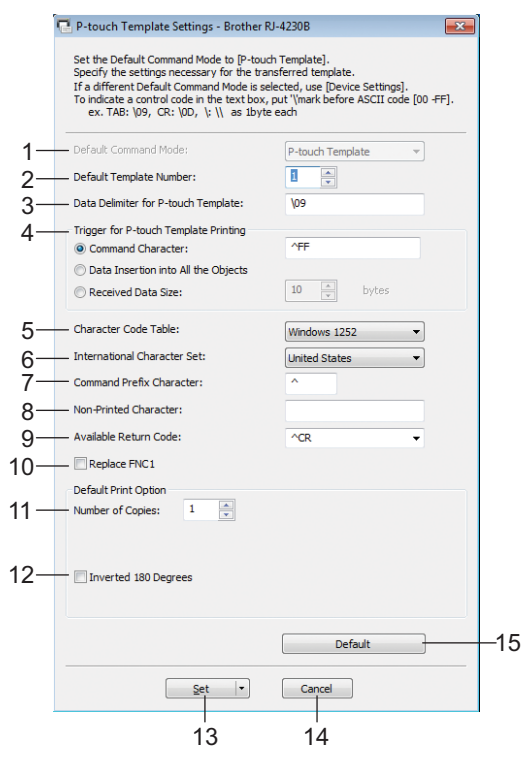

# **P-touch Template Settings Dialog Box <sup>3</sup>**

#### **1 Default Command Mode**

Specifies the P-touch Template mode as the default mode. To change the mode, use the Device Settings.

#### **2 Default Template Number**

Specifies a template number to select as default when the printer is turned on. However, if a template is not to be transferred to the printer, do not specify a template number.

#### **3 Data Delimiter for P-touch Template**

A symbol used to indicate the boundaries between groups of data in a file. Between 1 and 20 characters can be specified.

#### **4 Trigger for P-touch Template Printing**

You can specify a trigger to begin printing from a number of options.

[**Command Character**]: Printing starts when the command character specified here is received. [**Data Insertion into All the Objects**]: Printing starts when the delimiter for the last object is received. [**Received Data Size**]: Printing starts when the number of characters specified here is received. However, delimiters are not counted in the number of characters.

#### **5 Character Code Table**

Select one of the following character code sets:

Available settings: [**Windows 1251**], [**Windows 1252**], [**Windows 1250 Eastern Europe**], [**Brother standard**], [**Unicode**]

#### **6 International Character Set**

Lists character sets for specific countries or regions.

Available settings: [**United States**], [**France**], [**Germany**], [**Britain**], [**Denmark**], [**Sweden**], [**Italy**], [**Spain**], [**Japan**], [**Norway**], [**Denmark II**], [**Spain II**], [**Latin America**], [**Korea**], [**Legal**]

The following 12 codes are switched depending on the country or region selected from the list above: 23h 24h 40h 5Bh 5Ch 5Dh 5Eh 60h 7Bh 7Ch 7Dh 7Eh

For switched characters, see the *P-touch Template Manual/Command Reference* (which can be downloaded from the Brother Solutions Center website).

#### **7 Command Prefix Character**

Specifies the prefix character code, which identifies commands used in P-touch Template mode.

#### **8 Non-Printed Character**

Characters specified here are not printed when data is received. Specify 1 to 20 characters.

#### **9 Available Return Code**

The line feed code is used when feeding data to indicate that the following data should be moved to the next line in a text object. One of the following four line feed codes can be selected, or 1 to 20 characters can be specified as the line feed code.

Available settings: [**^CR**], [**\0D\0A**], [**\0A**], [**\0D**]

#### **10 Replace FNC1**

See the *P-touch Template Manual/Command Reference*.

#### **11 Number of Copies**

Set the number of copies. A number between 1 and 99 can be specified.

#### **12 Inverted 180 Degrees**

If this check box is selected, the data will be printed after it has been rotated 180 degrees.

#### **13 Set**

After the [**Set**] button is clicked, the settings are saved as an .ini file when the dialog box is closed. To save the specified settings in a command file, select [**Save in Command File**] from the drop-down menu. The saved command file can be used with the mass storage feature to apply the settings to a printer. (See *[Mass Storage Mode](#page-90-0)* on page 90.)

#### **14 Cancel**

Cancels the settings and closes the dialog box. The settings will remain unchanged.

#### **15 Default**

Click this button to return the settings to their factory defaults.

# <span id="page-83-0"></span>**Paper Size Setup**

With [**Paper Size Setup**] in the Printer Setting Tool, paper sizes not available in the [**Paper Size**] list of the printer driver can be added.

Before you print using a paper size other than the available ones, you must register the new paper size by sending it to the printer.

Printing with a paper size not registered with the printer may produce incorrect print results.

# **Paper Size Setup Dialog Box <sup>3</sup>**

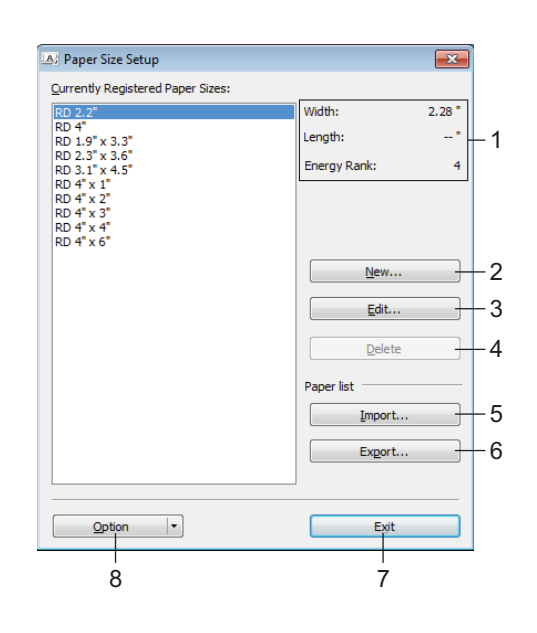

#### **1 Current settings**

Displays the current settings for the selected paper format.

#### **2 New**

Click this button to display the [**New**] dialog box and register a new paper size. For details, see *[New Dialog](#page-85-0)  Box* [on page 85](#page-85-0).

#### *<u>I</u>* Important

Do not register a paper size that has already been registered, to avoid incorrect print results. To use paper of the same size as one that is currently registered, select the size you want from the [**Currently Registered Paper Sizes**] list in the [**Paper Size Setup**] dialog box, and then change and overwrite the settings from the [**Edit**] dialog box.

#### **3 Edit**

Edits the settings for the selected paper format.

To save the selected paper format with the new settings, click [**Overwrite**]. To add a paper format with the new settings, change the name in the [**Paper Size Name**] box, and then click [**Add**].

#### **4 Delete**

Deletes the selected paper format. A deleted paper format cannot be restored.

#### **5 Import**

Reads the text file containing the paper format settings and uses it to replace the contents of the [**Currently Registered Paper Sizes**] list.

## **I**mportant

When the list is imported, the entire contents of the [**Currently Registered Paper Sizes**] list will be replaced with the imported paper formats.

#### **6 Export**

Exports the paper formats in the [**Currently Registered Paper Sizes**] list to a file. The exported formats can then be distributed to other computers. For details, see *[Distribute Paper Formats](#page-88-0)* on page 88.

**7 Exit**

Exits [**Paper Size Setup**], and returns to the main window of the Printer Setting Tool.

#### **8 Option**

Click the  $\blacktriangledown$  button, and then select an operation.

Click [**Register Paper Size With Printer**] to register the settings for the selected paper format in the printer.

Click [**Save in Command File**] to export the paper settings as a command file. (The file extension is ".bin".)

## **Note**

- When the paper format is registered with the printer and [**Exit**] is clicked, the [**Paper Size Setup**] dialog box appears with the added paper size in the [**Currently Registered Paper Sizes**] list. If the software is running, exit the software, and then restart it for the new paper format to appear in the list.
- If the following functions are being used, you can quickly apply their settings to the printer.
	- Mass storage feature [\(page 90\)](#page-90-0)
	- Bluetooth (Object Push Profile (OPP))
	- Wi-Fi (File Transfer Protocol (FTP))

#### **A** Important

These settings commands are only intended to be used for applying settings to a printer. These commands cannot be imported into [**Paper Size Setup**].

## <span id="page-85-0"></span>**New Dialog Box**

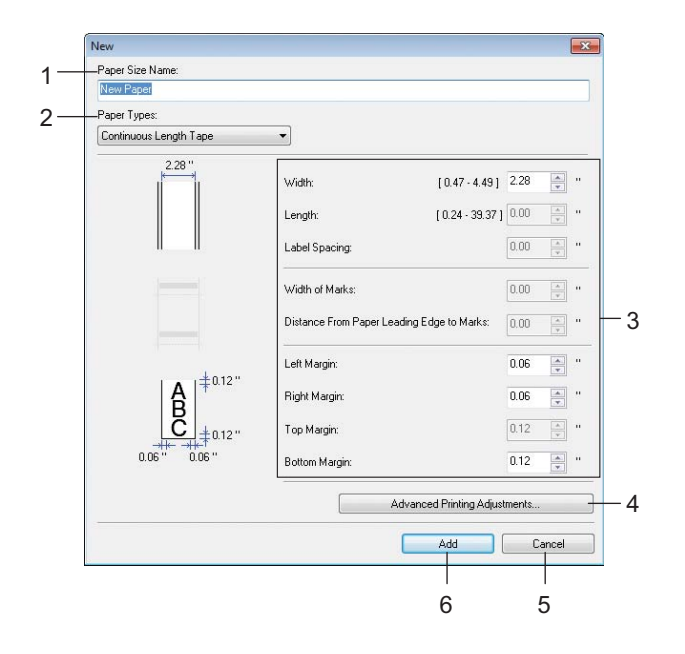

#### **1 Paper Size Name**

Type in the name of the paper format to be added.

#### **2 Paper Types**

Select the paper type.

Available settings: [**Continuous Length Tape**], [**Die-cut Label**], [**Media With Marks**]

#### **3 Detailed settings**

Specify details for the paper format to be added.

#### **4 Advanced Printing Adjustments**

Click this button to display the [**Advanced Printing Adjustments**] dialog box and make advanced printing adjustments for each paper format. For details, see *[Advanced Printing Adjustments Dialog Box](#page-86-0)* [on page 86.](#page-86-0)

#### **5 Cancel**

Cancels the settings and closes the dialog box. The settings will remain unchanged.

#### **6 Add**

Click this button to add the paper format.

# <span id="page-86-0"></span>**Advanced Printing Adjustments Dialog Box <sup>3</sup>**

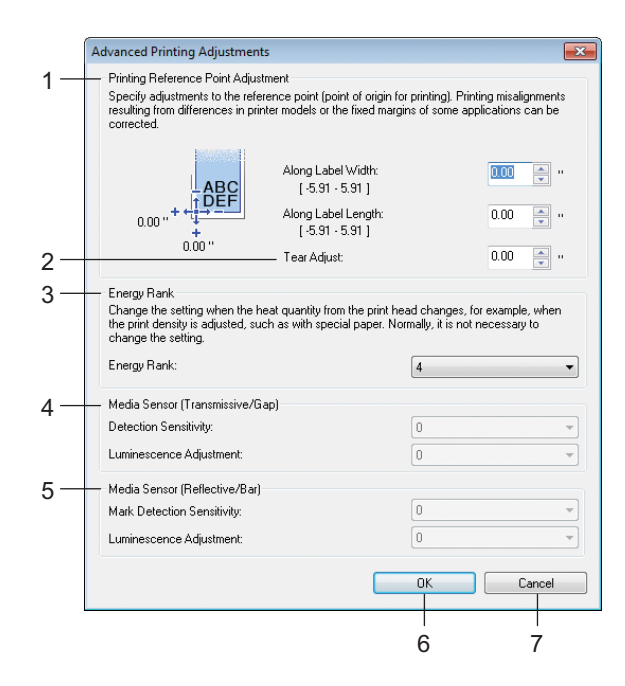

#### **1 Printing Reference Point Adjustment**

Adjust the position of the reference point (point of origin for printing). This corrects printing misalignments resulting from differences in printer models or from the fixed margins of some software.

#### **2 Tear Adjust**

Adjust the cutting position when the paper is cut using the tear bar. Available settings: -0.39 in. to 0.39 in. (-10.0 mm to 10.0 mm)

#### **3 Energy Rank**

Select a setting when it is necessary to adjust the amount of heat (energy) from the print head, for example, with special paper.

# **Note**

• When using "Premium Receipt Paper"\*, select [**RD 2.00" (50 mm)**] in the [**Paper Size Setup**] dialog box, click the [**Edit**] button, and then set [**Energy Rank**] to [**4**] in the [**Advanced Printing Adjustments**] dialog box.

When using "Standard Receipt Paper"\*, set [**Energy Rank**] to [**2**].

- \* Available paper types vary by country or region.
- There may be contrast variations in the print result due to the operating environment and media used. Change the setting if necessary.

#### **4 Media Sensor (Transmissive/Gap)**

Adjust the precision with which the transmissive/gap sensor detects the gaps (spacing) for die-cut labels and the amount of light emitted by the sensor.

Settings can be specified when [**Paper Types**] is set to [**Die-cut Label**].

# **Note**

Because the settings for [**Media Sensor (Transmissive/Gap)**] in the [**Device Settings**] dialog box (See *[Print Position / Sensor](#page-76-0)* on page 76) will have an effect, specify appropriate values. Example settings:

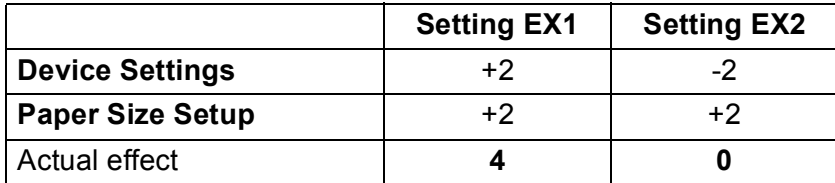

#### **5 Media Sensor (Reflective/Bar)**

Adjust the precision with which the reflective/black mark sensor detects black marks and the amount of light emitted by the sensor.

Settings can be specified when [**Paper Types**] is set to [**Media With Marks**].

# **Note**

Because the settings for [**Media Sensor (Reflective/Bar)**] in the [**Device Settings**] dialog box (See *[Print](#page-76-0)  [Position / Sensor](#page-76-0)* on page 76) will have an effect, specify appropriate values. Example settings:

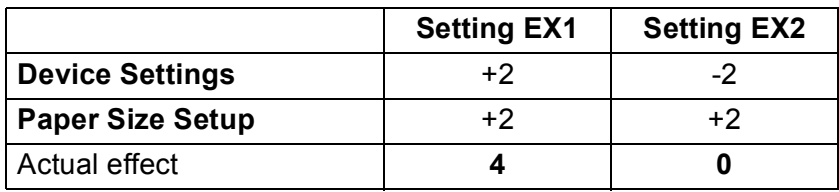

#### **6 OK**

Saves the settings and returns to the previous dialog box.

#### **7 Cancel**

Cancels the settings and closes the dialog box. The settings will remain unchanged.

# <span id="page-88-0"></span>**Distribute Paper Formats <sup>3</sup>**

The paper formats exported from the [**Currently Registered Paper Sizes**] list can be distributed to other computers.

#### **Distributing Only Paper Formats <sup>3</sup>**

If the printer driver has been installed on the recipient's computer, only the paper formats need to be distributed.

At the sender's computer, specify the paper format settings, and then click [Export]. (For details, see *[Paper Size Setup](#page-83-0)* on page 83.)

The following files are created: bsr425ed.txt, bsr425ed.ptd, pdt4437.bin or bsr423ed.txt, bsr423ed.ptd, pdt4337.bin

- 2) Save bsr425ed.txt or bsr423ed.txt in any location on the recipient's computer.
- At the recipient's computer, click [Import]. The paper formats are replaced with the imported ones.

# **Change Settings When Printing from a Mobile Device <sup>3</sup>**

If using a mobile device, change the settings as necessary using the software before printing. The settings that can be changed vary according to the software.

# **Note**

Before connecting a mobile device, you can specify detailed settings by connecting the printer to a computer, and using the Printer Setting Tool (see *[Change the Printer Settings](#page-46-0)* on page 46).

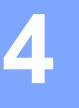

# **Other Functions <sup>4</sup>**

# <span id="page-89-0"></span>**Print the Printer Information <sup>4</sup>**

You can use the  $\int_{\Gamma}$  (Feed) / OK button to print a report that lists the following printer information:

- Program version
- **Printer usage history**
- Missing dot test pattern
- **Printer settings information**
- List of transferred data
- Network setting information

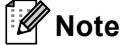

- You can use the Device Settings to set in advance which items will be printed (see *[Device Settings](#page-68-1)* [on page 68\)](#page-68-1).
- The node name appears in the Printer Settings. The default node name is "BRWxxxxxxxxxxxx". (Where "xxxxxxxxxxxx" is based on the printer's MAC Address/Ethernet Address.)
- This operation can also be performed using the Printer Setting Tool.
- $\blacksquare$  Make sure that a roll of receipt paper has been loaded and the roll compartment cover is closed.
- Turn on the printer.
- **3** Press and hold the  $\int_{0}^{\infty}$  (Feed) / OK button until [Printing] appears on the LCD. The printer information will be printed.

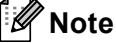

To print a printer information, use 4 in. (102 mm) continuous roll.

# <span id="page-90-0"></span>**Mass Storage Mode**

# **Description <sup>4</sup>**

The mass storage mode feature allows you to send a file via the USB interface without loading a printer driver.

This feature is useful for:

- Applying printer settings saved in a command file (.bin file format) or adding templates (.blf file format) distributed by the administrator, to the printer.
- $\blacksquare$  Executing commands without installing the printer driver.
- Using a device with an operating system (including non-Windows operating systems) that has a USB host feature to print and transmit data.

## **Use of Mass Storage Mode**

- Confirm that the printer is turned off.
- **2** While pressing the Menu /  $\blacktriangledown$  (Select) button, press and hold the (<sup>1</sup>) (Power) button. The printer starts up in mass storage mode. The message [Mass Storage] appears on the LCD.
- **3** Connect the Windows computer or mobile device to the printer via USB. The printer's mass storage area is displayed on the computer or device's screen.

## **Note**

If the mass storage area is not displayed automatically, see the operating instructions for the computer or device's operating system for information about displaying the mass storage area.

- $\overline{4}$  Drag and drop the file you want to copy to the mass storage area.
- **EXECUTE:** Press the Menu /  $\blacktriangledown$  (Select) button. The command file is executed. The message [Receiving] appears on the LCD.
- After the file has been executed, the message  $Mass$   $Storage$  appears on the LCD.
- To turn mass storage mode off, turn off the printer. The printer will start up in its normal operating mode.

#### **A** Important

- When the printer is turned off, mass storage mode is deactivated and any files in the mass storage area are deleted.
- This feature supports ".bin", ".blf", and ".jpg" files. Do not use other file formats with this feature.
- Do not create folders in the mass storage area. If a folder is created, files in the folder will not be executed.
- The capacity of the mass storage area is 15.8 MB.
- If multiple files are copied, the order that the files will be executed in cannot be guaranteed.
- Wi-Fi and Bluetooth are not available while the printer is running in mass storage mode.
- Do not access other files in the mass storage area when executing a copied file.

# **Print JPEG Images <sup>4</sup>**

Image data (JPEG) can be printed without using the printer driver.

## **Note**

- JPEG images can be printed using the mass storage feature.
- The Object Push Profile (OPP) is used for printing via a Bluetooth connection.
- This printer will convert a color JPEG image to a 'Black & White', image using a dithering process.
- When sending a JPEG image that is already 'Black & White' this dithering process may make your printed image fuzzy.
- To improve the image quality, try to turn off any preprocessing of the JPEG image.
- Only JPEG images can be printed. (Limited to files with the .jpg extension.)
- $\blacksquare$  The maximum file size is 15.8 MB.
- $\blacksquare$  The maximum resolution is as follows:

Height  $\times$  Width = 24000  $\times$  832 dots

If these limits are exceeded, the data received by the printer will be discarded and not printed.

- $\blacksquare$  Print is at 1 pixel = 1 dot.
- $\blacksquare$  This printer performs binary processing (simple binary) to print the image.
- The image is printed with the height-to-width proportion of the received data.

# **Remote Update (RJ-4250WB Only) <sup>4</sup>**

The Remote Update feature allows for the semi-automatic update of the printer's settings with a simple connection to a network folder where the update files reside. For more information about Remote Update, see *[Remote Update \(RJ-4250WB only\)](#page-43-0)* on page 43.

# **Section II**

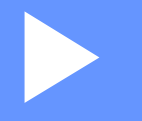

# **Software**

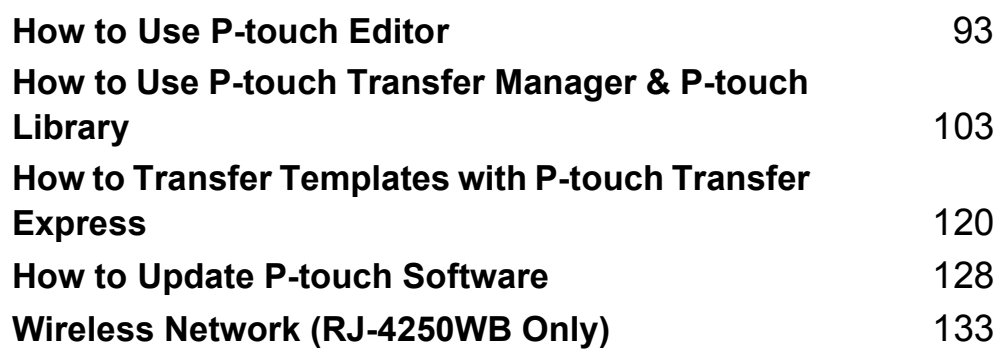

**5**

# <span id="page-93-1"></span><span id="page-93-0"></span>**How to Use P-touch Editor**

# **Use of P-touch Editor**

You must install P-touch Editor and the printer driver to use the printer with Windows computer.

To download the latest driver and software, visit the Brother Solutions Center at: [install.brother](http://install.brother/)

# **Start P-touch Editor**

#### **EXECUTE: For Windows 10 / Windows Server 2016 (RJ-4250WB)** Click [**Start**] > [**P-touch Editor 5.2**] under [**Brother P-touch**], or double-click the [**P-touch Editor 5.2**] icon on the desktop.

**For Windows 8/ Windows 8.1 / Windows Server 2012 (RJ-4250WB) / Windows Server 2012 R2 (RJ-4250WB)**

Click [**P-touch Editor 5.2**] on the [**Apps**] screen or double-click the [**P-touch Editor 5.2**] icon on the desktop.

**For Windows 7 / Windows Server 2008 (RJ-4250WB) / Windows Server 2008 R2 (RJ-4250WB)** Click [**Start**] > [**All Programs**] > [**Brother P-touch**] > [**P-touch Editor 5.2**], or double-click the [**P-touch Editor 5.2**] shortcut icon on the desktop.

When P-touch Editor starts, select whether you want to create a new layout or open an existing layout.

## **Note**

To change how P-touch Editor starts, click [**Tools**] > [**Options**] in the P-touch Editor menu bar to display the [**Options**] dialog box. On the left side, select the [**General**] heading and then the setting you want in the [**Operations**] list box under [**Startup Settings**]. The factory setting is [**Display New View**].

**3** Select an option in the screen.

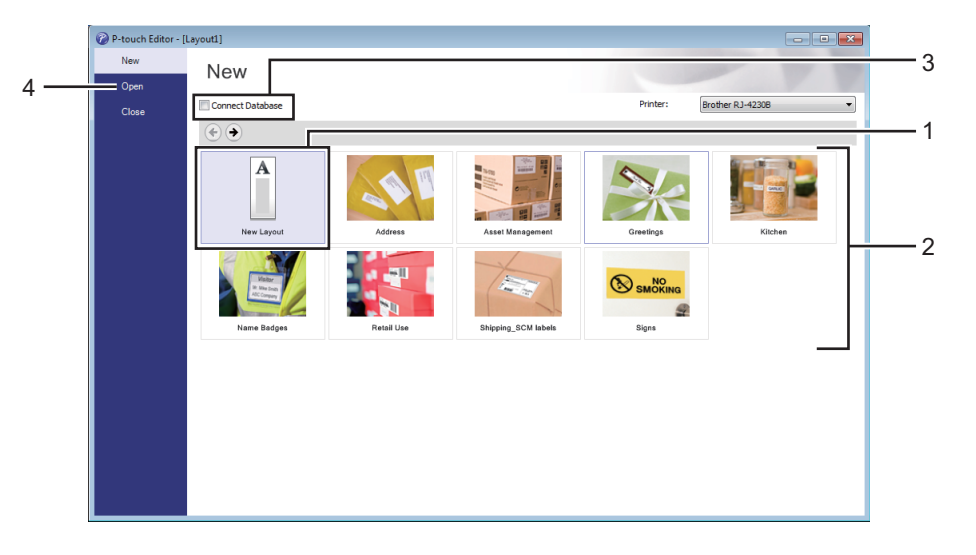

- 1 To create a new layout, double-click [New Layout], or click [New Layout] and then click [ $\rightarrow$ ].
- 2 To create a new layout using a preset layout, double-click a category button, or select a category button and then click  $[$   $\rightarrow$   $]$ .
- 3 To connect a pre-set layout to a database, select the check box next to [**Connect Database**].
- 4 To open an existing layout, click [**Open**].

# **Print with P-touch Editor**

#### **Express mode**

This mode allows you to quickly create layouts that include text and images.

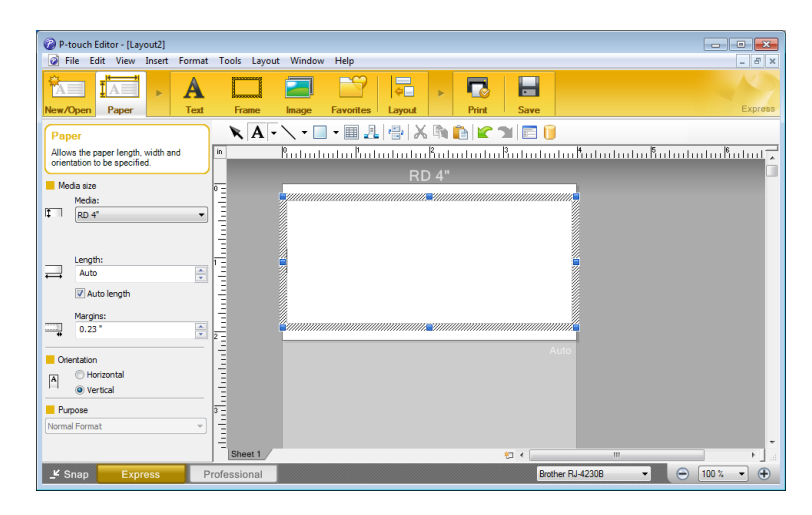

Configure the settings in the Print screen before printing.

To print, click [**File**] > [**Print**] from the menu bar or click the print icon.

#### **Professional mode**

This mode allows you to create layouts using a wide-range of advanced tools and options.

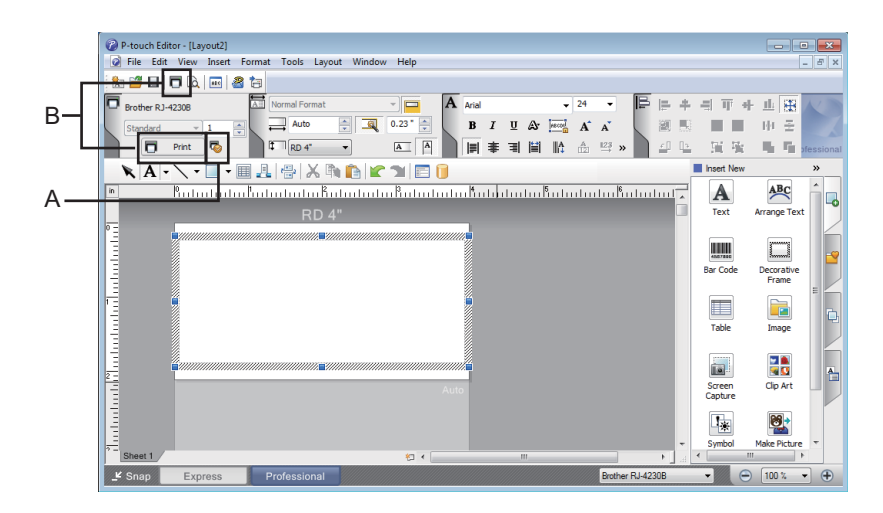

Configure the settings in the Print screen before printing.

To print, click [**File**] > [**Print**] from the menu bar or click the print icon (A).

In addition, click the [**Print**] icon (B) to start printing without changing the settings.

#### **Snap mode**

This mode allows you to capture all or a portion of your computer screen content, print it as an image, and save it for future use.

**1** Click the [Snap] mode selection button. The [**Description of Snap mode**] dialog box appears.

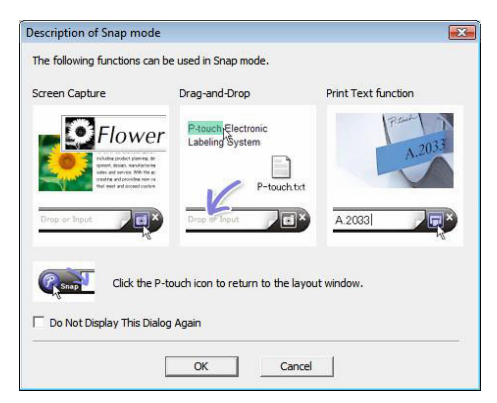

## **2** Click [OK].

The [**Snap**] mode palette appears.

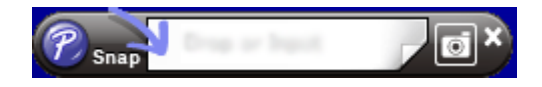

# **Tips for Creating Templates <sup>5</sup>**

From the computer, use P-touch Editor 5.2, which can be downloaded from the Brother Solutions Center at [install.brother,](http://install.brother/) to create a label layout. For more information about its use, see *[How to Use P-touch Editor](#page-93-1)* [on page 93.](#page-93-1)

## **Create a Template <sup>5</sup>**

■ Label sample

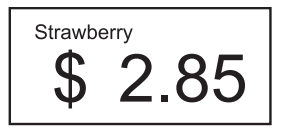

**Example 10 Yundows Server 2016 (RJ-4250WB)** Click [**Start**] > [**P-touch Editor 5.2**] under [**Brother P-touch**], or double-click the [**P-touch Editor 5.2**] icon on the desktop.

**For Windows 8/ Windows 8.1 / Windows Server 2012 (RJ-4250WB) / Windows Server 2012 R2 (RJ-4250WB)**

Click [**P-touch Editor 5.2**] on the [**Apps**] screen or double-click the [**P-touch Editor 5.2**] icon on the desktop.

**For Windows 7 / Windows Server 2008 (RJ-4250WB) / Windows Server 2008 R2 (RJ-4250WB)** Click [**Start**] > [**All Programs**] > [**Brother P-touch**] > [**P-touch Editor 5.2**], or double-click the [**P-touch Editor 5.2**] shortcut icon on the desktop.

When P-touch Editor starts, select whether you want to create a new layout or open an existing layout.

Click [Paper] (1), and then specify the media and length (2). (This example shows the [Express] mode.)

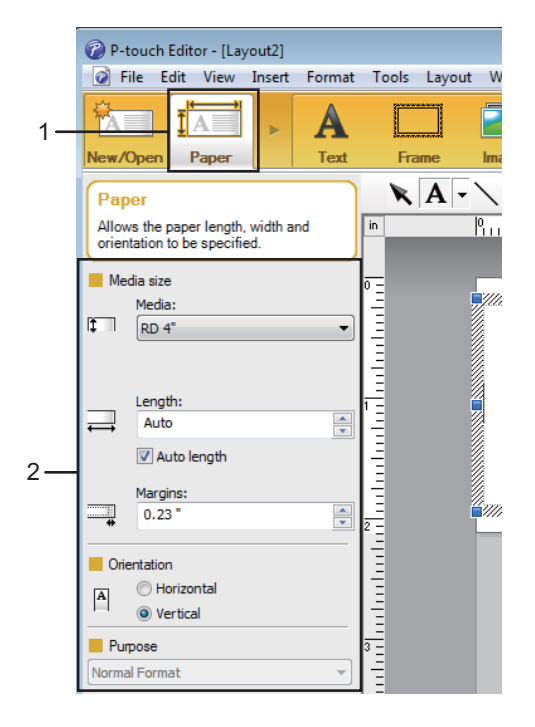

4 Click [**Text**] (1), and then specify the font and style (2).

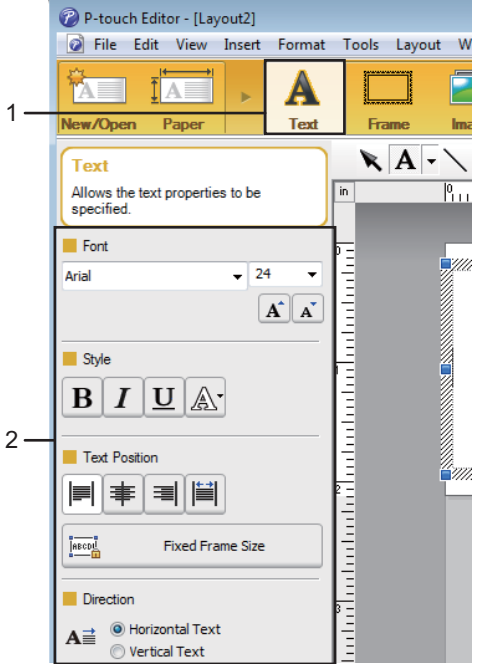

<span id="page-99-0"></span>G Clicking  $\overline{A}$   $\overline{\phantom{a}}$  displays the cursor so text can be entered.

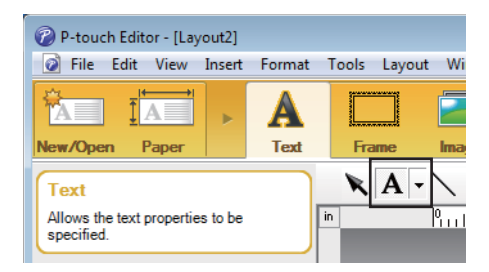

- <span id="page-99-1"></span>**6** After adding the text, click the text box to move it within the template.
- R[e](#page-99-0)peat steps  $\bigcirc$  and  $\bigcirc$  to enter text and arrange the layout.
- **8** [File] > [Save as] on the menu bar, and then specify a file name to save the template.

## **Insert the Date and Time in a Label <sup>5</sup>**

- **1** In P-touch Editor 5.2, open the label layout you want to edit.
- b On the menu bar, click [**Insert**] > [**Date/Time**] to display the [**Date and Time Properties**] dialog box. Select settings for the format of the text you want to insert.

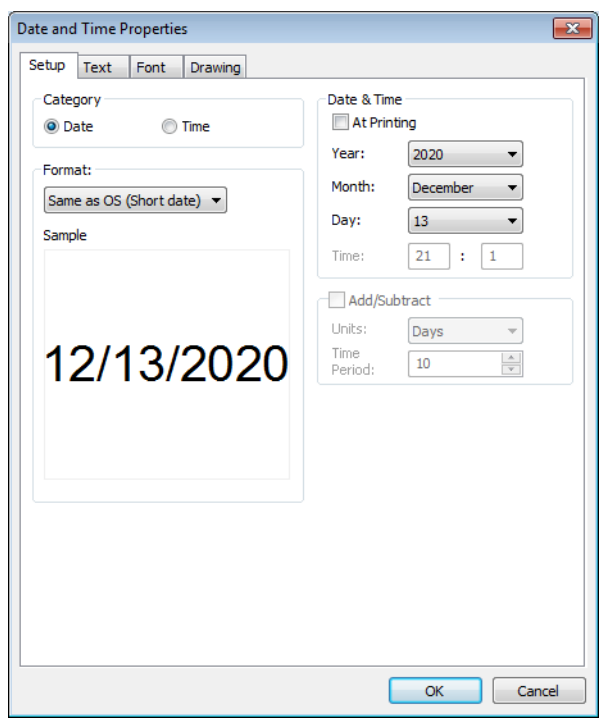

#### *<u>Important</u>*

The date and time inserted into the label will be printed using the printer's default character size. Because the character size is determined by the size of the date and time object, adjust the object to the size you want in P-touch Editor 5.2 before transferring the label layout to the printer.

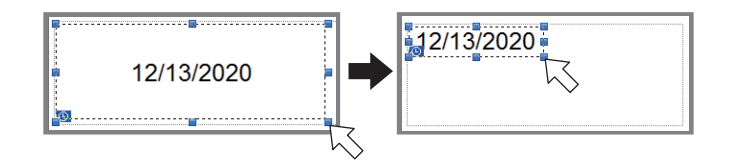

## **Link a Database to a Template <sup>5</sup>**

#### ■ Label sample

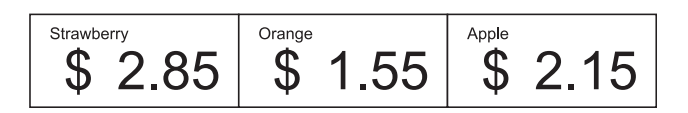

A database can be linked to the template you created. Since the text in the template can be replaced with text from the database, multiple labels can be printed simply by creating a single template.

For more information on how to create databases and database settings, see [**P-touch Editor Help**].

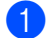

Prepare a database file in advance.

#### - U **Note**

- Files saved as XLS, XLSX, MDB, CSV, TXT and ACCDB formats can be used as databases.
- Only one database can be linked to a single template. A maximum of 65,000 records can be created in that database. (The total size of templates and databases combined is limited to 12 MB.)

**2** In P-touch Editor 5.2, open the template to be linked to the database.

**3** On the menu bar, click [**File**] - [**Database**] - [**Connect**] or **the display the [Open Database**] dialog box. Select [**Connect Database File**], click [**Browse**], and then select the database you want to link.

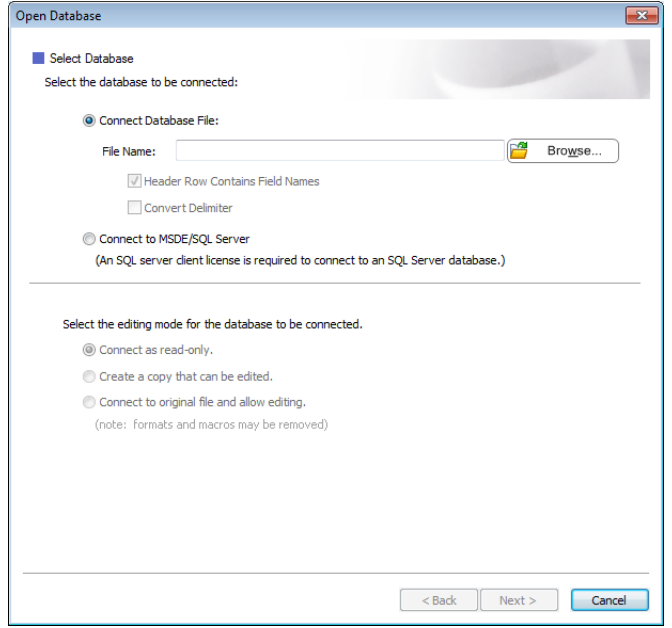

Click [**Next**].

4 With [Database Field] under [Merge Fields], specify which database column will be linked to which object, and then click [**OK**].

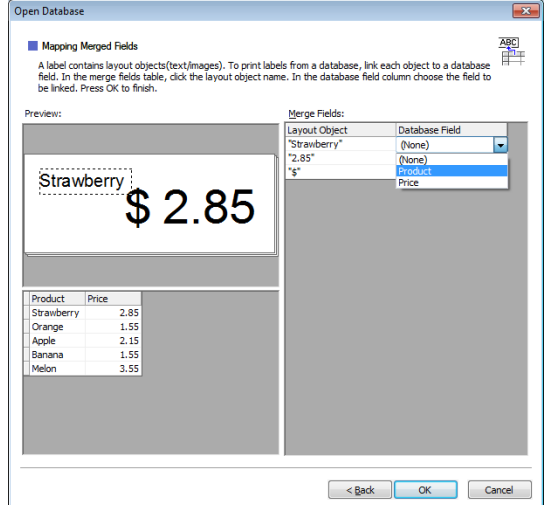

**6** The template and database will be linked, and the main window appears. Click to select the database row with the text to be replaced, and display a preview of the label.

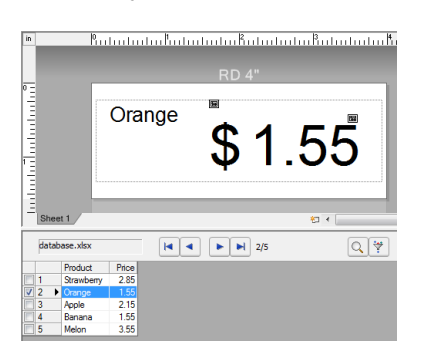

Finally, transfer the created template to the printer using P-touch Transfer Manager.

For details, see *[How to Use P-touch Transfer Manager & P-touch Library](#page-103-0)* on page 103.

**6**

# <span id="page-103-0"></span>**How to Use P-touch Transfer Manager & P-touch Library <sup>6</sup>**

# **P-touch Transfer Manager <sup>6</sup>**

This program allows you to transfer templates and other data to the printer and save backups of your data on Windows computer.

First P-touch Transfer Manager transfers data to the printer, and then P-touch Template sends text data that will be inserted into the template and printed. For more information on P-touch Template, download the *P-touch Template Manual/Command Reference* (English only) from the Brother Solutions Center at [support.brother.com/manuals.](http://support.brother.com/manuals)

The transfer function is needed to use P-touch Template.

The template can also be transferred via network.

# **Transfer the Template to P-Touch Transfer Manager <sup>6</sup>**

To use P-touch Transfer Manager, you must first transfer templates created in P-touch Editor to P-touch Transfer Manager.

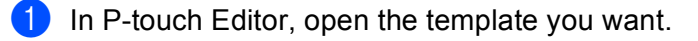

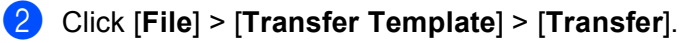

When P-touch Transfer Manager starts, the main window appears.

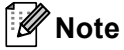

The following method can also be used to start the P-touch Transfer Manager.

**For Windows 10 / Windows Server 2016 (RJ-4250WB)**:

Click [**Start**] > [**P-touch Transfer Manager 2.3**] under [**Brother P-touch**].

**For Windows 8 / Windows 8.1 / Windows Server 2012 (RJ-4250WB) / Windows Server 2012 R2 (RJ-4250WB)**:

Click [**P-touch Transfer Manager 2.3**] on the [**Apps**] screen.

**For Windows 7 / Windows Server 2008 (RJ-4250WB) / Windows Server 2008 R2 (RJ-4250WB)**: Click [**Start**] > [**All Programs**] > [**Brother P-touch**] > [**P-touch Tools**] > [**P-touch Transfer Manager 2.3**].

#### **Main window <sup>6</sup>**

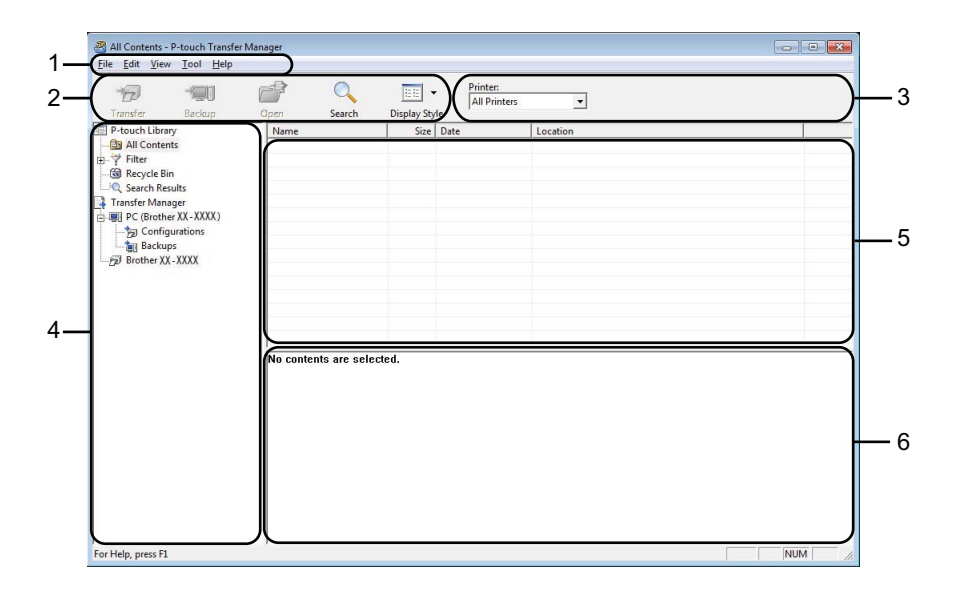

#### **1 Menu bar**

Provides access to various commands, which are grouped under each menu title ([**File**], [**Edit**], [**View**], [**Tool**], and [**Help**]) according to their functions.

#### **2 Toolbar**

Provides access to frequently used commands.

#### **3 Printer selector**

Allows you to select which printer the data will be transferred to. When you select a printer, only the data that can be sent to the selected printer is displayed in the data list.

#### **4 Folder list**

Displays a list of folders and printers. When you select a folder, the templates in the selected folder are displayed in the template list.

If you select a printer, the current templates and other data stored in the printer are displayed.

#### **5 Template list**

Displays a list of templates in the selected folder.

#### **6 Preview**

Displays a preview of the templates in the templates list.

## **Explanations of the Toolbar Icons**

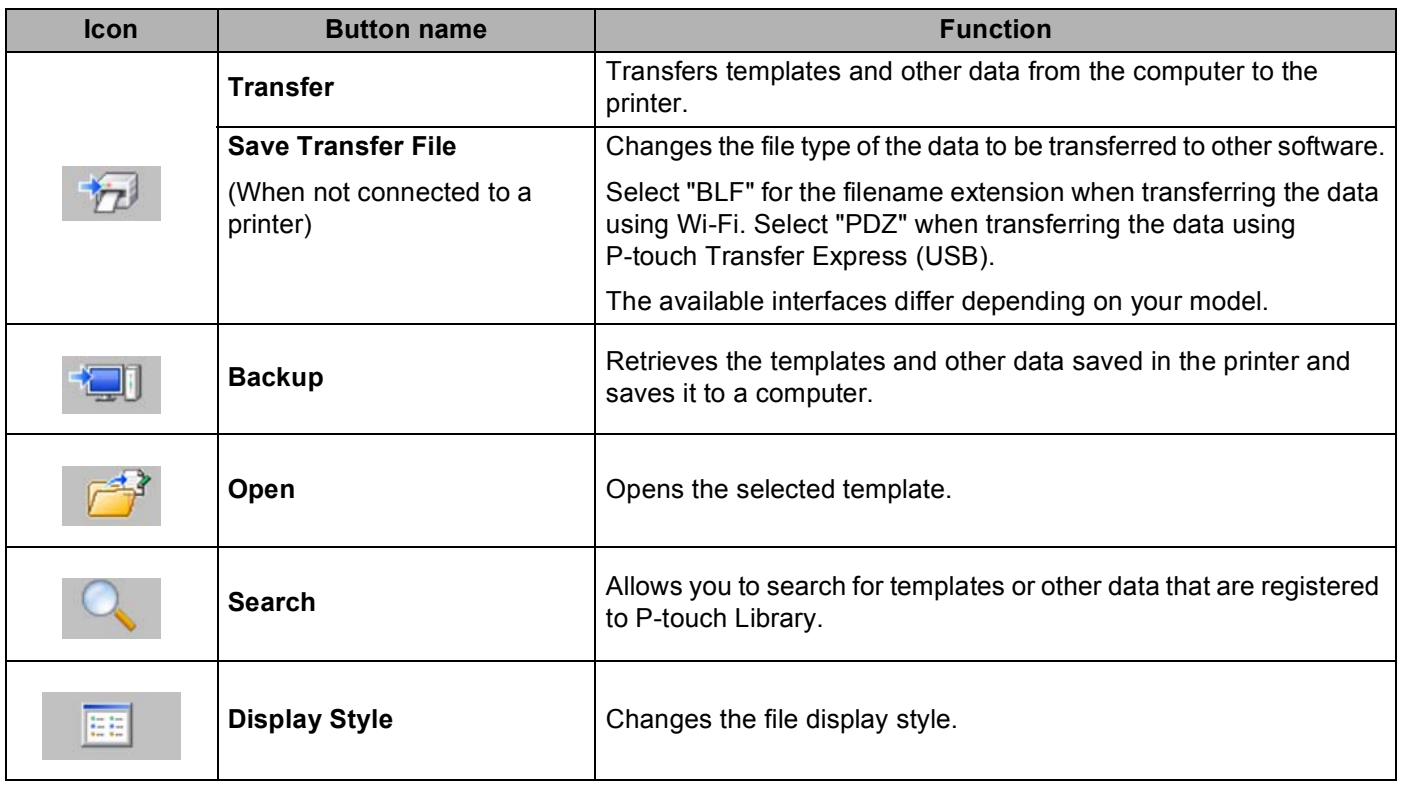

# **Transfer Templates or Other Data from Computer to the Printer <sup>6</sup>**

Use the following procedure to transfer templates, databases and images from the computer to the printer.

**1** Connect the computer and the printer via USB, and then turn on the printer. The printer model name appears next to a printer icon in the folder view. If you select the printer in the folder view, the current templates and other data stored in the printer appear.

## **Note**

- If a printer is disconnected or offline, it is not listed in the folder view.
- Before transferring data, check that the computer and the printer are correctly connected via a USB cable or Wi-Fi, and that the printer is on.
- $\overline{2}$  Select the printer that you want to transfer the template or other data to.

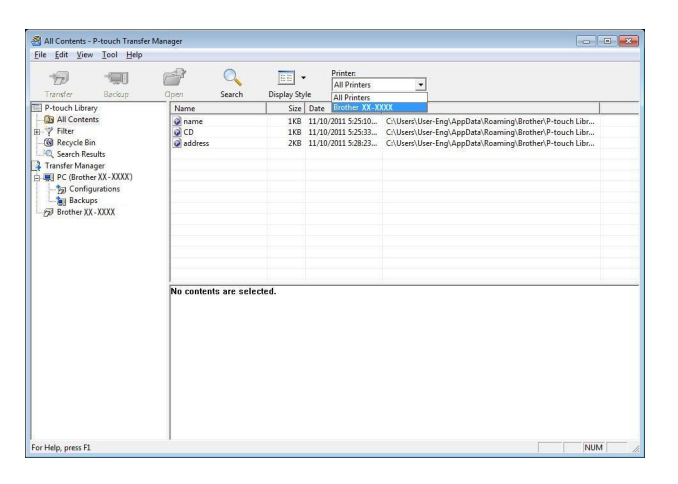

**3** Right-click the [**Configurations**] folder, select [New], and then create a new folder.

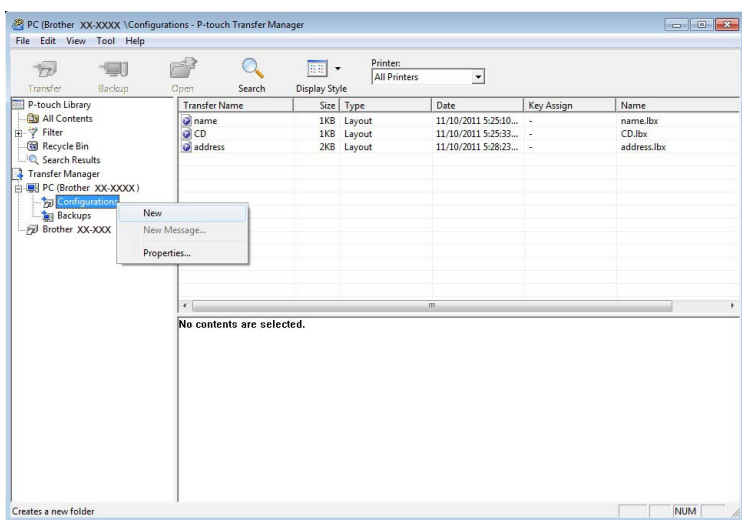
**4** Drag the template or other data that you want to transfer and place it in the new folder.

#### **Transfer Function Specification**

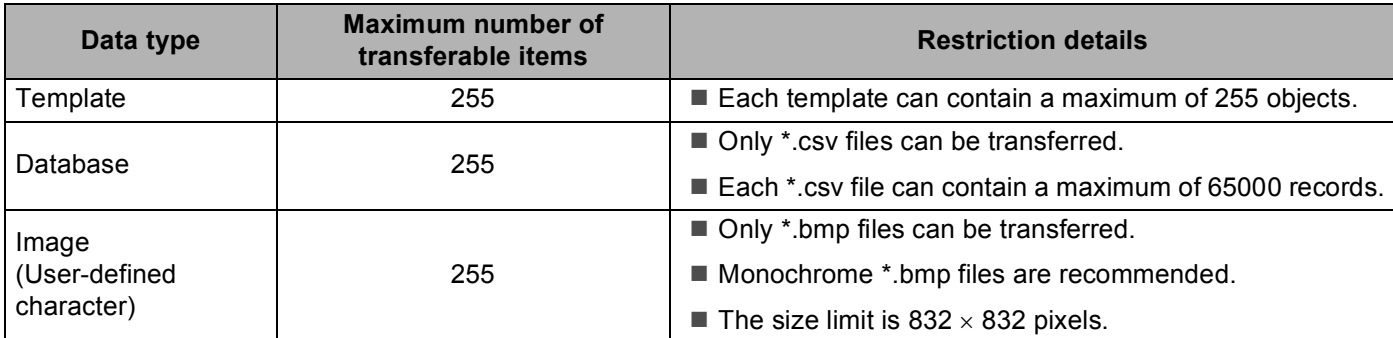

### **Note**

You can confirm the available space in the transfer file memory by printing the Printer Setting Report. For more information, see *[Print the Printer Information](#page-89-0)* on page 89. See [**RomFree**] for the available space\*.

The available space that appears in "RomFree = \*\*\*\*\*\*\*byte" may be different from the actual available space.

You can view the templates and other data by selecting:

- The folder in the [**Configurations**] folder
- [**All Contents**]
- One of the categories under [**Filter**], such as [**Layouts**]

When transferring multiple templates or other data, drag all the files you want to transfer and place them in the new folder.

Each file is assigned a key number (memory location in the printer) when it is placed in the new folder.

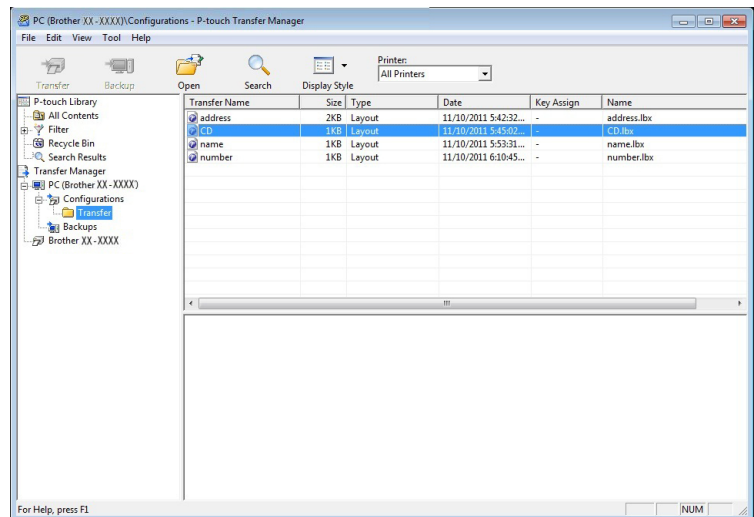

**6** To change the key number assigned to an item, right-click the item, select [**Key Assign**], and then select the key number you want.

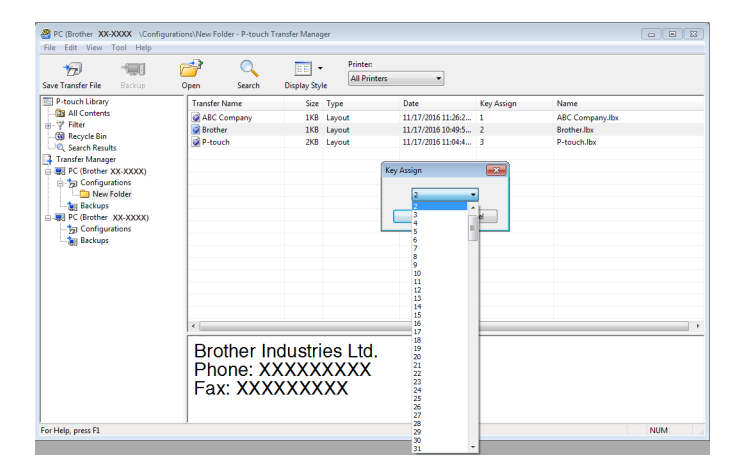

### **Note**

- Except for the data in databases, all data transferred to the printer is assigned a key number.
- If the template or other data transferred to the printer has the same key number as another template already saved in the printer, the new template will overwrite the old one. You can confirm the templates key number assignments saved in the printer by backing up the templates or other data. For more information, see *[Back up Templates or Other Data Saved in the Printer](#page-111-0)* on page 111.
- If the printer memory is full, remove one or more templates from the printer's storage memory. For more information, see *[Back up Templates or Other Data Saved in the Printer](#page-111-0)* on page 111.
- **6** To change the names of templates or other data that will be transferred, click the item you want, and then type the new name. The number of characters used for the template names may be limited depending on the printer model.
- **(7)** Select the folder containing the templates or other data that you want to transfer, and then click [**Transfer**]. A confirmation message appears.

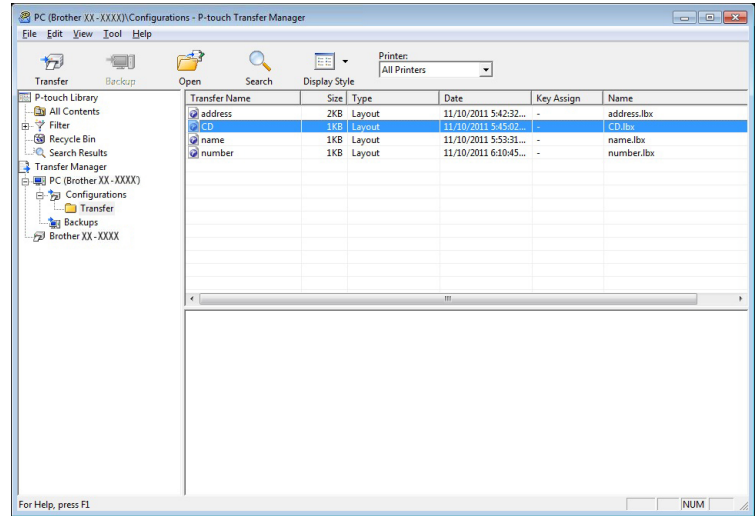

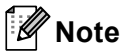

- $\overline{\phantom{a}}$  You can also transfer individual items to the printer without adding them to a folder. Select the template or other data that you want to transfer, and then click [**Transfer**].
- Multiple items and folders can be selected and transferred in one operation.
- **8** Click [OK].

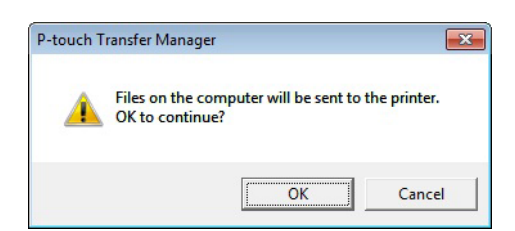

The selected items are transferred to the printer.

### <span id="page-111-0"></span>**Back up Templates or Other Data Saved in the Printer <sup>6</sup>**

Use the following procedure to retrieve the templates or other data saved in the printer and save it to a computer.

#### **A** Important

- Backed up templates or other data cannot be edited on the computer.
- Depending on the printer model, templates or other data backed up from one printer model may not be able to be transferred to another printer model.
- $\blacksquare$  Connect the computer and the printer and turn on the printer. The printer model name is displayed in the folder view. If you select a printer in the folder view, the current templates and other data stored in the printer are displayed.
- **2** Select the printer to back up from, and then click [**Backup**]. A confirmation message appears.

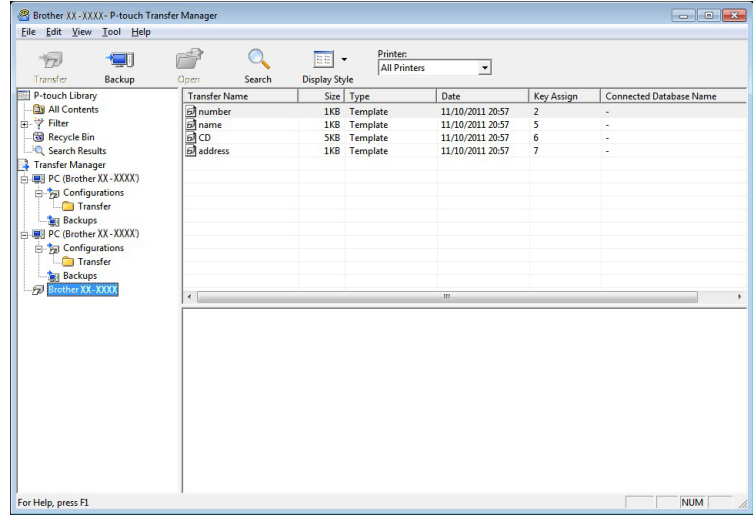

#### **3** Click [OK].

A new folder is created under the printer in the folder view. The folder name is based on the date and time of the backup. All of the printer's templates and other data are transferred to the new folder and saved on the computer.

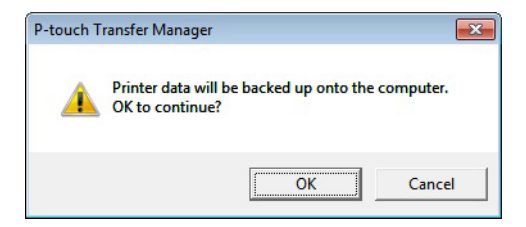

### **Delete Printer Data <sup>6</sup>**

Use the following procedure to delete all templates or other data that are saved in the printer.

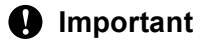

This feature is only available when the computer and printer are connected via USB.

**Connect the computer and the printer.** The printer model name appears next to a printer icon in the folder view.

**2** Right-click the printer, and then select [Delete All].

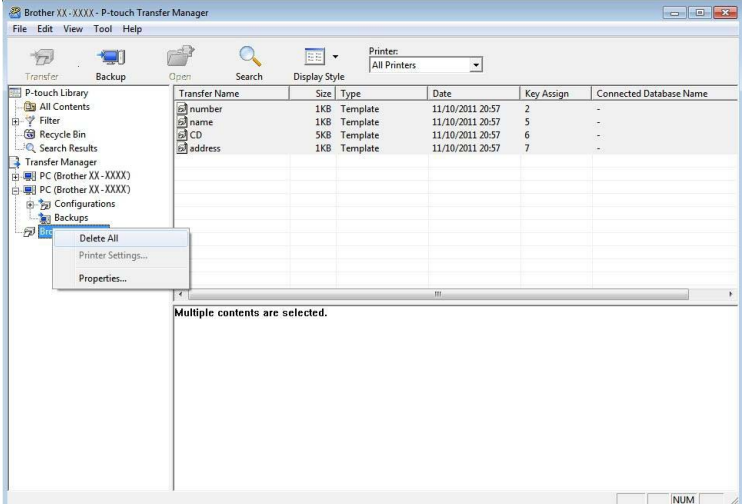

A confirmation message appears.

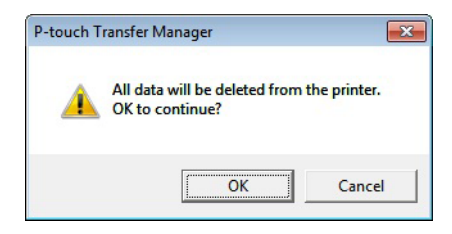

**3** Click [OK].

All templates and other data saved in the printer are deleted.

### **Create Transfer Files and Transfer Package Files <sup>6</sup>**

You can use P-touch Transfer Manager to save template data, which was created using P-touch Editor, in the .blf or .pdz format. You can transfer these files in this format to a printer, from a computer or mobile device. You can also print files in BLF format when the printer is in mass storage mode.

 $\Box$  Create the template using P-touch Editor, and then transfer it to P-touch Transfer Manager. For more information, see *[Transfer the Template to P-Touch Transfer Manager](#page-104-0)* on page 104.

b Without connecting the printer to the computer, select [**Configurations**] in the P-touch Transfer Manager window, and then select the template to save.

#### **Note**

You can select multiple templates at the same time.

c Click [**File**] > [**Save Transfer File**].

#### **A** Important

The [**Save Transfer File**] button appears only if the printer is disconnected from the computer or offline.

### **Note**

- If you click [**Save Transfer File**] after selecting [**Configurations**], all templates in the folder are saved as the BRAdmin file (.blf) or Transfer Package file (.pdz).
- You can combine multiple templates into a single BRAdmin file (.blf) or Transfer Package file (.pdz).
- 4) In [Save as type], select the format in which to save the template, and then type in the name and save the template.

Select the BLF format when printing using the mass storage mode or connecting your mobile device to the printer using Wireless Direct or Wi-Fi, and select the PDZ format when connecting using Bluetooth. The templates are saved as a BRAdmin file (.blf) or Transfer Package file (.pdz).

### **Use of P-touch Library <sup>6</sup>**

This program allows you to manage and print P-touch Editor templates.

### **Start P-touch Library <sup>6</sup>**

**For Windows 10 / Windows Server 2016 (RJ-4250WB)**:

Click [**Start**] > [**P-touch Library 2.3**] under [**Brother P-touch**].

**For Windows 8 / Windows 8.1 / Windows Server 2012 (RJ-4250WB) / Windows Server 2012 R2 (RJ-4250WB)**:

Click [**P-touch Library 2.3**] on the [**Apps**] screen.

```
For Windows 7 / Windows Server 2008 (RJ-4250WB) / Windows Server 2008 R2 (RJ-4250WB):
```
Click [**Start**] > [**All Programs**] > [**Brother P-touch**] > [**P-touch Tools**] > [**P-touch Library 2.3**].

When P-touch Library starts, the main window appears.

#### **Main window <sup>6</sup>**

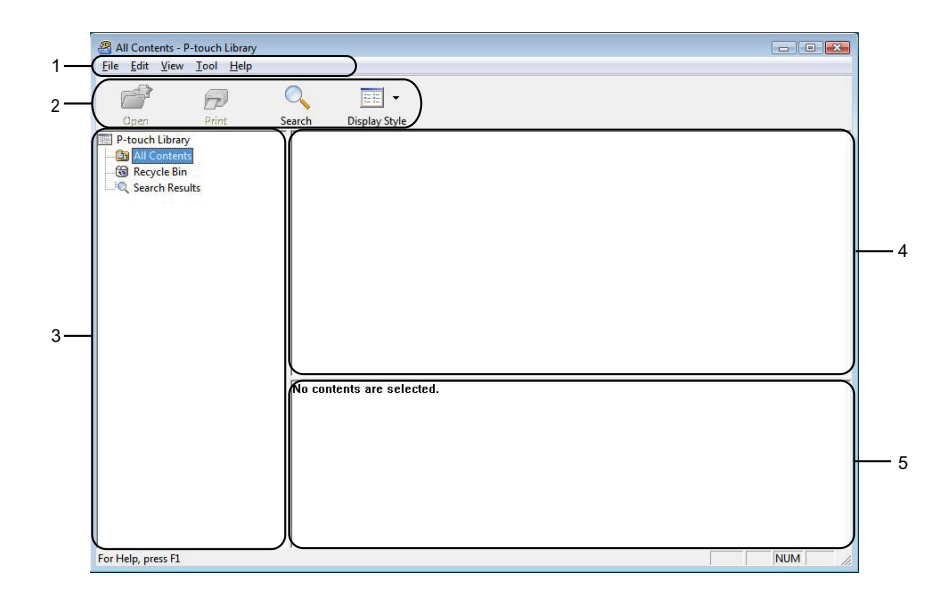

#### **1 Menu bar**

Provides access to all available commands, which are grouped under each menu title ([**File**], [**Edit**], [**View**], [**Tool**], and [**Help**]) according to their functions.

#### **2 Toolbar**

Provides access to frequently used commands.

#### **3 Folder list**

Displays a list of folders. When you select a folder, the templates in the selected folder are displayed in the templates list.

#### **4 Templates list**

Displays a list of the templates or other data in the selected folder.

#### **5 Preview**

Displays a preview of the templates or other data selected in the templates list.

#### **Explanations of the Toolbar Icons**

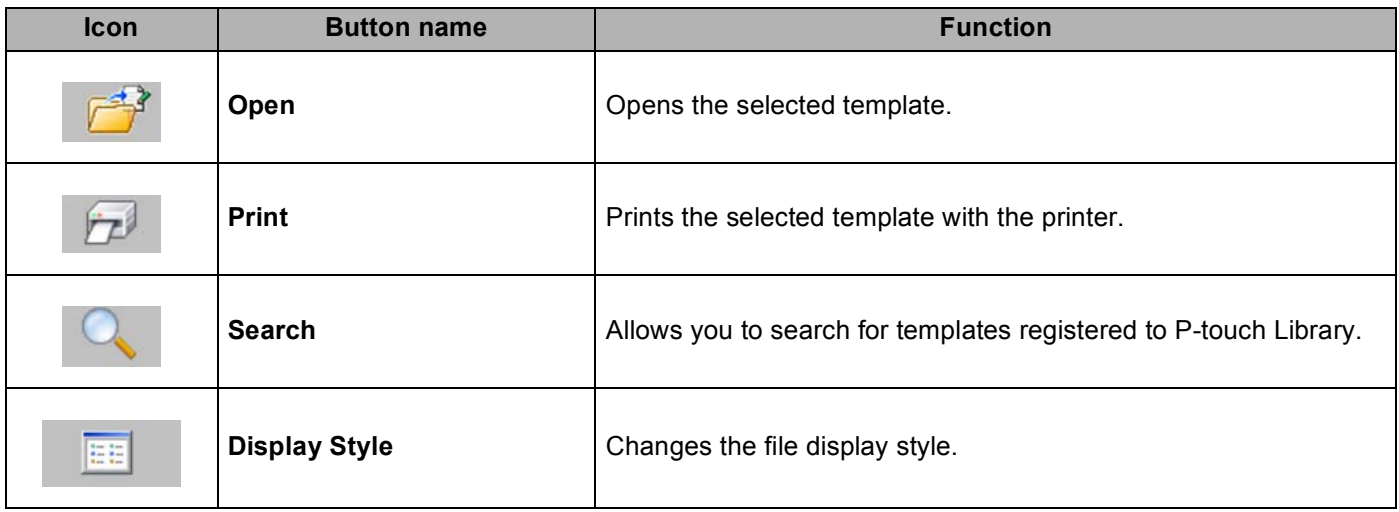

How to Use P-touch Transfer Manager & P-touch Library

### **Open and Edit Templates <sup>6</sup>**

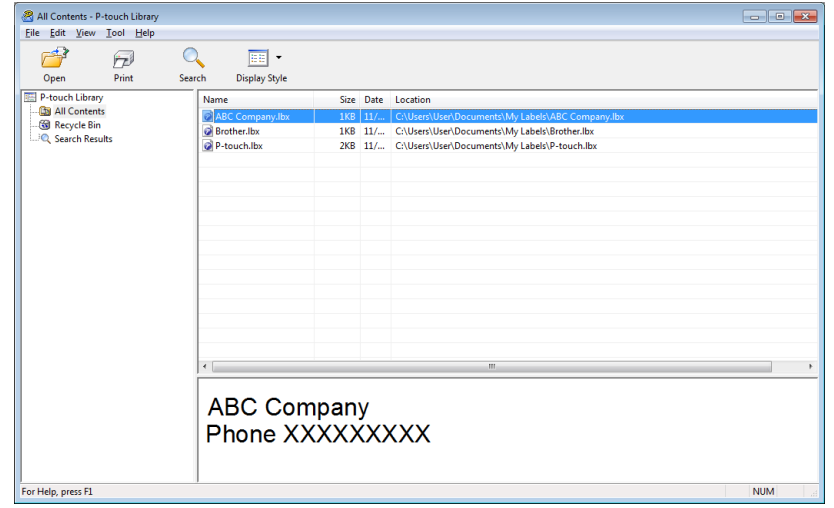

Select the template you want to open or edit, and then click [**Open**].

The program associated with the template starts, and lets you edit the template.

How to Use P-touch Transfer Manager & P-touch Library

### **Print Templates <sup>6</sup>**

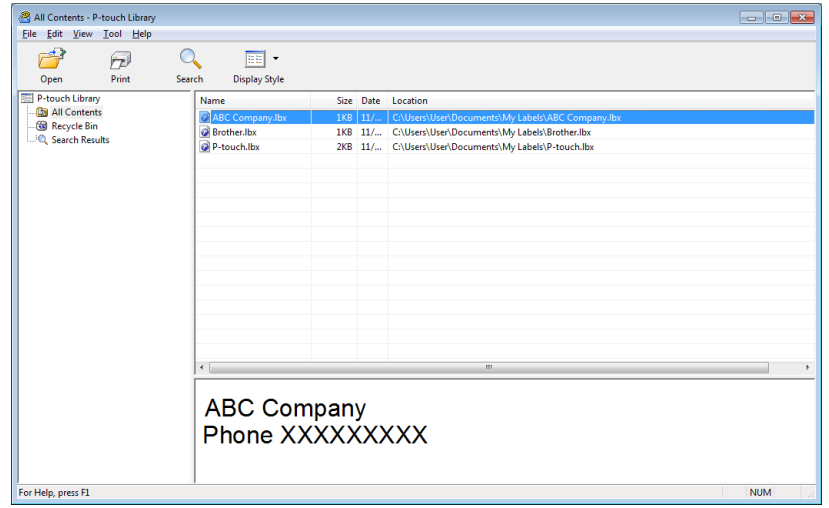

Select the template you want to print and then click [**Print**].

The connected printer prints the template.

How to Use P-touch Transfer Manager & P-touch Library

### **Search for Templates <sup>6</sup>**

You can search for templates registered to P-touch Library.

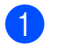

**1** Click [Search]. The [**Search**] dialog box appears.

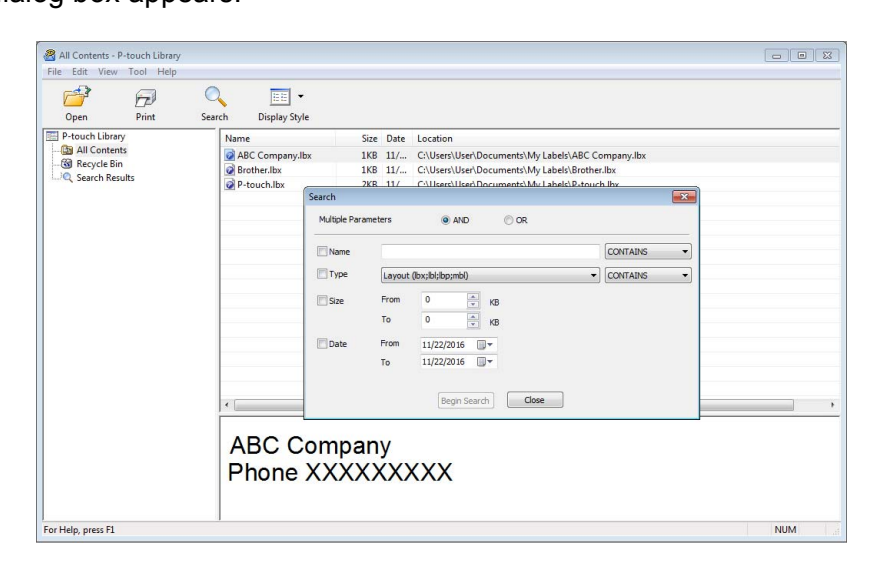

2 Specify the search criteria.

The following search criteria are available:

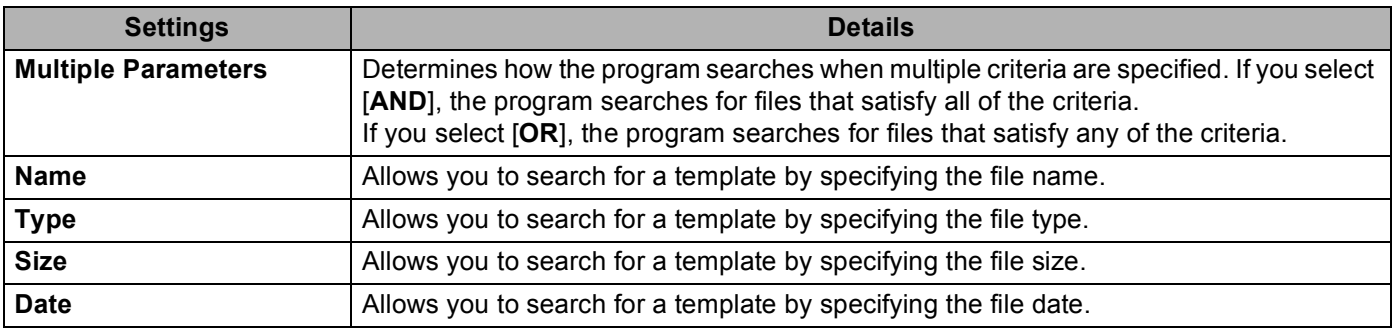

#### **Click [Begin Search].**

The search begins and the search results are displayed.

#### **4** Close the [Search] dialog box.

To confirm the search results, click [**Search Results**] in the folder view.

**6**

### **Note**

You can register templates to P-touch Library by dragging and dropping them into the [**All Contents**] folder or to the folder list. You can also configure P-touch Editor to register templates to P-touch Library automatically, using the following procedure:

- 1 From the P-touch Editor menu, select [**Tools**] > [**Options**].
- 2 In the [**Options**] dialog box, click [**General**] > [**Registration Settings**].
- 3 Select the timing for registering templates created with P-touch Editor, and then click [**OK**].

# **How to Transfer Templates with P-touch Transfer Express <sup>7</sup>**

You can transfer templates to the printer using P-touch Transfer Express. First, the administrator creates a template, and then distributes it together with P-touch Transfer Express. You can then use P-touch Transfer Express to transfer the template directly to the printer.

To download the latest version of P-touch Transfer Express, visit [support.brother.com](http://support.brother.com) and go to your model's [**Downloads**] page.

### **I**mportant

**7**

- To transfer the file as a new template, specify a [**Key Assign**] number (in P-touch Transfer Manager) that is not currently used. If the specified [**Key Assign**] number is already being used, the existing template will be overwritten with the new one.
- This function requires a USB connection.

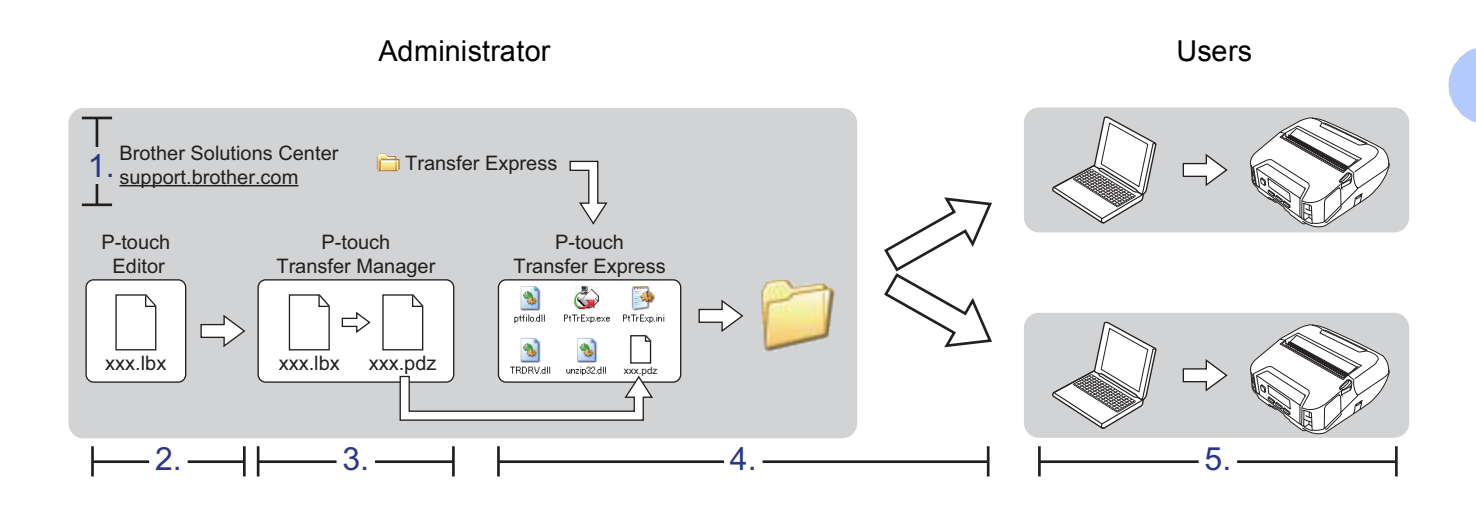

### **Prepare P-touch Transfer Express <sup>7</sup>**

You must prepare P-touch Transfer Express for transferring templates to a printer.

### *<u>I</u>* Important

- The printer driver must be installed before using P-touch Transfer Express.
- P-touch Transfer Express is available only in English.
- **1** To download the latest version of P-touch Transfer Express, visit support brother.com and go to your model's [**Downloads**] page.
- b Download P-touch Transfer Express to any location in Windows computer.
- Decompress the downloaded file (.zip).

### **Transfer the Template to P-Touch Transfer Manager <sup>7</sup>**

- $\blacksquare$  In P-touch Editor, open the template you want to use.
- b Click [**File**] > [**Transfer Template**] > [**Transfer**].

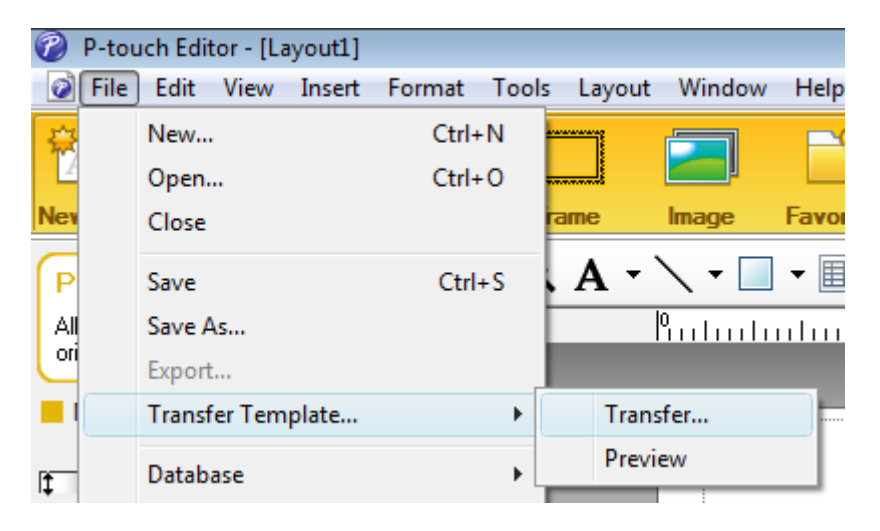

The template is transferred to P-touch Transfer Manager. P-touch Transfer Manager automatically starts up.

### **Note**

• **For Windows 10 /Windows Server 2016 (RJ-4250WB)**:

The template can also be transferred to P-touch Transfer Manager by clicking [**Start**] > [**Brother P-touch**] > [**P-touch Transfer Manager 2.3**] to start P-touch Transfer Manager, and then dragging the .lbx file onto the P-touch Transfer Manager window.

• **For Windows 8 / Windows 8.1 / Windows Server 2012 (RJ-4250WB) / Windows Server 2012 R2 (RJ-4250WB)**:

The template can also be transferred to P-touch Transfer Manager by clicking [**P-touch Transfer Manager 2.3**] on the [**Apps**] screen to start P-touch Transfer Manager, then dragging the .lbx file onto the P-touch Transfer Manager window.

• **For Windows 7 / Windows Server 2008 (RJ-4250WB) / Windows Server 2008 R2 (RJ-4250WB)**: The template can also be transferred to P-touch Transfer Manager by clicking [**Start**] > [**All Programs**] > [**Brother P-touch**] > [**P-touch Tools**] > [**P-touch Transfer Manager 2.3**] to start P-touch Transfer Manager, then dragging the .lbx file onto the P-touch Transfer Manager window.

### **Save the Template as a Transfer Package File (.pdz) <sup>7</sup>**

To create a file in a format that can be used by P-touch Transfer Express, save the template as a Transfer Package file (.pdz).

**1** In the folder view, select [**Configurations**].

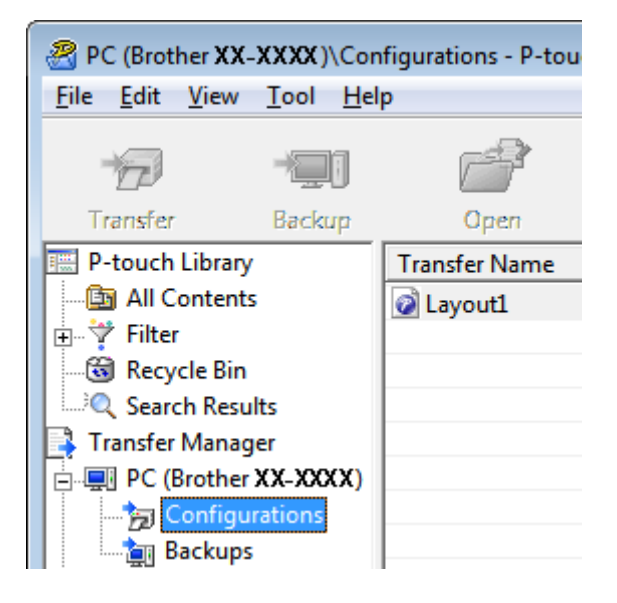

Select the template you want to distribute.

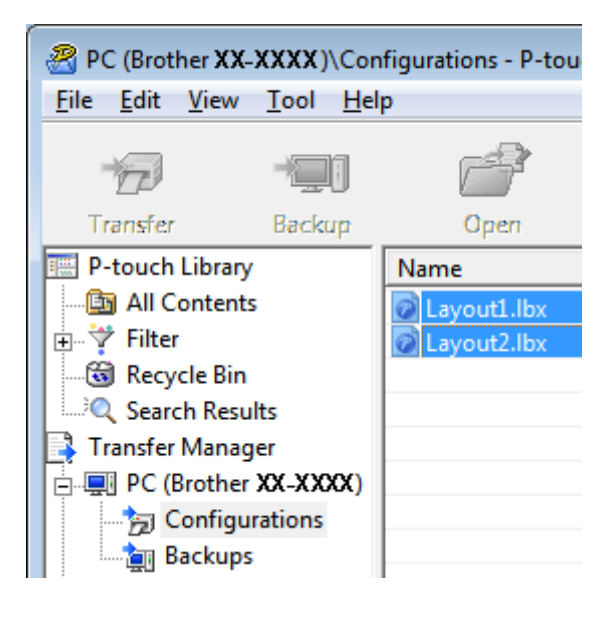

How to Transfer Templates with P-touch Transfer Express

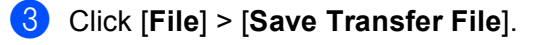

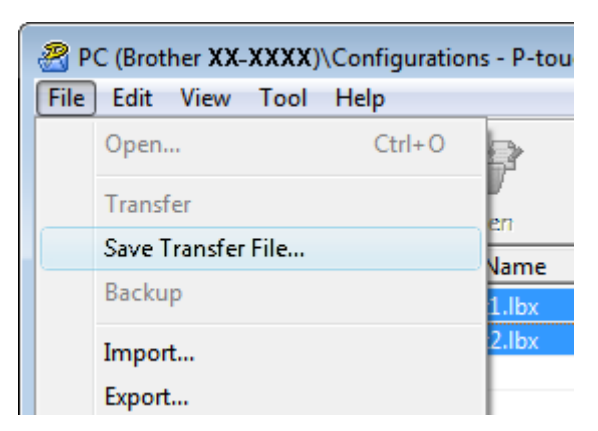

#### *<u>O* Important</u>

The [**Save Transfer File**] button appears only if the printer is disconnected from the computer or offline.

### **Note**

- If you click [**Save Transfer File**] after selecting [**Configurations**] or a created folder, all templates in the folder are saved as the Transfer Package file (.pdz).
- You can combine multiple templates into a single Transfer Package file (.pdz).

d Type in the name, and then click [**Save**].

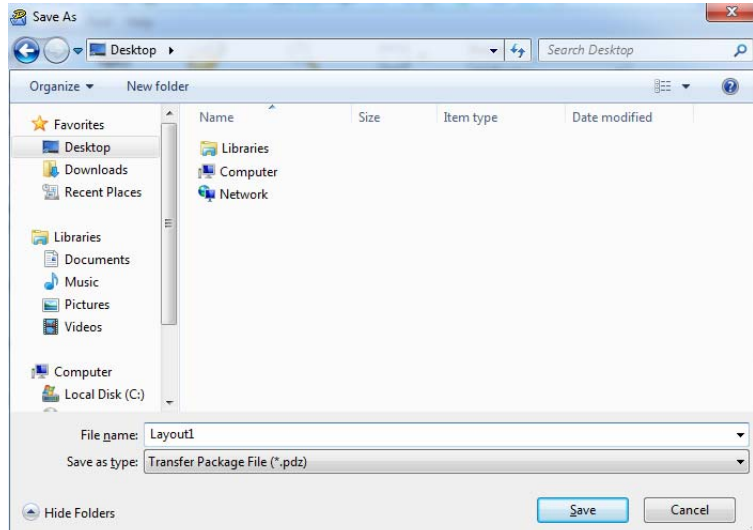

The template is saved as a Transfer Package file (.pdz).

### **Distribute the Transfer Package File (.pdz) and P-Touch Transfer Express to the User**

**Note**

If you already have P-touch Transfer Express downloaded, it is not necessary for the administrator to send the Transfer Express folder. In this case, you can simply move the distributed Transfer Package file to the downloaded folder, and then double-click [**PtTrExp.exe**].

Move the Transfer Package file (.pdz) to the downloaded folder.

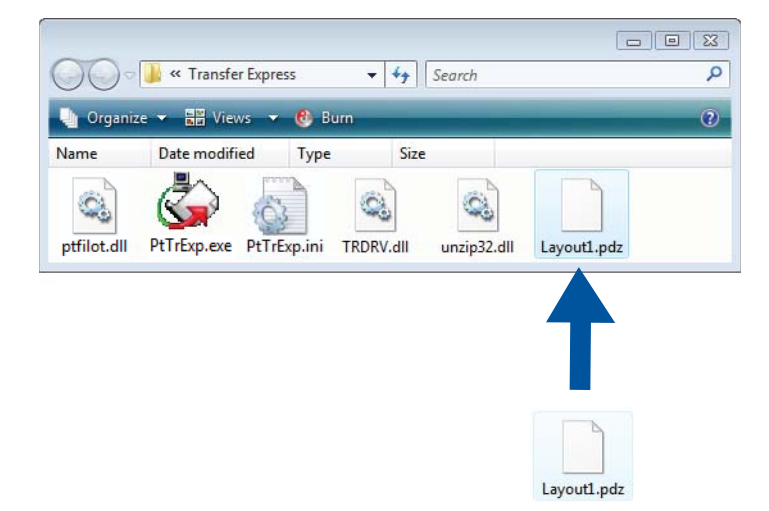

Distribute all the files in the downloads folder to others.

### **Transfer the Transfer Package File (.pdz) to the Printer <sup>7</sup>**

Using the P-touch Transfer Express software received from the administrator, you can transfer the Transfer Package file (.pdz) to the printer.

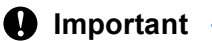

### Do not turn off the power when transferring templates.

- **1** Turn on the printer.
- Using a USB cable, connect the printer to the computer.
- c Double-click [**PtTrExp.exe**], which was received from the administrator.
- Transfer a Transfer Package file (.pdz) to the printer.
	- Transferring a single Transfer Package file (.pdz)
		- 1 When there is a single Transfer Package file (.pdz) within the folder containing [**PtTrExp.exe**], click [**Transfer**].

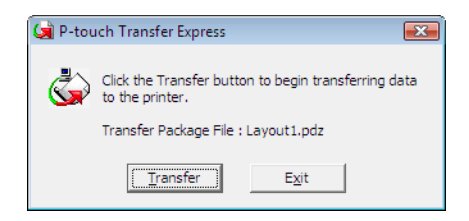

2 The transfer of the Transfer Package file begins.

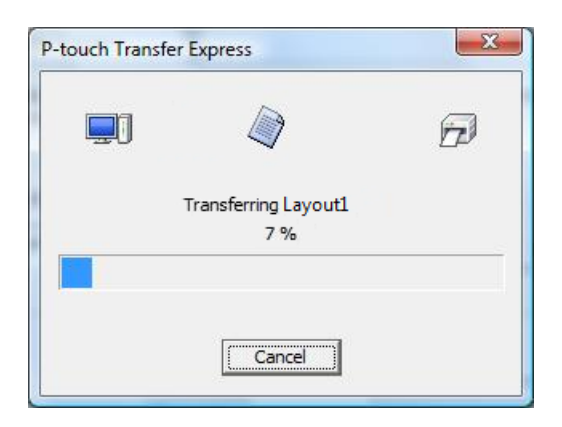

- Transferring multiple Transfer Package files (.pdz)
	- 1 When there are either multiple or no Transfer Package files (.pdz) within the folder containing [**PtTrExp.exe**], click [**Browse**].

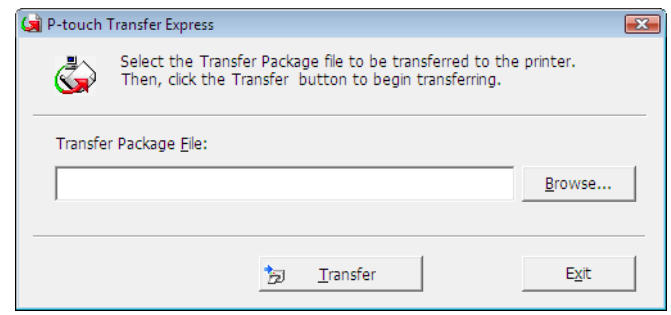

2 Select the Transfer Package file you want to transfer, and then click [**Open**].

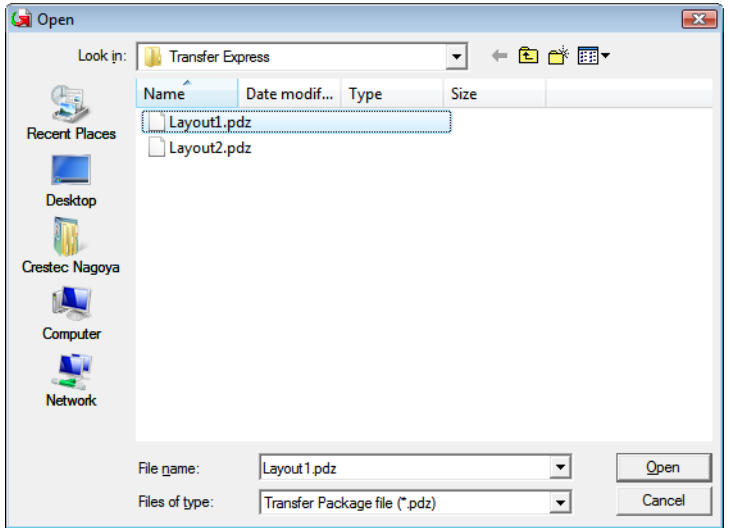

3 Click [**Transfer**].

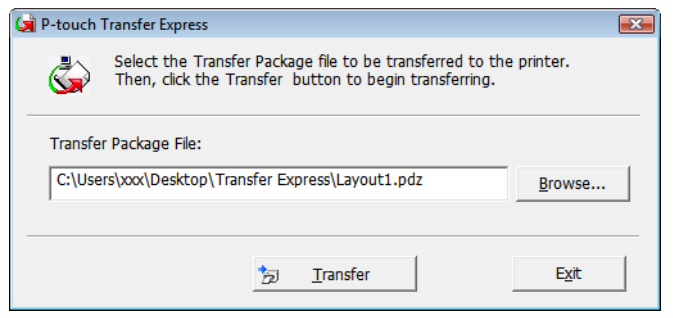

How to Transfer Templates with P-touch Transfer Express

4 Click [**Yes**].

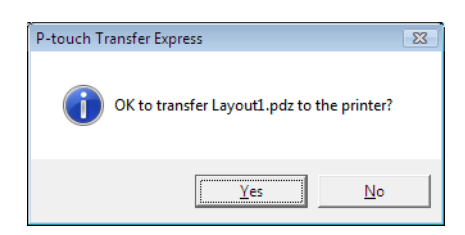

5 The transfer of the Transfer Package file begins.

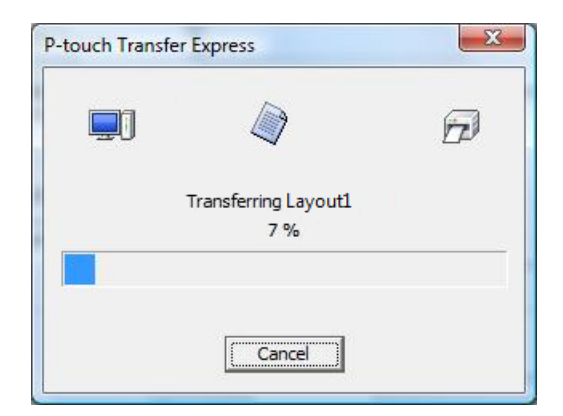

**6** Click [OK].

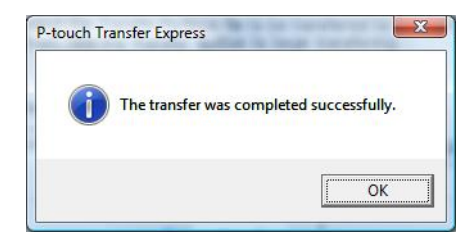

The transfer of the Transfer Package file is completed.

# **8**

# **How to Update P-touch Software**

The software can be upgraded to the latest available version using the P-touch Update Software.

### **Note**

- The actual software and the contents of this manual may differ.
- Do not turn off the power when transferring data or updating firmware.

### **Update P-touch Software**

#### **A** Important

Before updating software, install the printer driver.

#### **Example 10 Yundows Server 2016 (RJ-4250WB)**

Click [**Start**] > [**Brother P-touch**] > [**P-touch Update Software**], or double-click [**P-touch Update Software**] on the desktop.

**For Windows 8 / Windows 8.1 / Windows Server 2012 (RJ-4250WB) / Windows Server 2012 R2 (RJ-4250WB)**

Click [**P-touch Update Software**] on the [**Apps**] screen or double-click [**P-touch Update Software**] on the desktop.

**For Windows 7 / Windows Server 2008 (RJ-4250WB) / Windows Server 2008 R2 (RJ-4250WB)** Double-click the [**P-touch Update Software**] icon.

### **Note**

The following method can also be used to start the P-touch Update Software.

Click [**Start**] > [**All Programs**] > [**Brother P-touch**] > [**P-touch Update Software**].

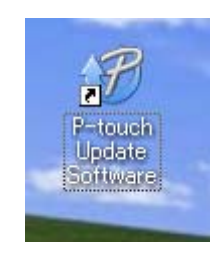

How to Update P-touch Software

**2** Click the [**Computer software update**] icon.

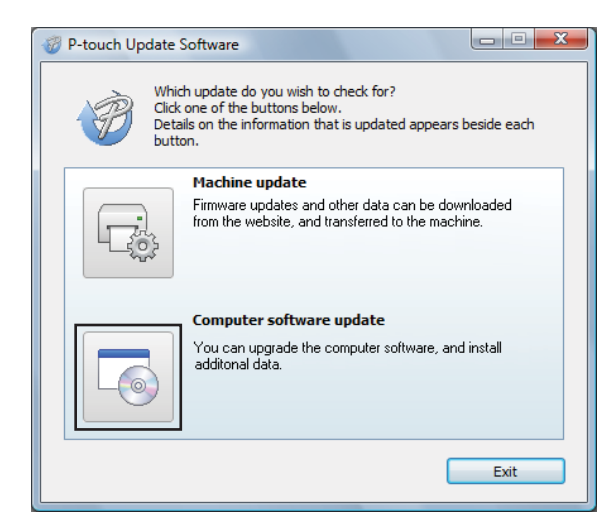

8 Select the [**Printer**] and [Language], select the check box next to the software you want to update and then click [**Install**].

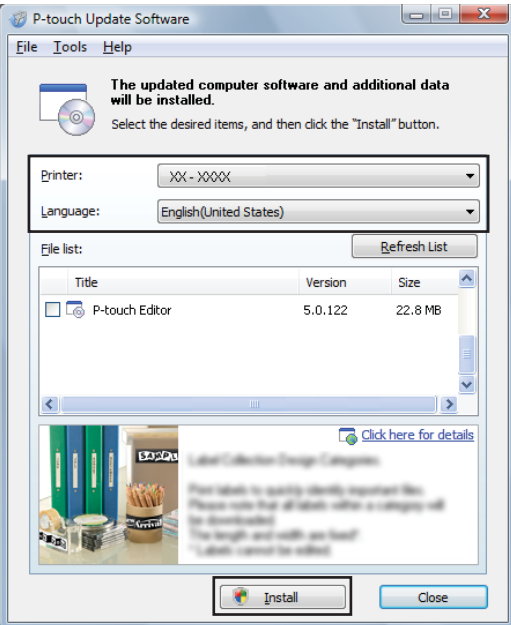

 $\overline{4}$  A message appears to indicate the installation has finished.

### **Update the Firmware <sup>8</sup>**

#### **I**mportant

- Before updating the firmware you must install the printer driver.
- Do not turn off the power when transferring data or updating firmware.
- If other software is running, exit the software.
- Turn on the printer and connect the USB cable.
- b **For Windows 10 / Windows Server 2016 (RJ-4250WB)** Click [**Start**] > [**Brother P-touch**] > [**P-touch Update Software**], or double-click [**P-touch Update Software**] on the desktop.

**For Windows 8 / Windows 8.1 / Windows Server 2012 (RJ-4250WB) / Windows Server 2012 R2 (RJ-4250WB)**

Click [**P-touch Update Software**] on the [**Apps**] screen or double-click [**P-touch Update Software**] on the desktop.

**For Windows 7 / Windows Server 2008 (RJ-4250WB) / Windows Server 2008 R2 (RJ-4250WB)** Double-click the [**P-touch Update Software**] icon.

#### **Note**

The following method can also be used to start the P-touch Update Software. Click [**Start**] > [**All Programs**] > [**Brother P-touch**] > [**P-touch Update Software**].

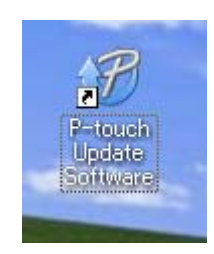

How to Update P-touch Software

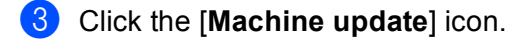

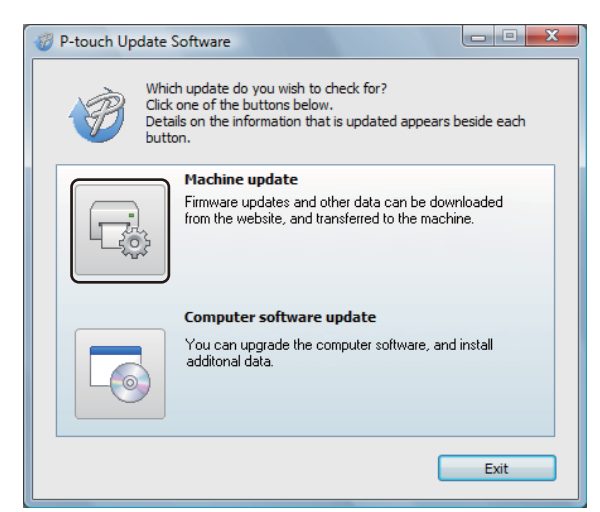

d Select the [**Printer**], make sure that [**The machine is connected correctly.**] message appears, and then click [**OK**].

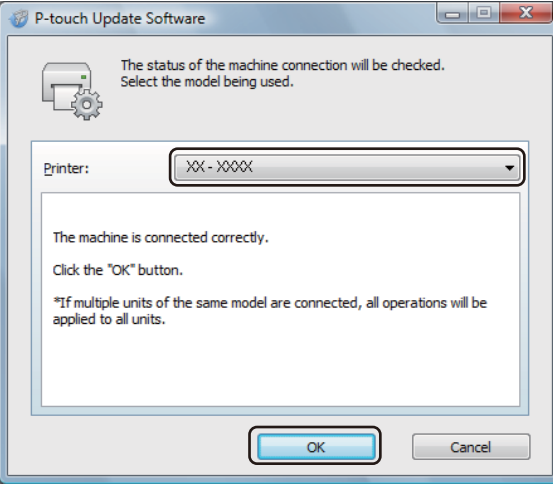

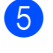

**6** Select the [Language], select the check box next to the firmware to be updated, and then click [**Transfer**].

#### *<u>Important</u>*

Do not turn off the printer or disconnect the cable during data transfer.

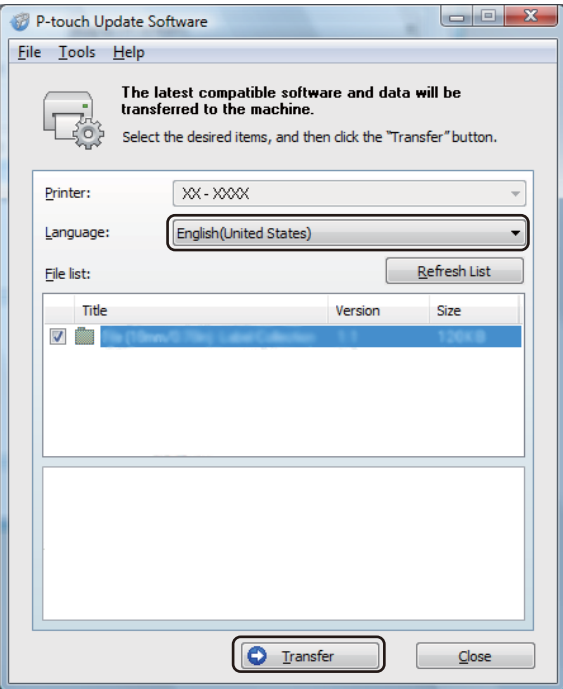

**6** Check the content to be updated, and then click [Transfer] to begin the update. The firmware update begins.

### **Note**

Do not turn off the printer or disconnect the cable during the update process.

**9**

# **Wireless Network (RJ-4250WB Only) <sup>9</sup>**

### **Network Features <sup>9</sup>**

The printer can be shared on an IEEE 802.11a/b/g/n wireless network using the internal network print server. The print server supports various functions and methods of connection on a network supporting TCP/IP, depending on the operating system you are running.

### **How to Change the Printer's Network Settings (IP Address, Subnet Mask and Gateway) <sup>9</sup>**

### **Use of BRAdmin Light Utility <sup>9</sup>**

The BRAdmin Light utility is designed for the initial setup of Brother network connectable devices. It can also search for Brother products in a TCP/IP environment, show the status and configure basic network settings, such as the IP address.

#### **Install BRAdmin Light <sup>9</sup>**

- **1** Visit our website [\(install.brother](http://install.brother/)) and download the installer for the software and manuals.
- b Double-click the downloaded .exe file and follow the on-screen instructions to proceed with the installation. In the dialog box for selecting which items to install, select BRAdmin Light.

### **Note**

- If you require more advanced printer management, use the latest Brother BRAdmin Professional utility available as a download from the Brother Solutions Center at [support.brother.com](http://support.brother.com).
- If you are using firewall, anti-spyware, or antivirus software, temporarily disable them. When you are sure that you can print, re-enable them.
- The node name appears in the current BRAdmin Light window. The default node name of the print server in the printer is "BRWxxxxxxxxxxxxxxxx". ("xxxxxxxxxxxxxxx" is based on the printer's MAC Address / Ethernet Address.)
- If required, enter the password "initpass".

#### **Set the IP address, Subnet Mask and Gateway using BRAdmin Light <sup>9</sup>**

 $\blacksquare$  Start the BRAdmin Light utility.

- Windows 10 / Windows Server 2016:
	- Click [**Start**] > [**BRAdmin Light**] under [**Brother**].
- Windows 8 / Windows 8.1 / Windows Server 2012 / Windows Server 2012 R2: Click [**BRAdmin Light**] icon on the [**Apps**] screen.
- Windows 7 / Windows Server 2008 / Windows Server 2008 R2: Click [**Start**] > [**All Programs**] > [**Brother**] > [**BRAdmin Light**] > [**BRAdmin Light**].

b BRAdmin Light searches for new devices automatically.

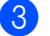

**3** Double-click the new, unconfigured device.

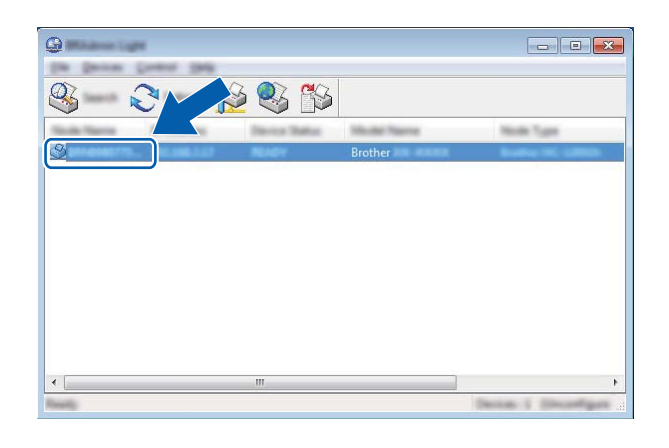

#### **Note**

If you do not use a DHCP/BOOTP/RARP server, the device appears as [**Unconfigured**] in the BRAdmin Light utility screen.

d Select [**STATIC**] for the [**Boot Method**]. Enter the [**IP Address**], [**Subnet Mask**] and [**Gateway**] (if needed) of your print server.

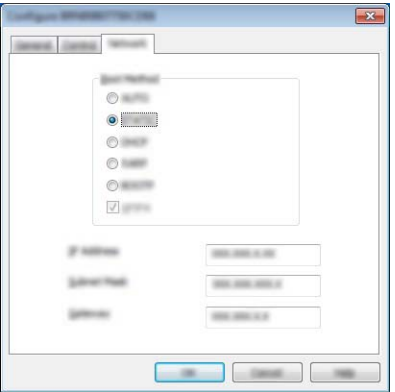

- **6** Click [OK].
- **6** With a correctly programmed IP address, the Brother print server appears in the device list.

### **Other Management Utilities <sup>9</sup>**

The printer can be used with the following management utilities in addition to the BRAdmin Light utility. You can change your network settings using these utilities.

### **Use Web Based Management (Web Browser) <sup>9</sup>**

A standard web browser can be used to change your print server settings using the HTTP (Hyper Text Transfer Protocol). (See *[Configure the Printer Settings Using Web Based Management \(Web Browser\)](#page-138-0)* [on page 138](#page-138-0).)

### **Use of the BRAdmin Professional Utility <sup>9</sup>**

BRAdmin Professional is a utility for more advanced management of network connected Brother devices. This utility can search for Brother products on your network, and show the device status from an easy to read Explorer style window that changes color to represent the status of each device.

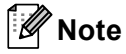

- Please use the latest version of the BRAdmin Professional utility available as a download from the Brother Solutions Center at [support.brother.com.](http://support.brother.com)
- The node name appears in the current BRAdmin Professional window. The default node name is "BRWxxxxxxxxxxxx". ("xxxxxxxxxxxx" is based on the printer's MAC Address / Ethernet Address.)
- If you are using firewall, anti-spyware, or antivirus software, temporarily disable them. When you are sure that you can print, re-enable them.
- If required, enter the password "initpass".

**9**

### **Web Based Management <sup>9</sup>**

You can use a standard web browser to manage a printer on your network using HTTP. When using Web Based Management, you can do the following:

- Display the printer status information
- Change network settings such as TCP/IP information
- Display software version information of the printer and print server
- Change network and printer configuration details

**Note**

- We recommend Microsoft Internet Explorer 11/Edge for Windows. Make sure that JavaScript and Cookies are always enabled in whichever browser you use.
- The default login password to manage printer settings is **initpass**. We recommend you change it to protect your printer from unauthorized access.

To use Web Based Management, your network must use TCP/IP, and the printer and Windows computer must have a valid IP address.

### <span id="page-138-0"></span>**Configure the Printer Settings Using Web Based Management (Web Browser) <sup>9</sup>**

A standard web browser can be used to change your print server settings using the HTTP (Hyper Text Transfer Protocol).

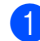

1 Type http://printer\_ip\_address/ into your browser. (Where printer\_ip\_address is the IP address or the print server name.)

For example (if the printer's IP address is 192.168.1.2.):

http://192.168.1.2/

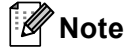

If you have edited the hosts file on your computer or are using a Domain Name System, you can also enter the DNS name of the print server. As the print server supports TCP/IP and NetBIOS, you can also enter the NetBIOS name of the print server. You can find the NetBIOS name on the printer settings page. The NetBIOS name assigned is the first 15 characters of the node name and by default it appears as "BRWxxxxxxxxxxxx" where "xxxxxxxxxxxxx" is the Ethernet address.

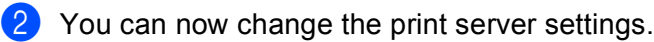

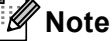

#### **Set a password**

We recommend to change a login password to prevent unauthorized access to the Web Based Management.

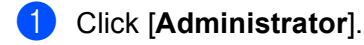

**2** Enter the password you want to use (up to 32 characters).

**3** Re-enter the password in [**Confirm new password**] box.

#### 4 Click [Submit].

The next time you access Web Based Management, enter a password in the [**Login**] box, and then  $click \rightarrow$ .

After configuring the settings, logout by clicking  $\rightarrow$ .

You can also set a password by clicking [**Please configure the password**] on the printer's web page if you are not setting a login password.

# **Section III**

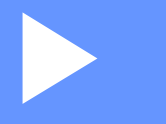

# **Appendix**

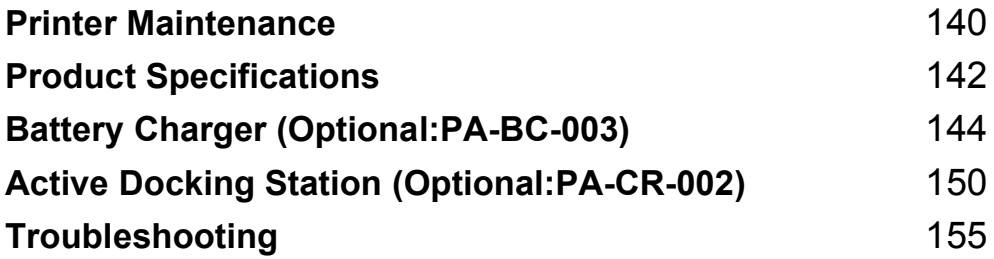

<span id="page-140-0"></span>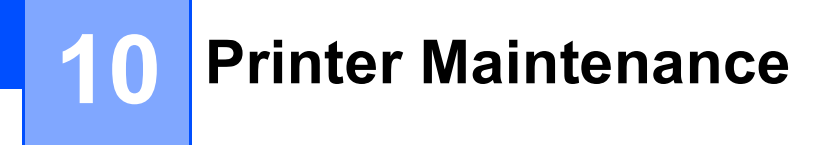

Maintenance of the printer may be carried out as required. However, some environments may require more frequent maintenance (for example, dusty environments).

### **Exterior Maintenance**

Wipe any dust and marks from the main unit using a soft, dry cloth.

Use a cloth slightly dampened with water on difficult to remove marks.

**Note**

Do not use paint thinner, benzene, alcohol, or any other organic solvent.

These may deform or damage the case of the printer.

### **Print Head Maintenance**

Wipe the print head with a lint-free cloth dipped in isopropyl alcohol or ethanol. Carry out the maintenance frequently.

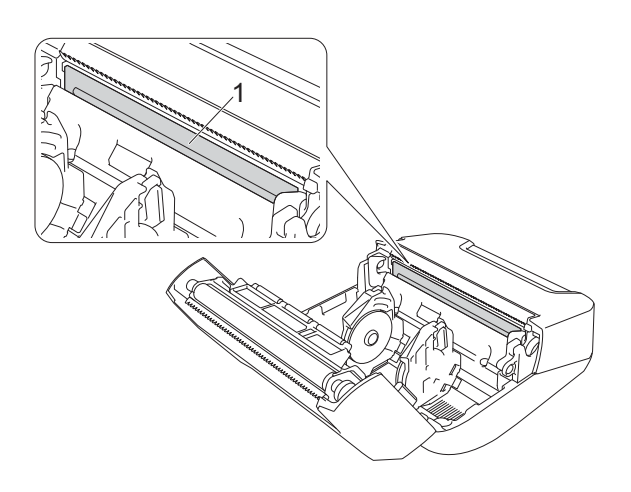

#### **1 Print head**

### **Note**

Use according to the manufacturer's safety guidelines, as applicable.

### **Roller Maintenance**

Wipe the roller with a lint-free cloth dipped in isopropyl alcohol or ethanol. After cleaning the roller, make sure that no lint or other material remains on the roller.

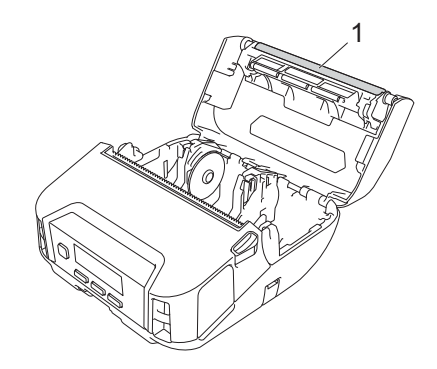

#### **1 Roller**

**Note**

Use according to the manufacturer's safety guidelines, as applicable.

### **Paper Exit Slot Maintenance**

**10** If adhesive accumulates at the paper exit slot and media becomes jammed or if the paper exit slot becomes dirty, wipe the paper exit slot with a lint-free cloth dipped in isopropyl alcohol or ethanol.

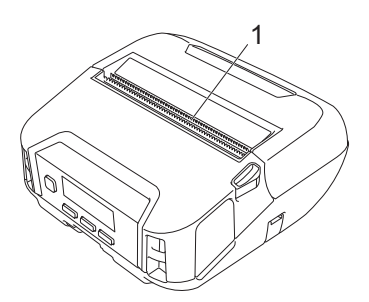

**1 Paper exit slot**

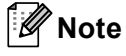

Use according to the manufacturer's safety guidelines, as applicable.

**11**

# <span id="page-142-0"></span>**Product Specifications**

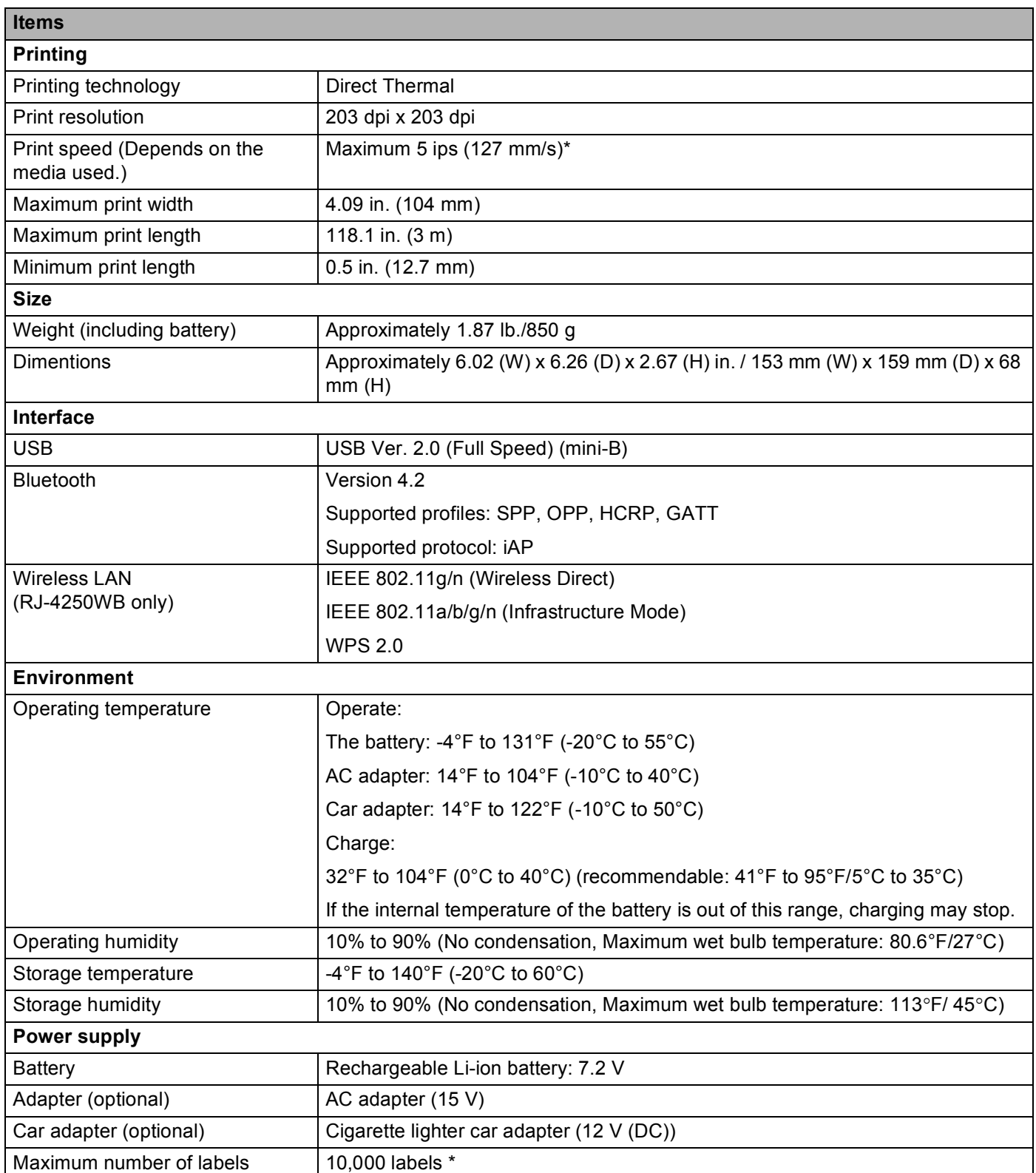

Product Specifications

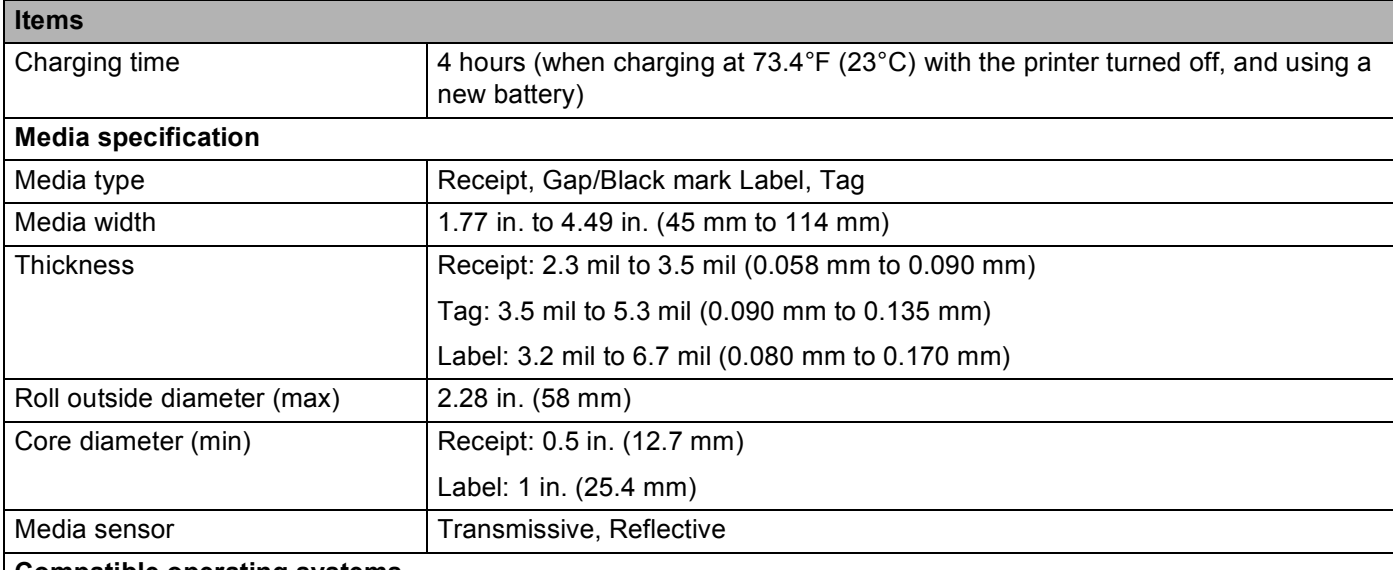

#### **Compatible operating systems**

See [support.brother.com](http://support.brother.com) for a complete and updated list of software.

\*Using Brother's print test data (7% coverage, 4 in. × 1.14 in. (102 × 29 mm)) at 73.4°F (23°C) when performing continuous printing using a USB connection with a new, fully-charged battery.
# **12 Battery Charger (Optional:PA-BC-003)**

# **Parts Description**

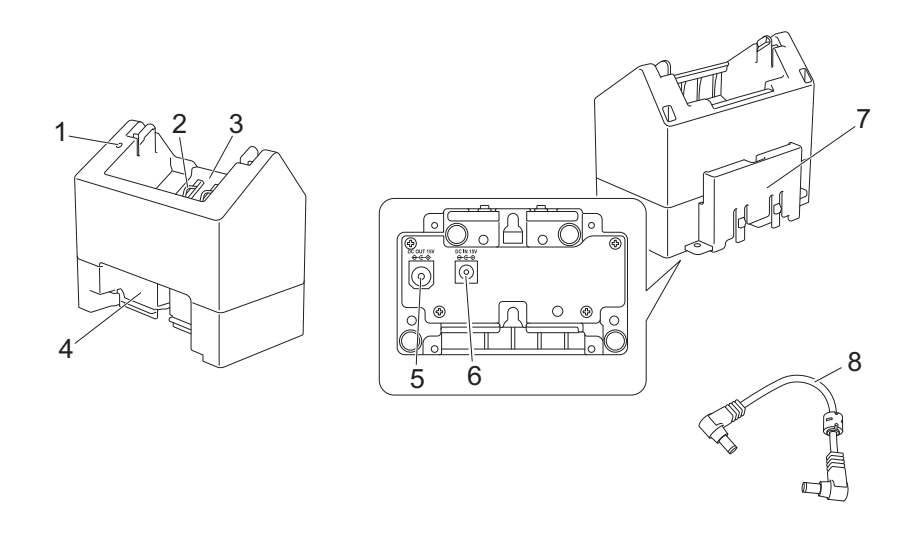

- 1 Charge indicator
- 2 Battery charging terminals
- 3 Battery compartment
- 4 Locking expansion slot
- 5 DC connector OUT
- 6 DC connector IN
- 7 Locking expansion hook
- 8 DC cord

# **Specifications**

Charge time: Approximately 4 hours\*

Charge temperature: 32°F to 104°F/0°C to 40°C (recommendable: 41°F to 95°F/5°C to 35°C)

Operating humidity: 10% to 90% (No condensation)

\* Varies depending on operating environment and the condition of the battery.

# **How to Charge Batteries**

The AC adapter (PA-AD-600A), which is sold separately, is required for charging.

To charge the rechargeable Li-ion battery, use the charger together with the AC adapter (PA-AD-600A).

The charger (PA-BC-003) cannot recharge the battery alone.

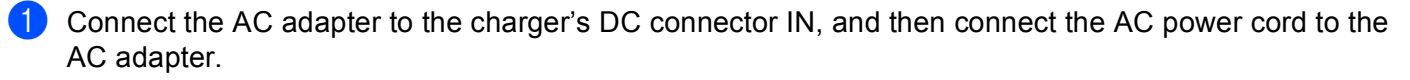

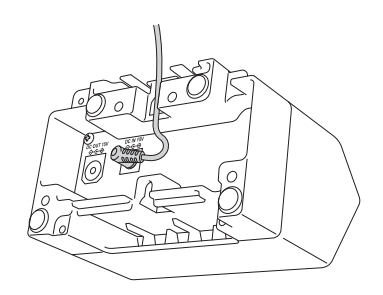

#### **Note**

Insert the AC adapter through the opening in the battery charger as shown in the illustration. Install the AC adapter so the battery charger does not press on it.

- **2** Connect the AC power cord to a nearby AC power outlet.
- Align the charging terminals of the charger and the battery, and then insert the battery. The indicator lights in orange when the battery is charging.
- **4** The charge indicator will turn off when charging is complete. You can then remove the battery.

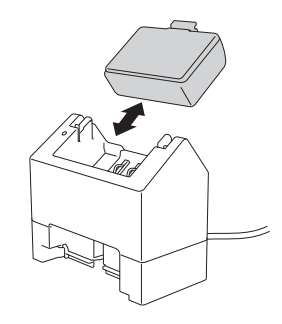

# <span id="page-146-0"></span>**Wall Mounting**

The units can be wall-mounted with two screws per unit. Install the screws vertically with the spacing shown below. Ensure the screws are correctly secured with wall anchors or studs. The cavity must face upward (as shown) to hold the battery in place.

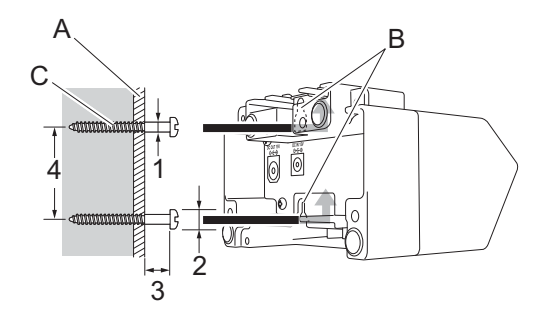

1: Dia. 0.12 in. - 0.18 in. (3 - 4.5 mm) 2: Dia. 0.33 in. (8.5 mm) or less 3: 0.48 in. (12.2 mm) or more 4: 1.75 in. - 1.87 in. (44.5 - 47.5 mm)

- A: Wall material
- B: Wall-mount slots
- C: Screw

#### **Use the Insert Nuts**

Insert nuts are provided on the base of the battery charger. Using these insert nuts, screws may be fastened to a board.

When fastening with screws, use the following types of screws.

- M2.6 Pitch 0.45 Screws
- Screws that are 0.14 in. (3.5 mm) to 0.28 in. (7 mm) longer than the thickness of the board

#### **Note**

- When attaching to a vertical board, the method of installation is the same as wall mounting (See *[Wall](#page-146-0)  Mounting* [on page 146](#page-146-0)).
- Be sure not to pinch the cables between the base of the battery charger and the board.

Battery Charger (Optional:PA-BC-003)

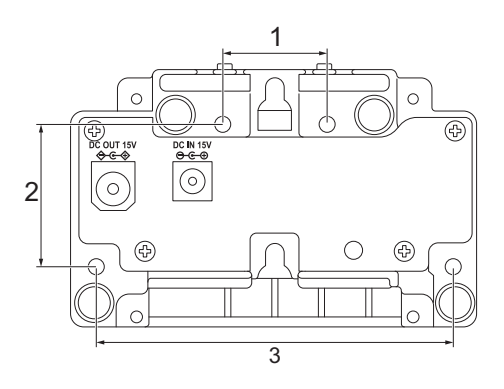

- 1 1.09 in. (27.7 mm)
- 2 1.5 in. (38 mm)
- 3 3.74 in. (95 mm)

# **Connect Multiple Battery Chargers**

Up to four battery chargers can be connected in-line together.

**1** Insert the locking expansion hook on one Li-ion battery charger into the slot in another Li-ion battery charger until it locks into place.

Then, connect the AC adapter to the first battery charger.

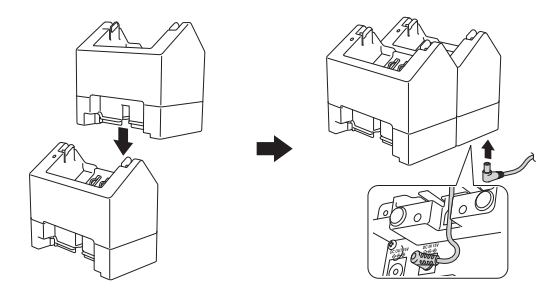

b Connect one end of the included DC cord to the DC connector OUT of the first battery charger and connect the other end of the DC cord to the DC connector IN of the second battery charger.

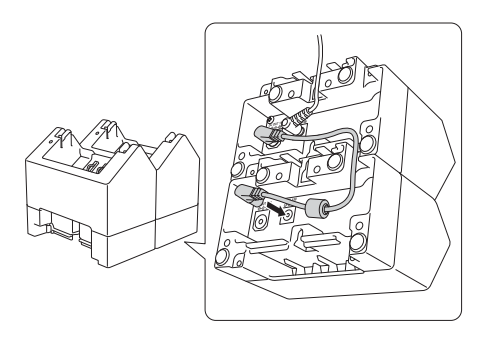

#### **Note**

• Connect the AC adapter and DC cord through the opening in the battery charger as shown in the illustration.

Install the AC adapter and DC cord so the battery charger does not press on them.

• When connecting battery chargers, it is recommended to use self-tapping screws (M2.6 x 0.24 in. (6 mm)) (not included) to firmly secure the battery chargers to one another.

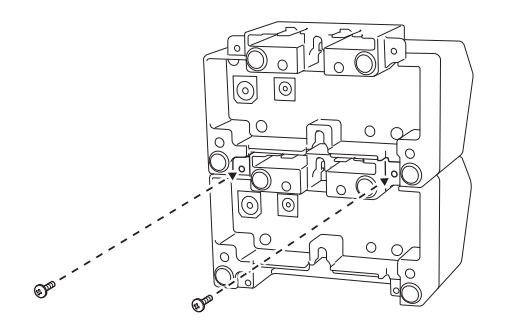

# **Disconnect the Battery Chargers**

- **1** Disconnect the DC cord and AC adapter from the battery chargers.
- **2** Push the tab on the locking expansion hook to release the lock, and then disconnect the battery chargers.

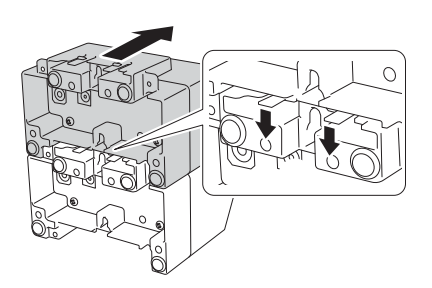

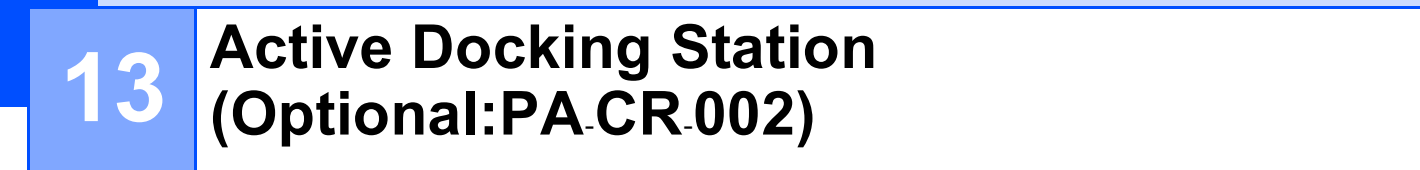

# **Patrs Description**

Active Docking Station **Docking Station Terminal** Attachment

Screws (2 each)

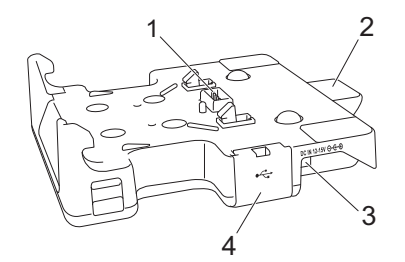

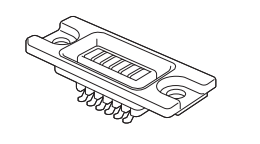

<u>aaaa(l</u>

 $\alpha$  and  $\alpha$ 

- 1 Docking station terminals
- 2 Eject button
- 3 DC connector IN
- 4 USB port (Allows to print from a mobile device or a computer by connecting it to the docking station using a USB cable.)

# **Specifications**

Charge time: About 4 hours\*

Charge temperature: 32°F to 95°F/0°C to 35°C (recommendable: 41°F to 95°F/5°C to 35°C)

Operating temperature:

AC adapter: 14°F to 104°F/-10°C to 40°C

Car adapter: 14°F to 122°F/-10°C to 50°C

Operating humidity: 10% to 90% (No condensation)

\* Varies depending on operating environment and the condition of the battery.

#### - 4 **Note**

- The docking station can be used without a battery as a power supply or for printing.
- Do not turn on the printer and the docking station simultaneously.
- Sequential printing and the mass storage mode are not supported when the docking station is used to print.
- It is recommended to change the setting of the printer driver to [**After one page of data is received**] in [**Other**] tab when printing from the docking station.

# **How to Charge Batteries**

The AC adapter (PA-AD-600A, sold separately) can be used for providing power from an AC power outlet to the docking station and charging the battery if installed.

The Active Docking Station (PA-CR-002) cannot recharge the battery alone.

**1** Connect the AC adapter to the docking station's DC connector IN, and then connect the AC power cord to the AC adapter.

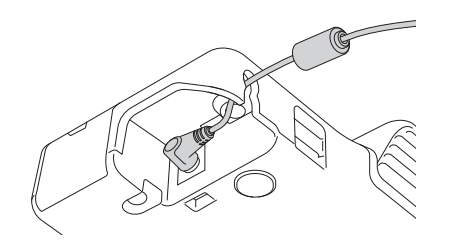

- 2 Connect the AC power cord to a nearby AC power outlet.
- **3** Remove the docking station terminal cover with a flathead screwdriver. Install the docking station terminal attachment to the printer using the docking station terminal attachment and screws included with the docking station.

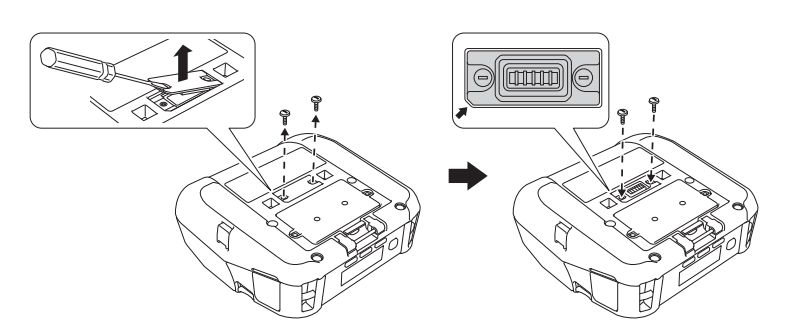

#### **Note**

Install the docking station terminal attachment. Make sure the notched corner is aligned correctly.

 $\overline{a}$  Align the docking station terminals of the docking station and the printer, and then press the printer down and onto the docking station until the latches lock it firmly in place. The printer's battery indicator lights in orange when charging.

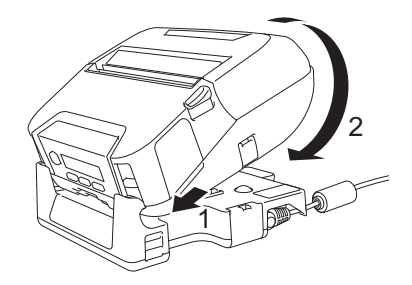

**6** The printer's battery indicator will turn off when charging is complete.

#### **Printer Removal**

Push the eject button on the back of the docking station and lift the printer and remove it from the docking station.

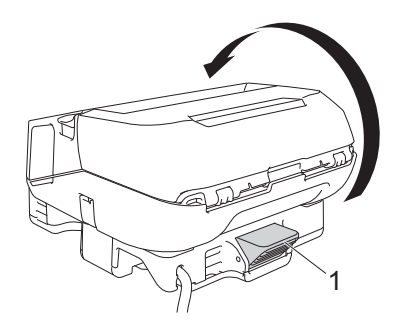

#### **1 Eject button**

#### **Lock the Eject Button**

The eject button can be locked by inserting a cotter pin (or similar) through the hole as illustrated below. It is recommended to use a Low Carbon Steel Extended Prong Retaining Cotter Pin: Length: 1.97 in. (50 mm), Pin Diameter: 0.08 in. (2 mm)

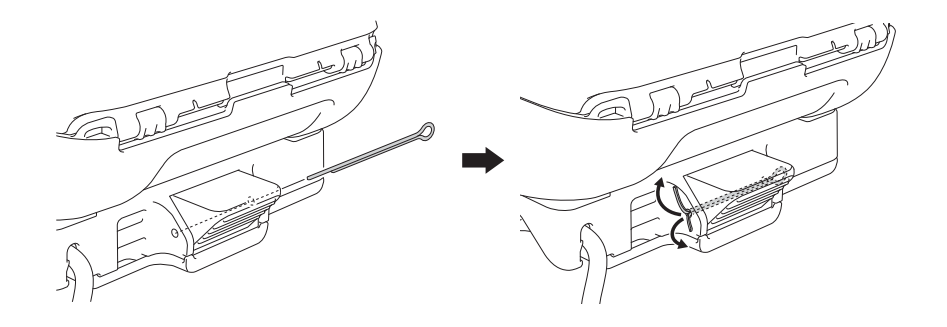

**13**

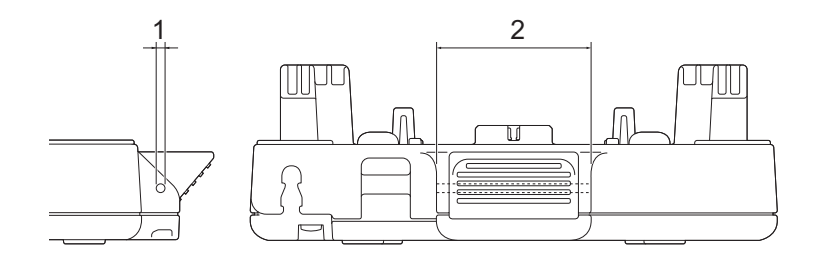

- 1 Diameter: 0.09 in. (2.3 mm)
- 2 Length: 1.62 in. (41.2 mm)

#### **Note**

Contact Brother for the cotter pin.

# **Wall Mounting**

The docking station can be wall mounted. Affix it to the wall using four screws, as shown in the illustration. Make sure you install the docking station in the correct direction so that the printer will not fall.

Use screws with the following dimensions: Length: 0.98 in. (25 mm) or more, Diameter: 0.39 in. (9.8 mm) or less

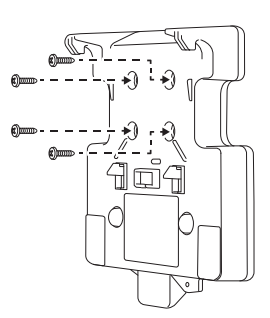

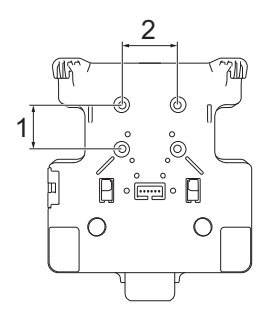

1 Hight: 1.18 in. (30 mm)

2 Width: 1.5 in.(38.1 mm)

# **Install the Mounting Arm**

Optional mounting arms corresponding to the RAM-202U mount are offered for use with the docking station which allow a more versatile method of positioning the printer.

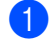

**1** Secure one of the mounting flanges from the movable arm to the bottom of the docking station, with the four (4) #10 - 32 or #10 - 24 screws supplied with the Mounting Arm.

<sup>2</sup> Secure the other mounting flange on the movable arm to the desired mounting surface. You can use the #10 - 24 x 3/4 in. (19.05 mm) screws and associated hardware supplied in the Mounting Arm Kit, or use other hardware suitable for the mounting conditions.

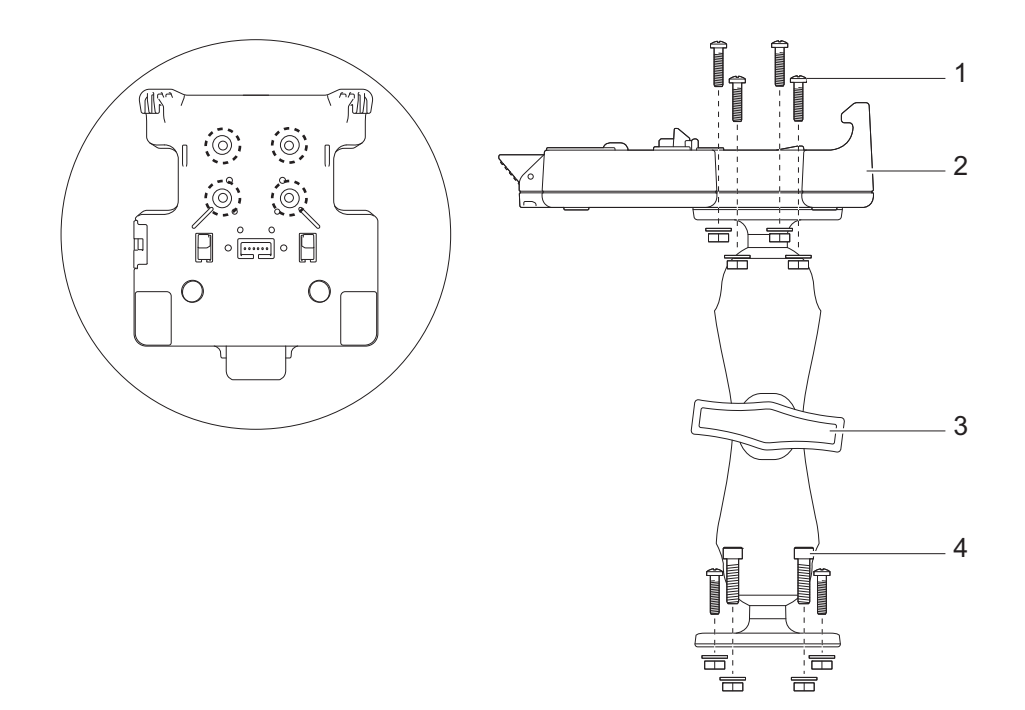

- 1 Use a screw to secure to the docking station
- 2 Docking station
- 3 Tightening Clamp
- 4 Use a screw to secure to mounting surface

**13**

# <span id="page-155-0"></span>**Overview <sup>14</sup>**

This chapter explains how to resolve typical problems you may encounter when using the printer. If you have any problems with the printer, first make sure you have performed the following tasks correctly:

- Install the battery (see *[Install the Battery](#page-20-0)* on page 20).
- Connect the AC adapter (see *[How to Recharge the Battery with the AC Adapter \(Optional\)](#page-23-0)* on page 23).
- Connect the car adapter (see *[How to Recharge the Battery with the Car Adapter \(Optional\)](#page-24-0)* on page 24).
- Remove all protective packaging from the printer.
- Install and select the correct printer driver (see *Install the Printer Driver and Software (When Using a Computer)* [on page 33\)](#page-33-0).
- Connect the printer to a Windows computer or mobile device (see *Connect the Printer to a Computer or [Mobile Device](#page-34-0)* on page 34).
- Close the roll compartment cover completely.
- Insert the roll correctly (see *[Insert the Roll](#page-26-0)* on page 26).

If you still have problems, read the troubleshooting tips in this chapter. If, after reading this chapter, you are unable to resolve your problem, visit the Brother Solutions Center at [support.brother.com.](http://support.brother.com)

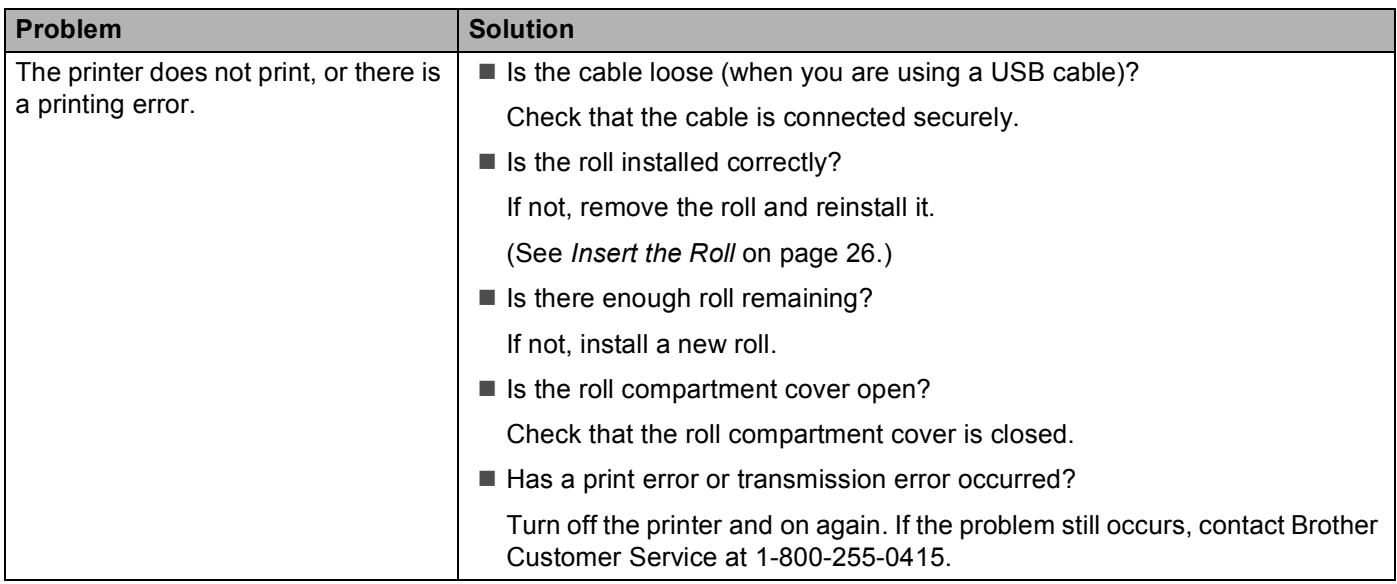

#### **Printing Problems**

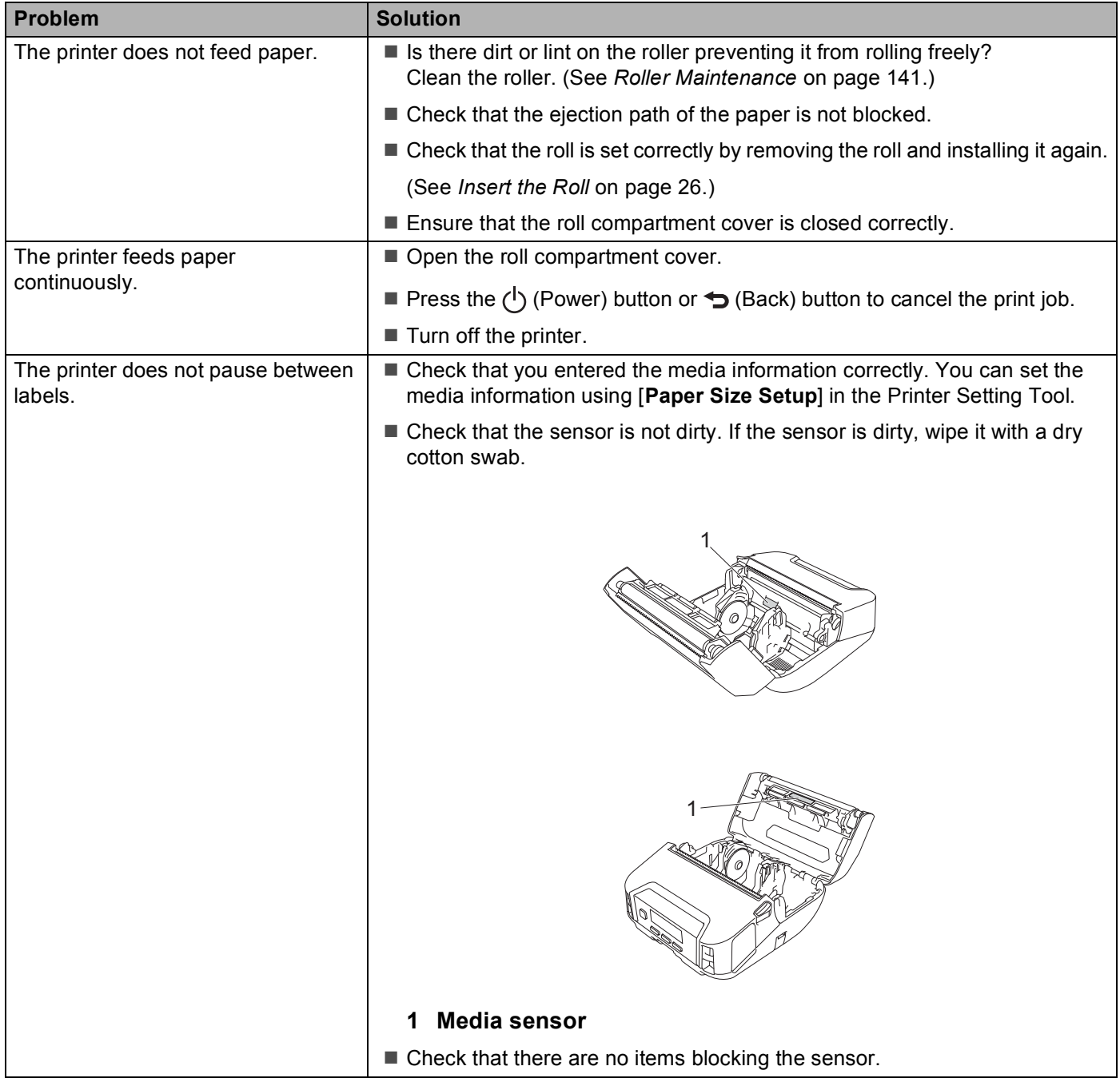

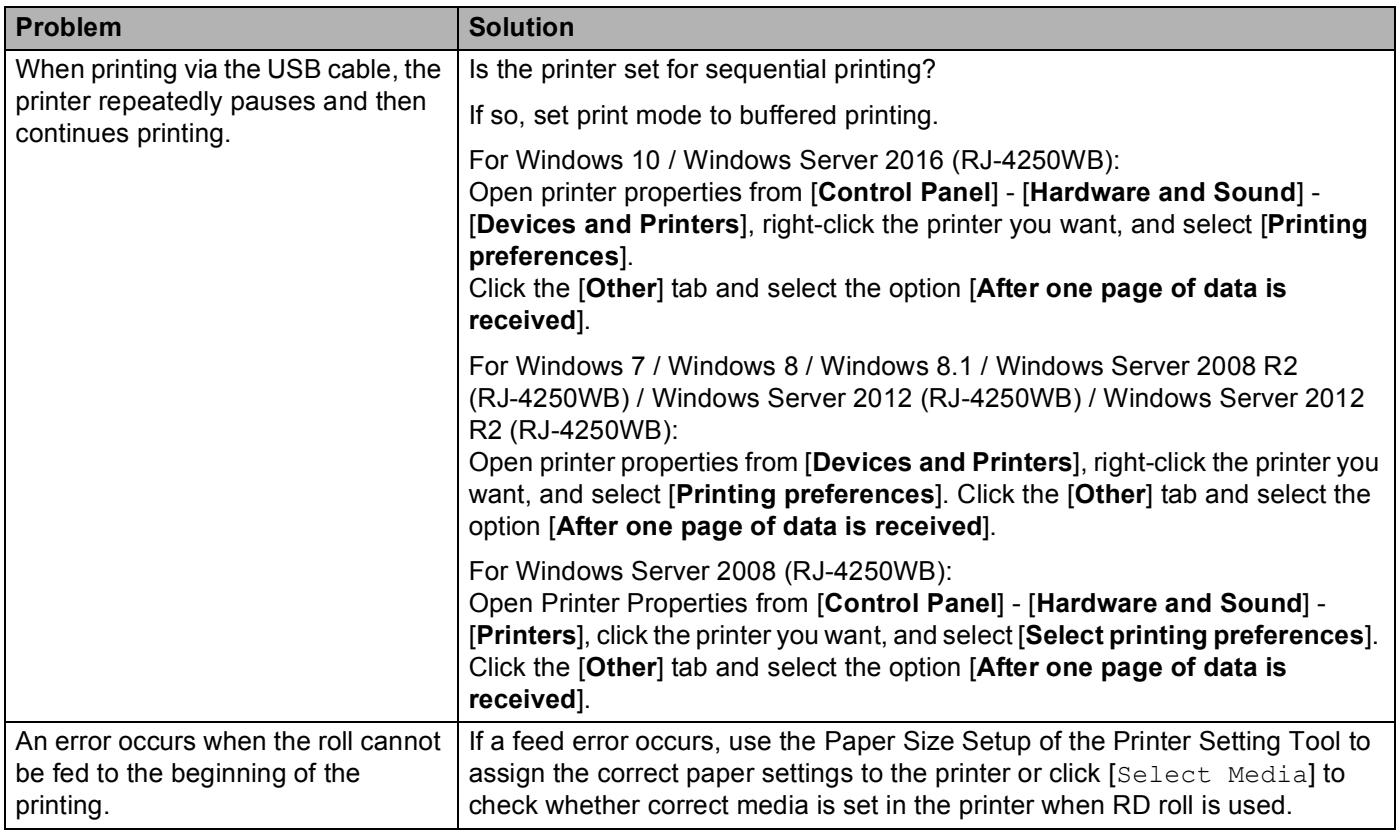

### **Printed Image Problems**

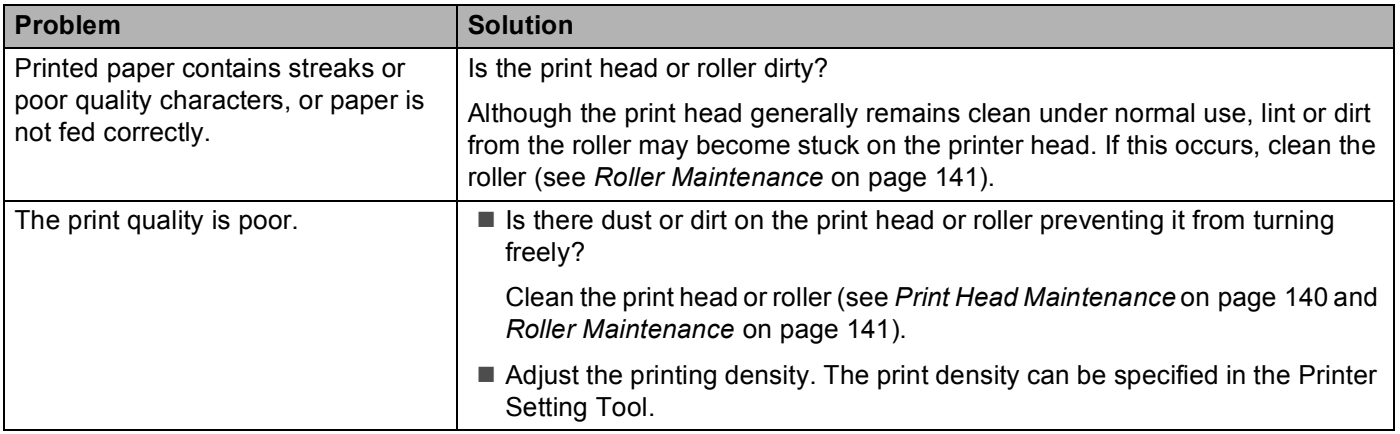

**14**

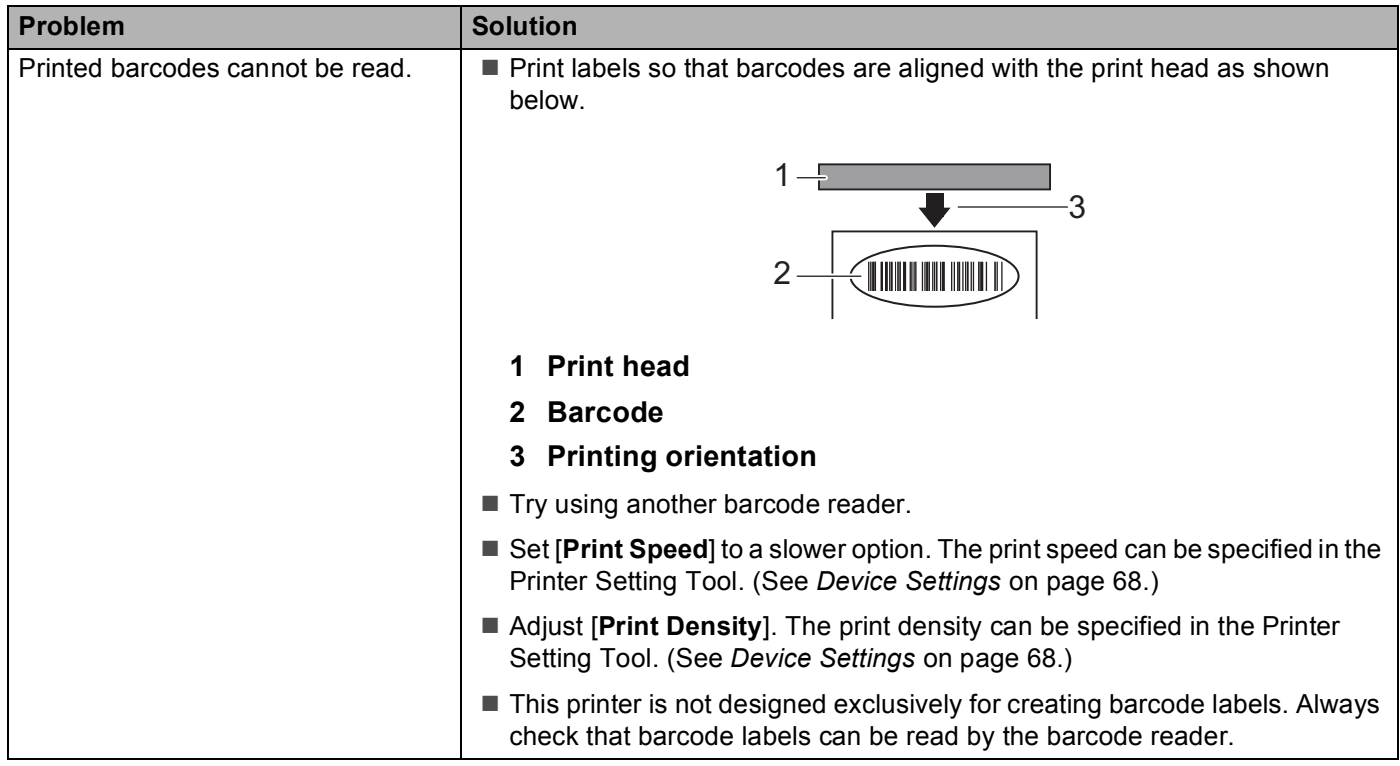

### **Printer Problems**

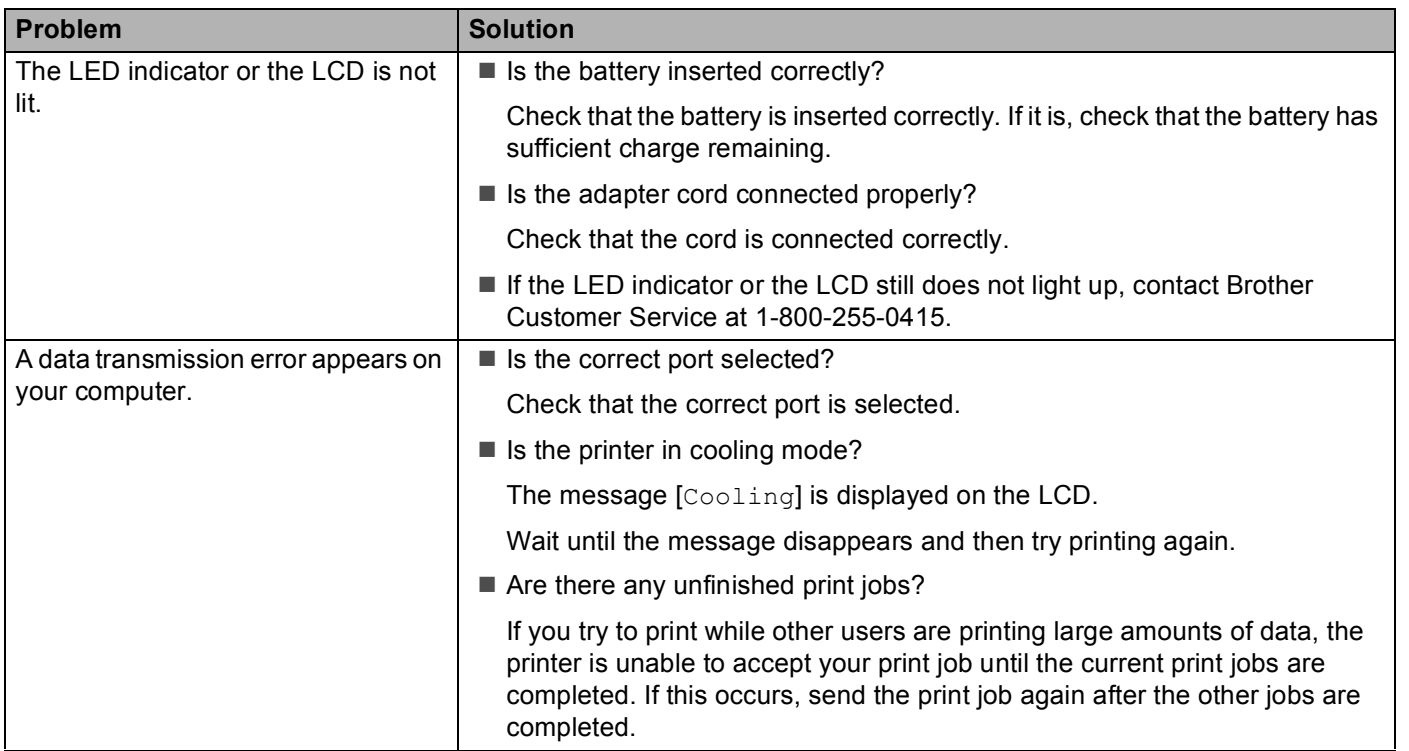

**14**

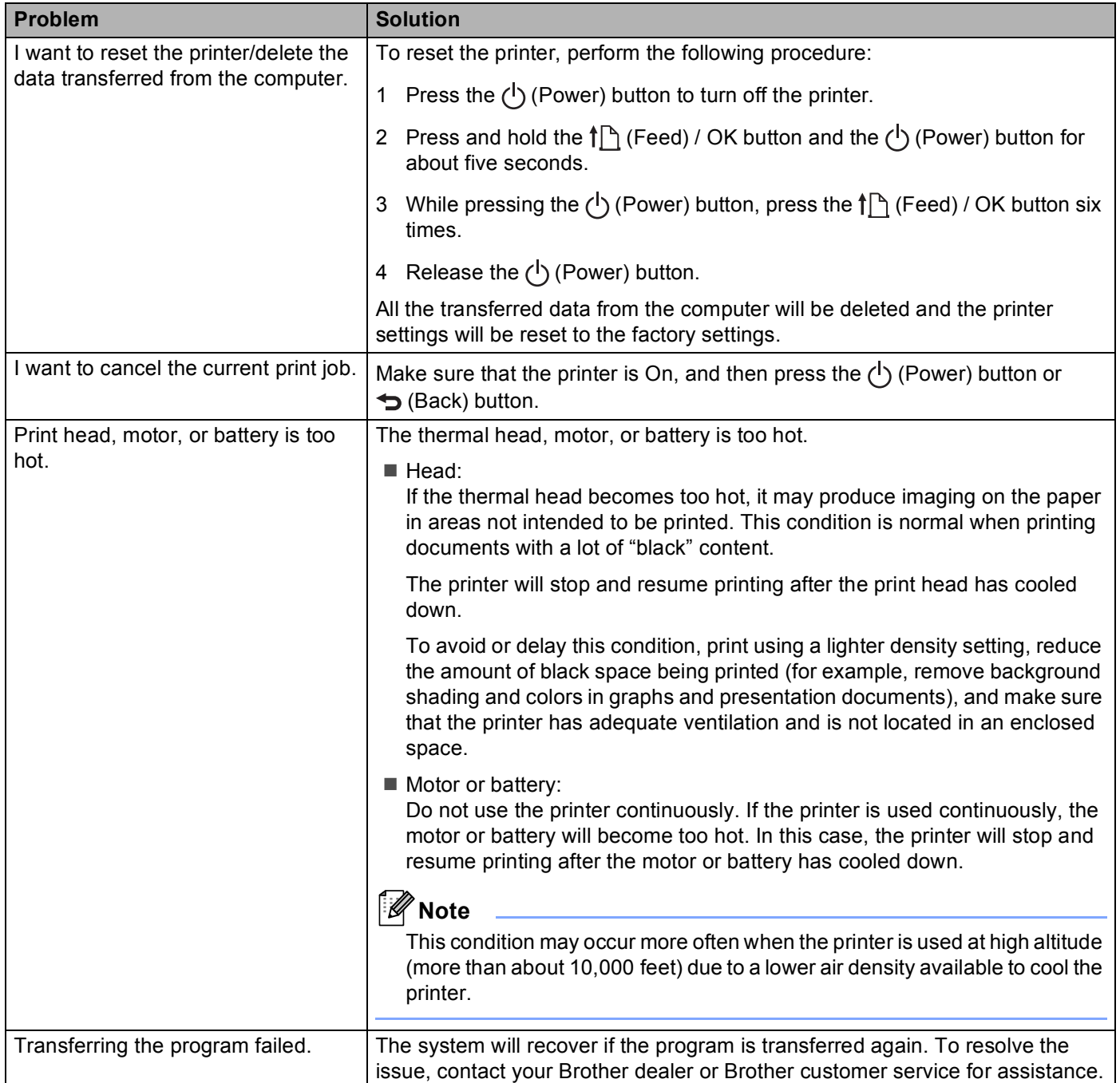

### **Network Setup Problems**

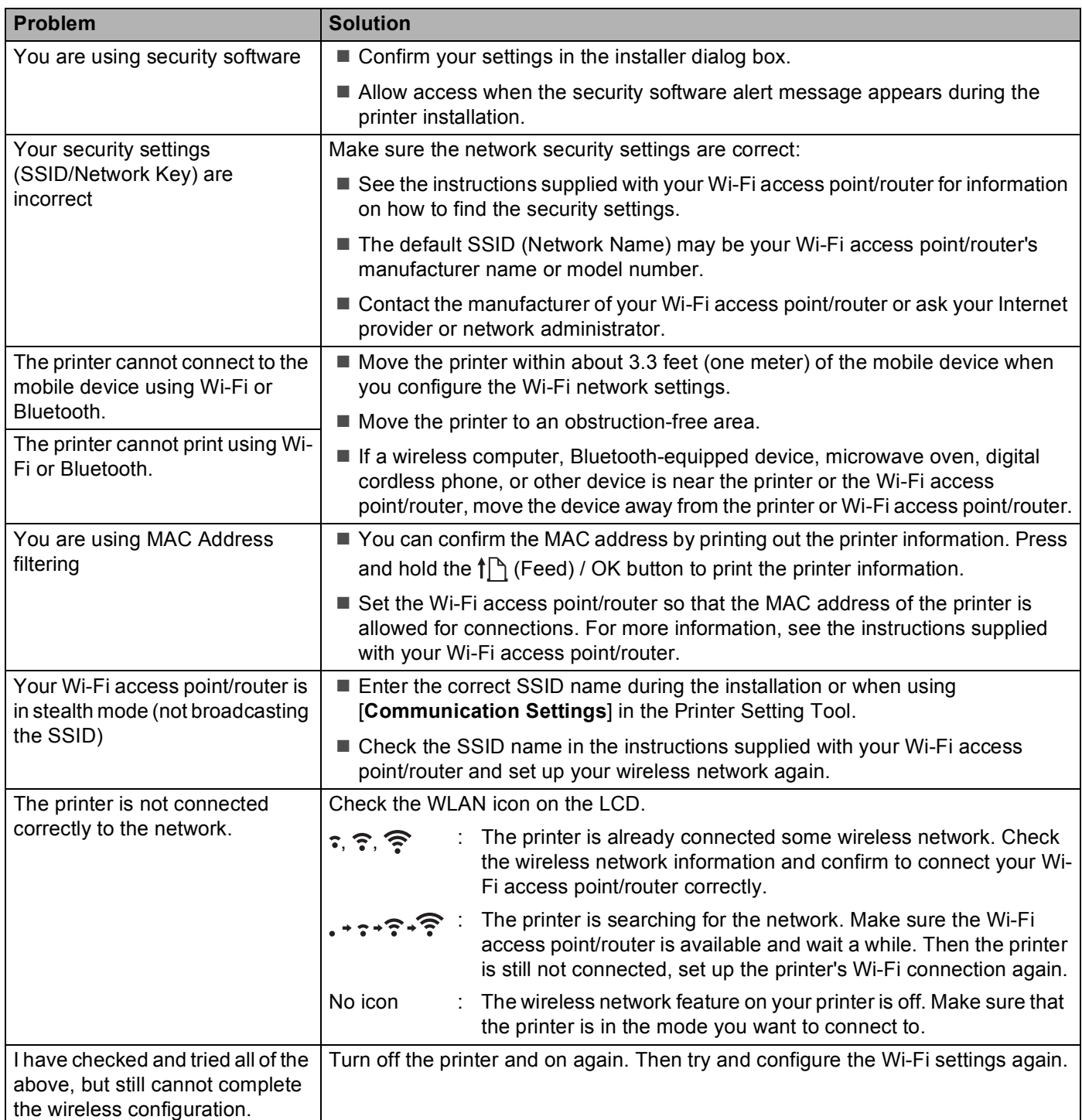

### **Cannot Print over the Network Printer Is Not Found on the Network Even after Successful Installation <sup>14</sup>**

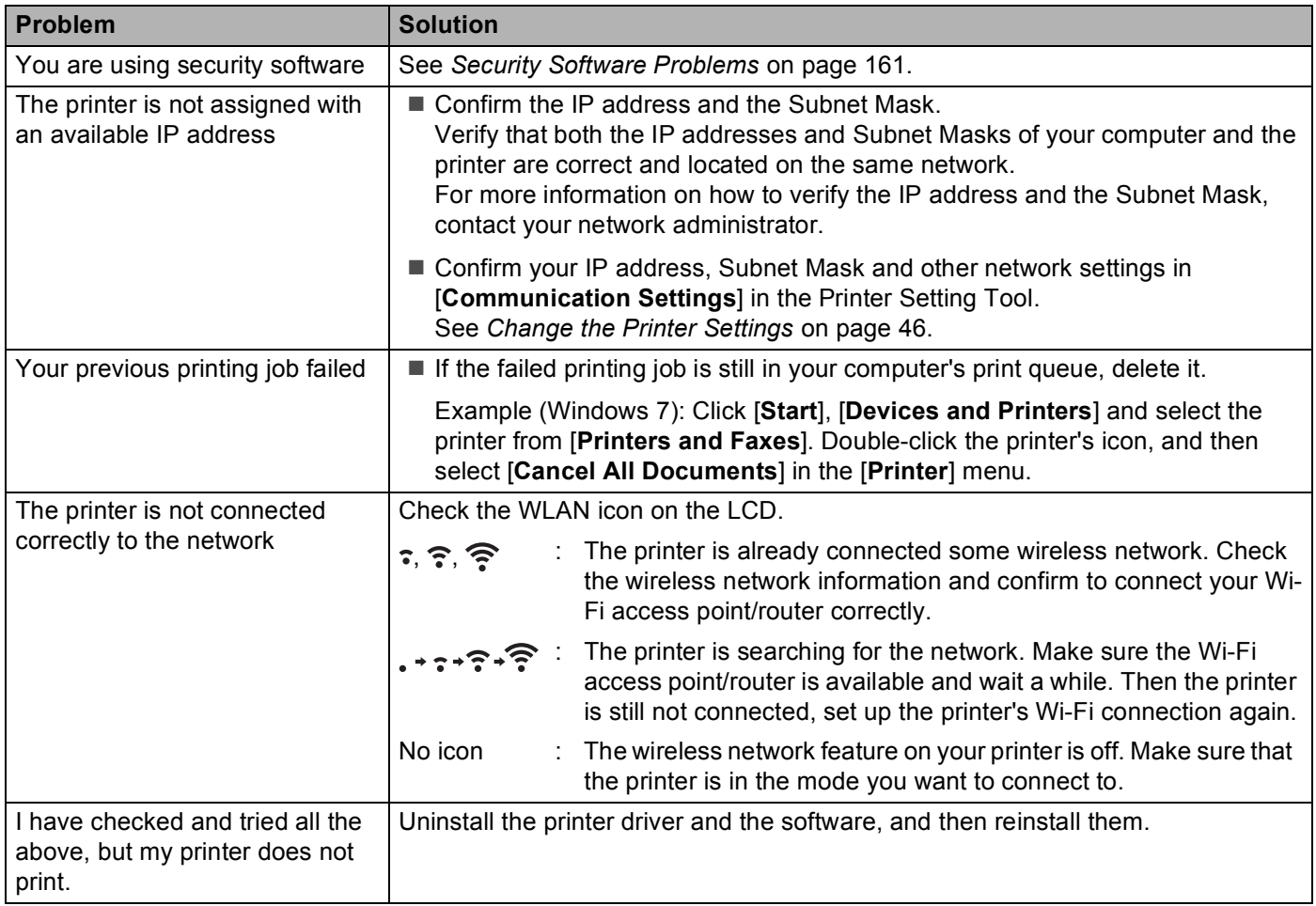

### <span id="page-161-0"></span>**Security Software Problems**

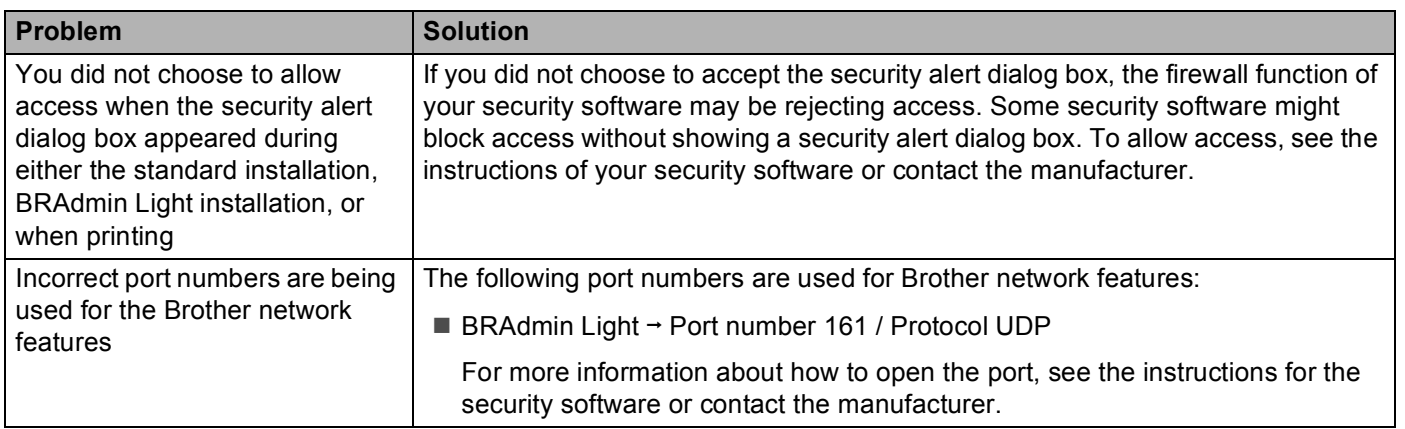

### **Check the Operation of Network Devices <sup>14</sup>**

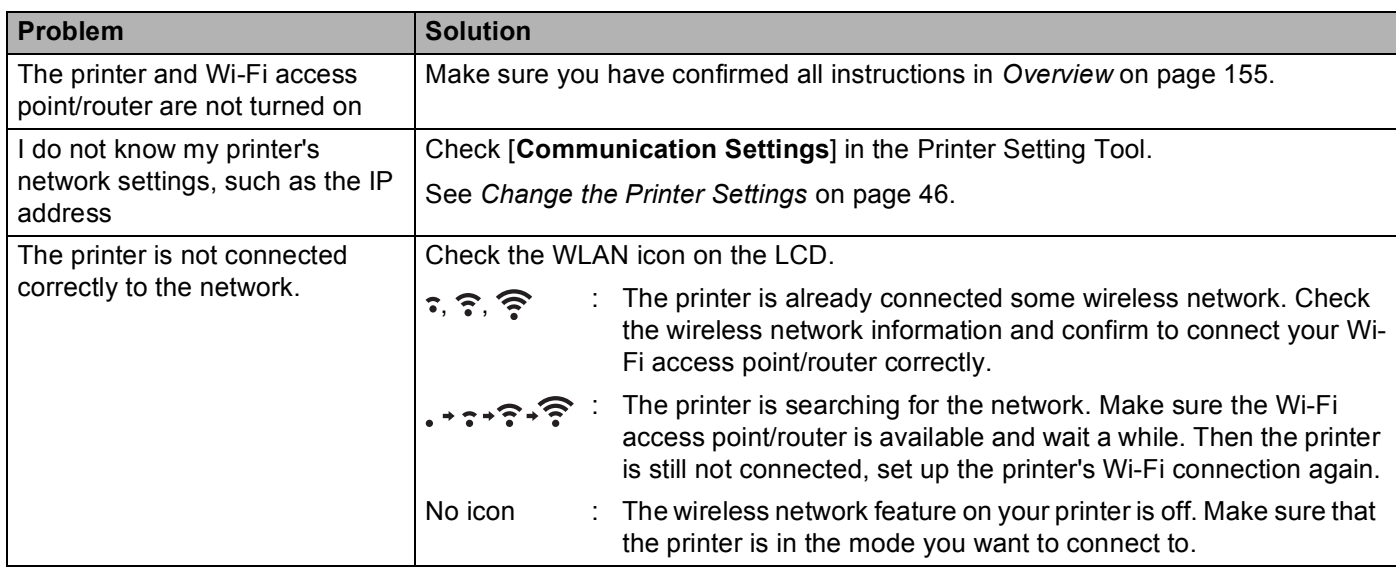

### **Problems with Battery Charger (Optional) <sup>14</sup>**

If you experience any problems that you cannot resolve, please contact the reseller where the product was purchased.

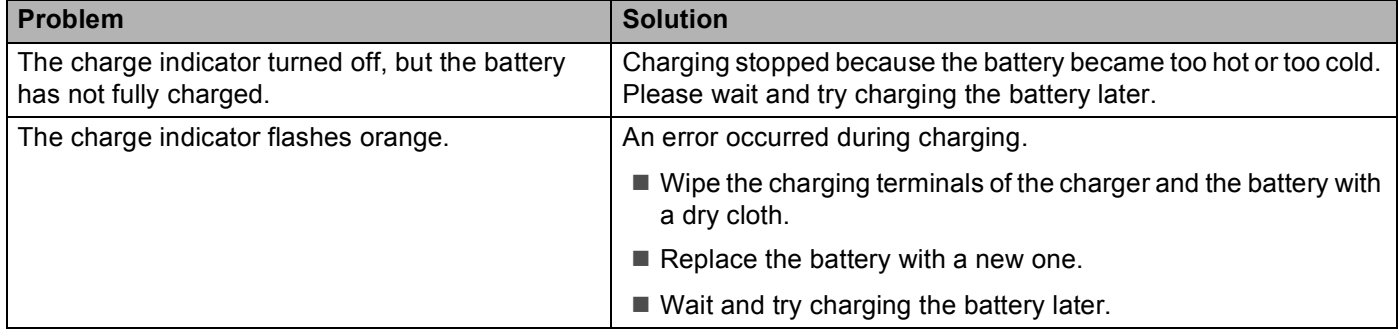

### **Problems with Active Docking Station (Optional) <sup>14</sup>**

If you experience any problems that you cannot resolve, please contact the reseller where the product was purchased.

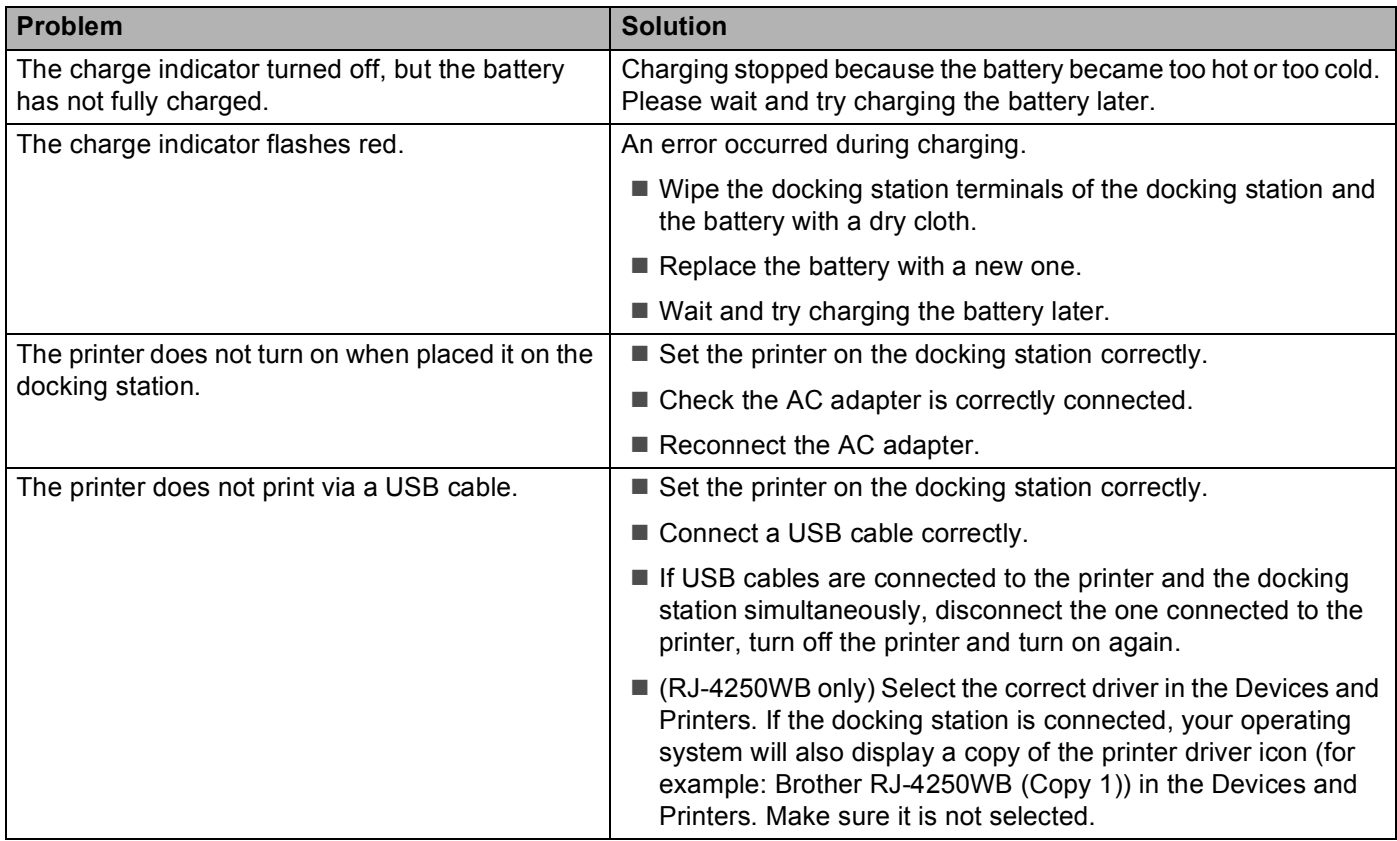

### **Error Messages from the Printer**

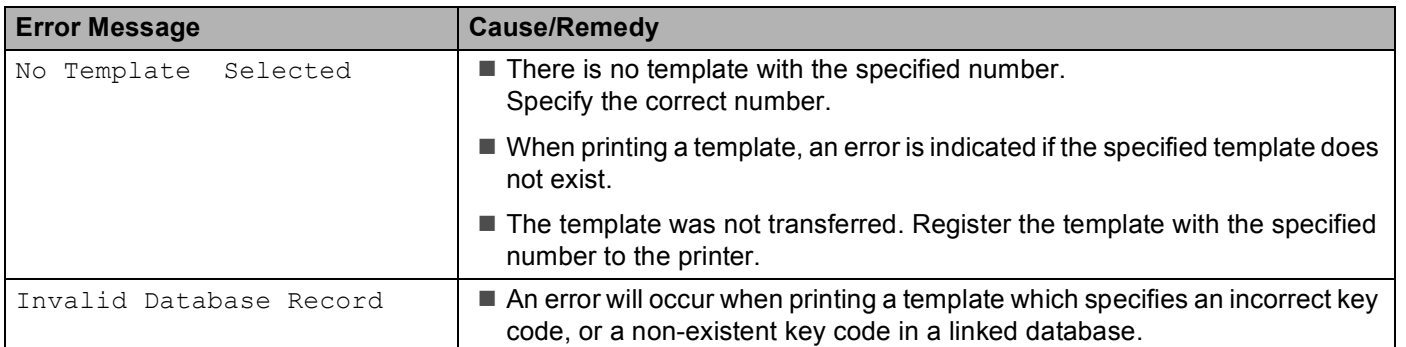

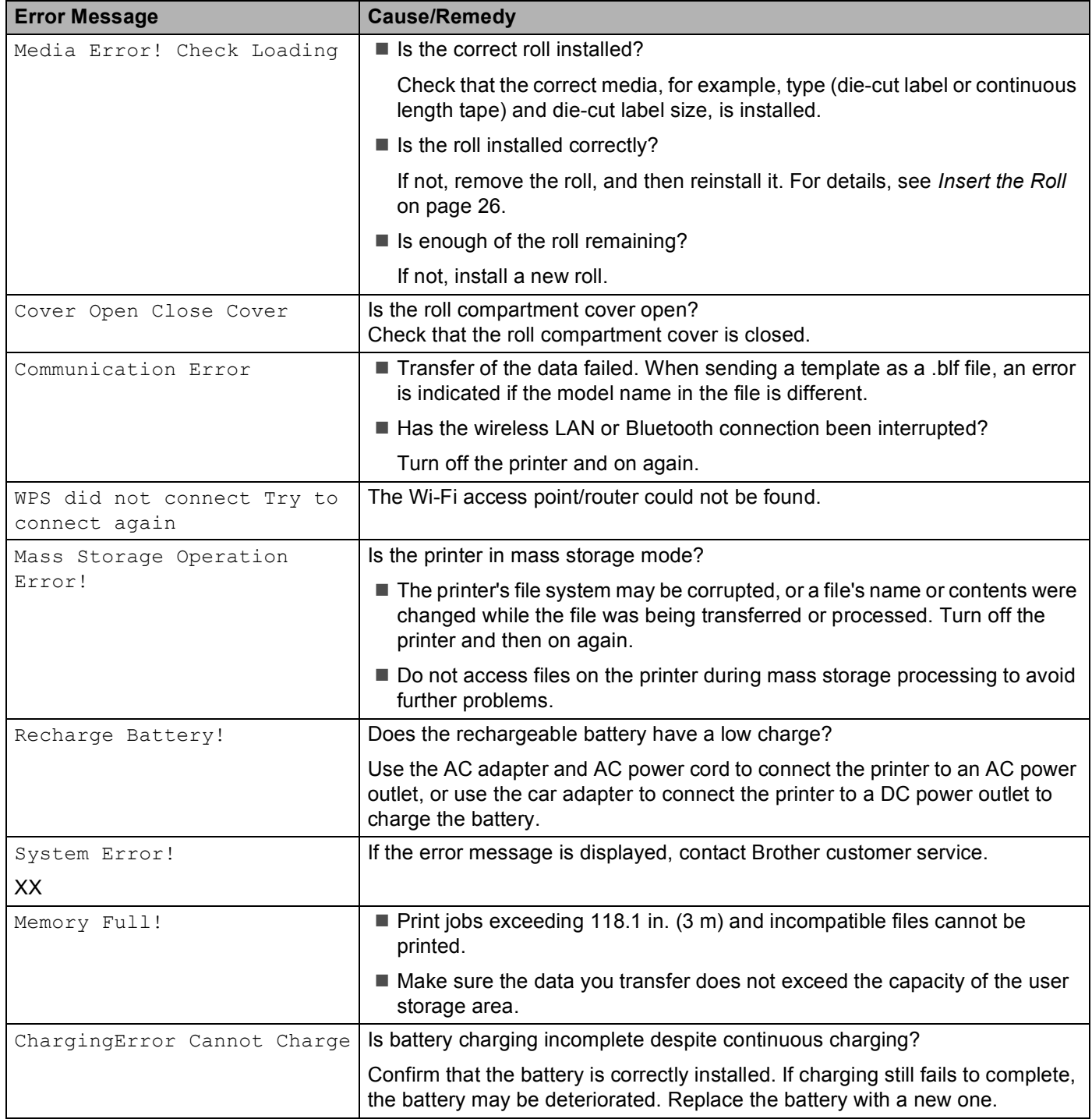

# brother